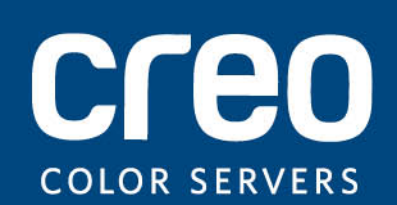

**User Guide**

English

# IC-307 Print Controller, Powered by Creo Color Server Technology

Version 1.0

#### Copyright

Eastman Kodak, 2010. All rights reserved.

This document is also distributed in Portable Document Format (PDF). You may reproduce the document from the PDF file for internal use. Copies produced from the PDF file must be reproduced in whole.

#### **Trademarks**

Creo, InSite, Kodak, and Prinergy are trademarks of Kodak.

Acrobat, Adobe, Distiller, Illustrator, Photoshop, and PostScript are trademarks of Adobe Systems Incorporated.

Apple, AppleShare, AppleTalk, iMac, ImageWriter, LaserWriter, Mac OS, Power Macintosh, and TrueType are registered trademarks of Apple Inc. Macintosh is a trademark of Apple Inc., registered in the U.S.A. and other countries.

Hexachrome, PANTONE, PANTONE Goe, PANTONE Hexachrome, and PANTONE MATCHING SYSTEM are the property of Pantone, Inc.

PEARL, PEARLdry, PEARLgold, PEARLhdp, and PEARLsetter are registered trademarks of Presstek, Inc.

#### EMC requirements

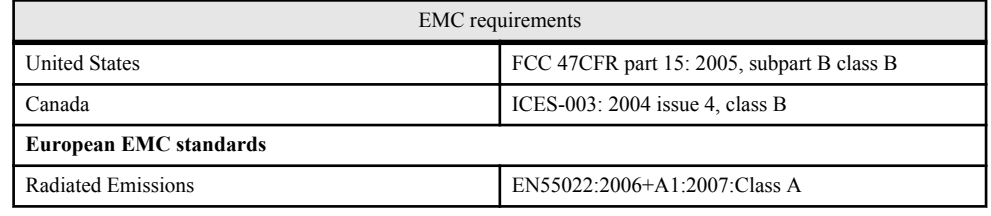

#### EN 55022 and EN 55024 Statements

This product is compliance in accordance with the application of Council Directive 2004/108/EC, Article 4a. Conformity is declared by the application of EN 55022 Class A (CISPR 22) and EN 55024.

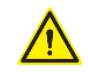

**WARNING:** This is a Class A product. In a domestic environment, this product may cause radio interference, in which case the user may be required to take appropriate measures.

#### FCC compliance

Creo equipment complies with the requirements in part 15 of the FCC Rules for a Class B digital device.

#### Equipment recycling

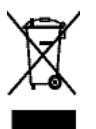

In the European Union, this symbol indicates that when the last user wishes to discard this product, it must be sent to appropriate facilities for recovery and recycling. Contact your local Print On-Demand Solutions representative or refer to <http://www.kodak.com/go/recycle> for additional information on the collection and recovery programs available for this product.

REACH

Please consult for information about the presence of substances included on the candidate list according to article 59(1) of Regulation (EC) No. 1907/2006 (REACH).

#### Limitation of liability

The product, software or services are being provided on an "as is" and "as available" basis. Except as may be stated specifically in your contract, Kodak, its subsidiaries, and affiliates expressly disclaim all warranties of any kind, whether express or implied, including, but not limited to, any implied warranties of merchantability, fitness for a particular purpose and non-infringement.

You understand and agree that, except as may be stated specifically in your contract, Kodak, its subsidiaries, and affiliates shall not be liable for any direct, indirect, incidental, special, consequential or exemplary damages, including but not limited to, damages for loss of profits, goodwill, use, data or other intangible losses (even if Kodak has been advised of the possibility of such damages), resulting from: (i) the use or the inability to use the product or software; (ii) the cost of procurement of substitute goods and services resulting from any products, goods, data, software, information or services purchased; (iii) unauthorized access to or alteration of your products, software or data; (iv) statements or conduct of any third party; (v) any other matter relating to the product, software, or services.

The text and drawings herein are for illustration and reference only. The specifications on which they are based are subject to change. Kodak may, at any time and without notice, make changes to this document. Kodak, for itself and on behalf of its subsidiaries, and affiliates, assumes no liability for technical or editorial errors or omissions made herein, and shall not be liable for incidental, consequential, indirect, or special damages, including, without limitation, loss of use, loss or alteration of data, delays, or lost profits or savings arising from the use of this document.

www.creoservers.com/

Internal 731-01921A Rev A Revised 2010-10-27

# **Contents**

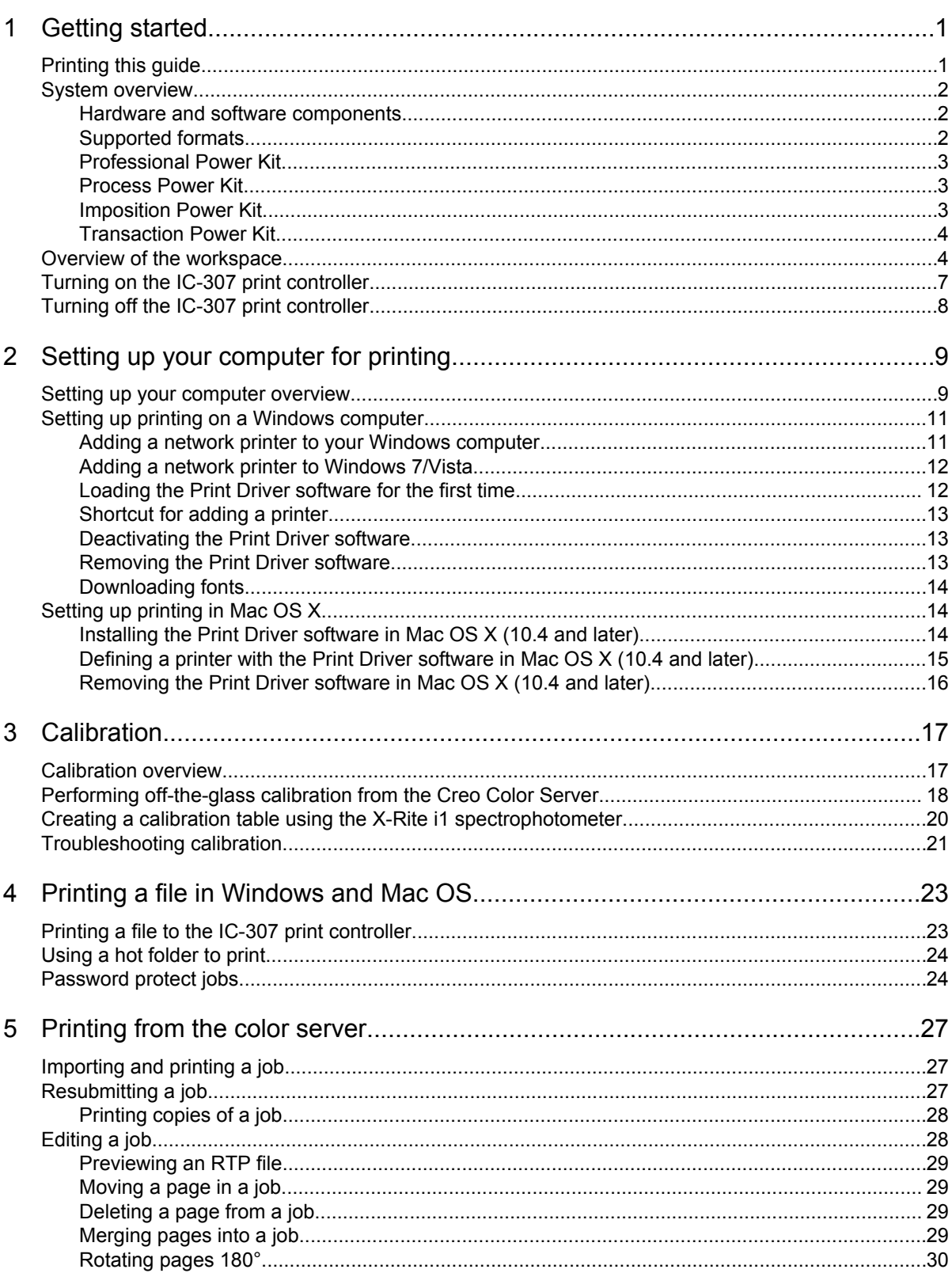

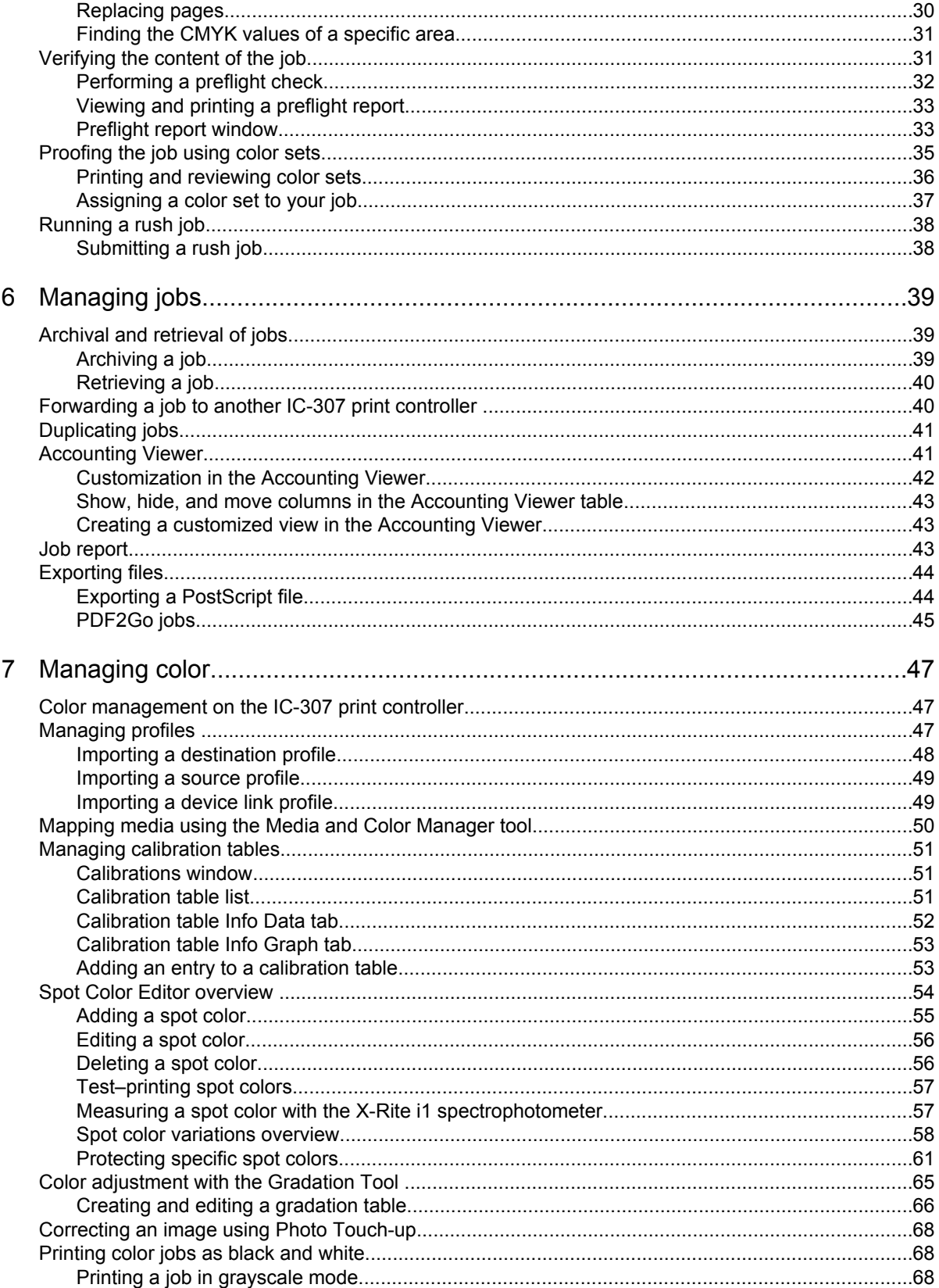

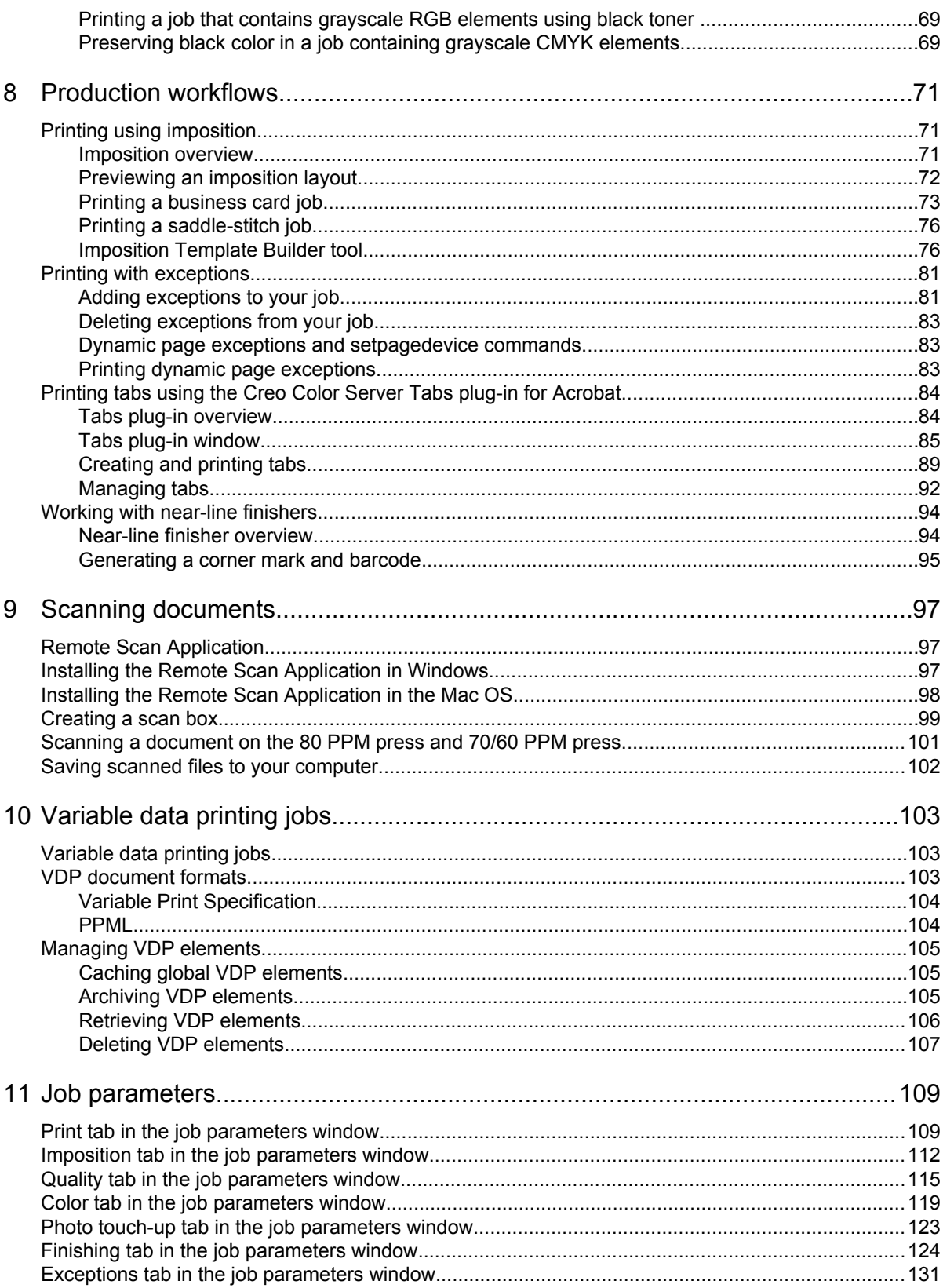

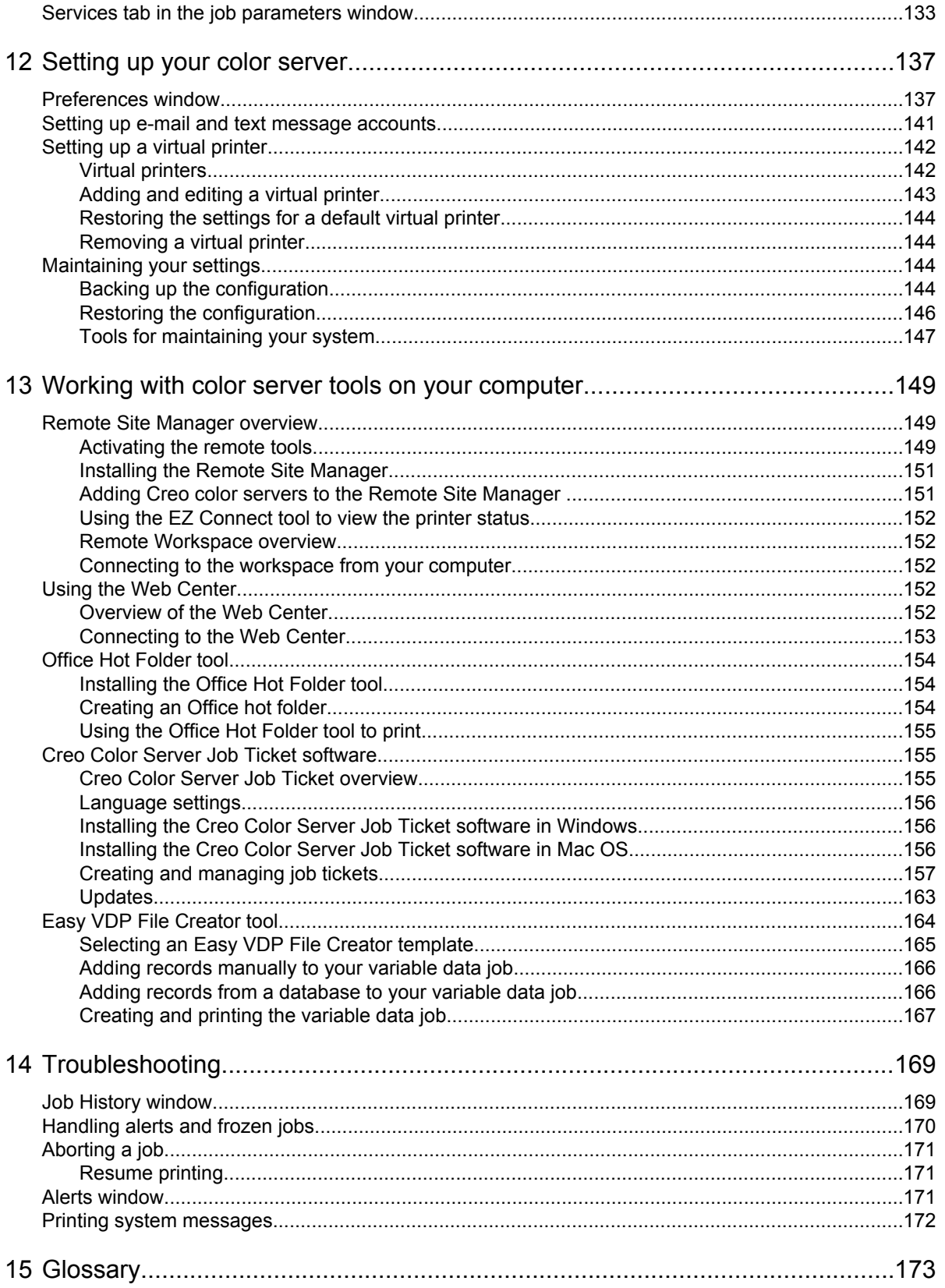

# Getting started

# <span id="page-8-0"></span>Printing this guide

Change the paper size to print this document on any printer.

- **1.** Open the PDF file in Adobe Acrobat.
- **2.** From the **File** menu, select **Print**. The **Print** dialog box appears.

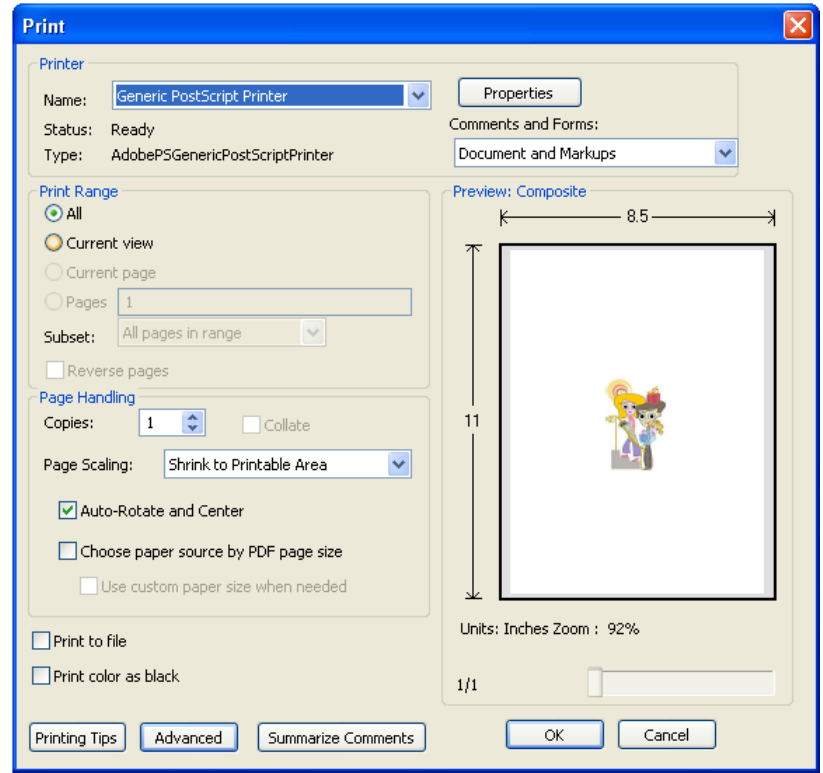

- **3.** Select the desired paper size, for example, A4 or letter.
- **4.** In the **Page Scaling** list, select **Fit To Printable Area** or **Shrink To Printable Area**.

**Note:** The names in the **Page Scaling** list vary according to the version of the Adobe Acrobat software.

**5.** Click **OK**. This document is printed to the selected paper size on your printer.

# <span id="page-9-0"></span>System overview

The IC-307 print controller, powered by Creo Color Server Technology, is an on-demand prepress system that uses advanced prepress technologies to drive the 80 PPM press and 70/60 PPM press.

The IC-307 print controller enables you to print from computers running the Microsoft Windows operating system and Apple Mac OS operating system software. Using raster image processor (RIP) technology, the IC-307 print controller converts image files in page-description language (PDL) formats—for example, Adobe PostScript, PDF, and variable data printing formats—to a suitable ready-to-print (RTP) format for direct high-quality digital printing. The IC-307 print controller also streamlines the printing process by allowing you to print with preset workflows.

In combination with the press, the IC-307 print controller enables you to efficiently print business cards, print flyers, brochures, pamphlets, catalogs, short-run trials, and print-on-demand publications.

The IC-307 print controller combines RIP functionalities, automation, control tools, and special hardware development capabilities with Windows-based architecture.

#### **See also:**

[Setting up your computer overview](#page-16-0) on page [9](#page-16-0)

#### Hardware and software components

The IC-307 print controller includes:

- Creo hardware, including the dedicated interface board
- Off-the-shelf hardware
- DVD-RW drive with DVD burning software
- The following software:
	- IC-307 print controller software
	- Adobe Acrobat 9.0 and PDF 1.8 (PDF library 9.0)
	- Microsoft Internet Explorer 6
	- Microsoft XP for Embedded Systems

#### Supported formats

The IC-307 print controller supports the following file formats:

- <span id="page-10-0"></span>• PostScript (composite or pre-separated files) (levels 1, 2, and 3)
- EPS
- Creo VPS (Variable Print Specification)
- PPML (Personalized Print Markup Language)
- $\cdot$  PPML.zip
- File formats from various prepress systems—for example, TIFF/IT software
- JPEG
- TIFF
- Pre-separated formats

#### Professional Power Kit

This kit is optional. To activate the features in the software you need to install the dongle that is supplied with the kit.

This kit includes the following features:

- Spot Variations
- Progressive Printing
- Enfocus PitStop Edit
- VDP Management Tool
- Imposition Template Builder
- Job Slug Line
- Dynamic Exceptions (SPD)

#### Process Power Kit

This kit is optional. To activate these features in the software you need to install the dongle included in the kit.

This kit includes the following features:

- Photo Touch-up
- Parallel Rip

#### Imposition Power Kit

This kit is optional. To activate the features in the software you need to install the dongle that is supplied with the kit.

This kit enables you to build custom signatures, and define where marks or groups of marks are placed on a sheet. In addition, there is an interactive job ganging option.

## <span id="page-11-0"></span>Transaction Power Kit

This kit is optional. A dongle is required.

The kit enables the IC-307 print controller to print Intelligent Printer Data Stream (IPDS) origin from any AFP enabled system or application, and to product highly-optimized Adobe PostScript files.

This kit is installed on the server and consists of the IPDS conversion software that enables you to print IPDS from any Windows printer. It receives the IPDS data stream and natively processes it for efficient digital documents printing.

# Overview of the workspace

When you start the IC-307 print controller software the workspace automatically appears.

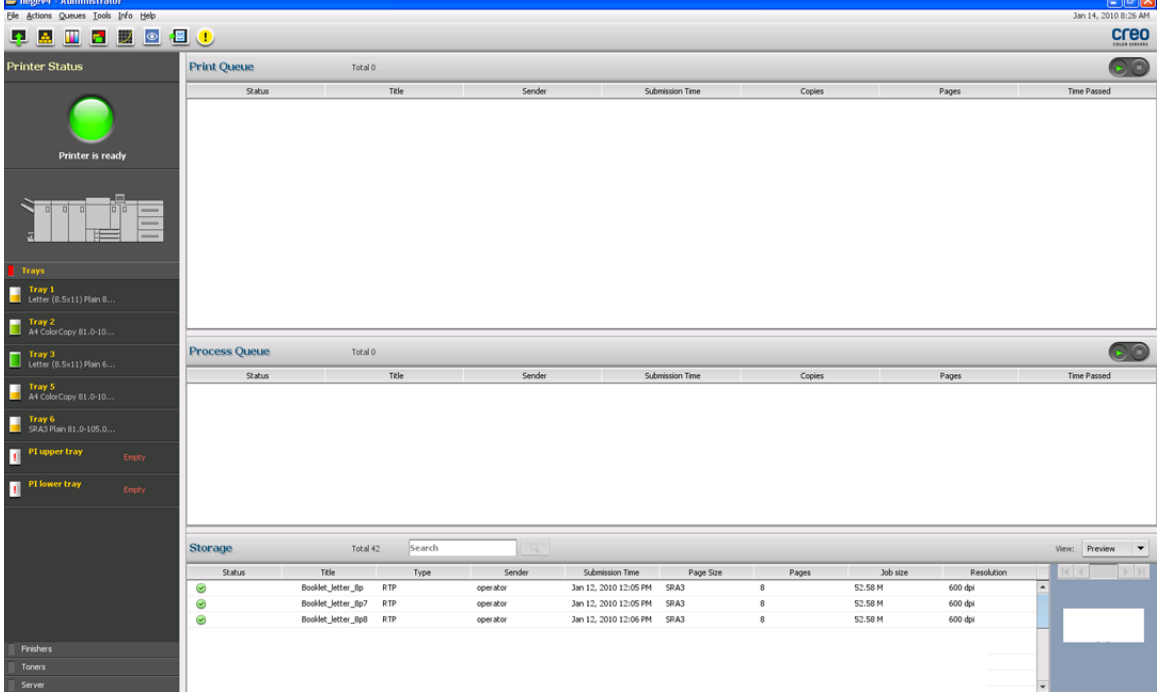

The workspace contains different areas that enable you to monitor your job during the process and print stages. In addition, the workspace includes tools and options that enable you to fully customize and manage your server and jobs.

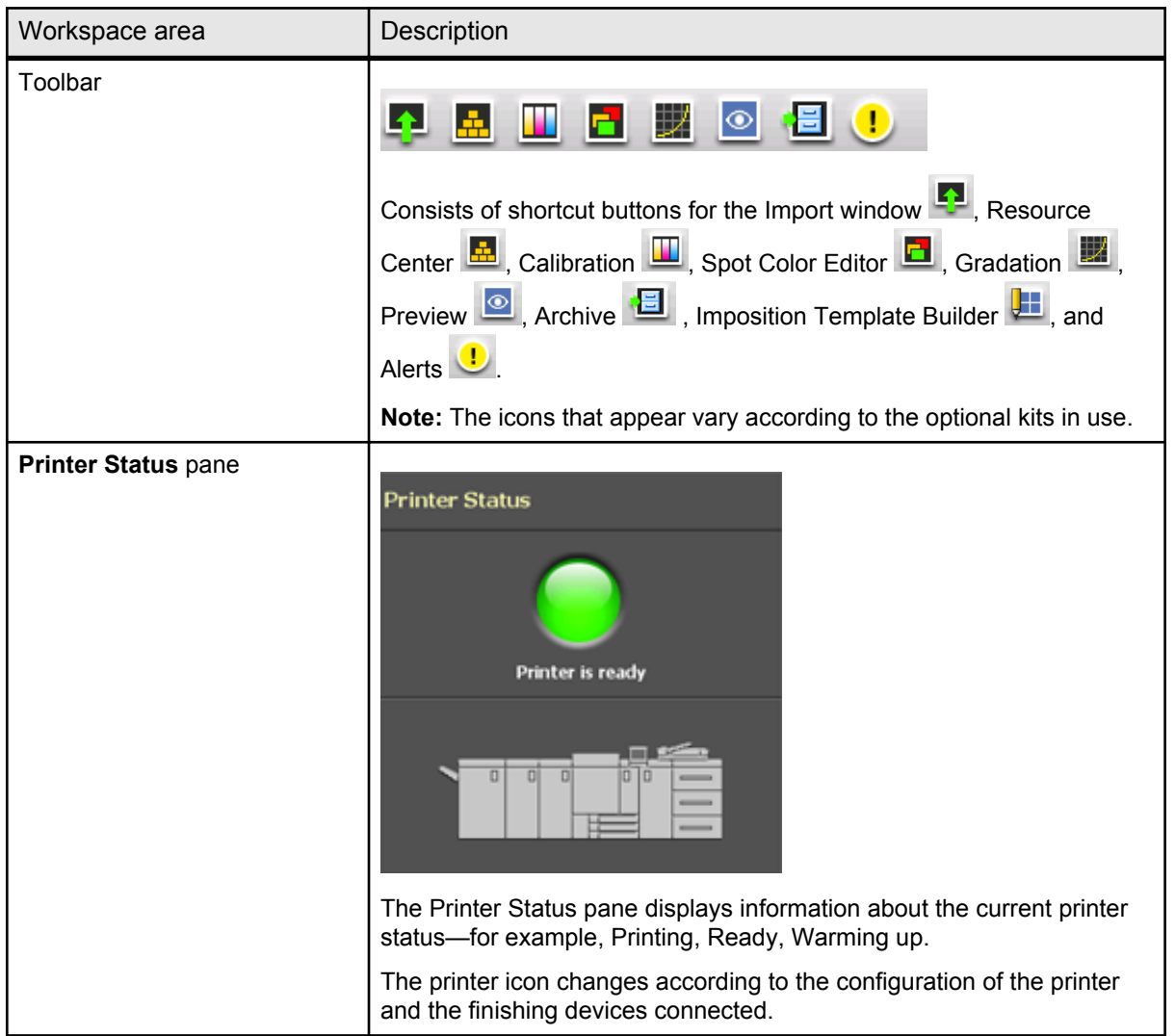

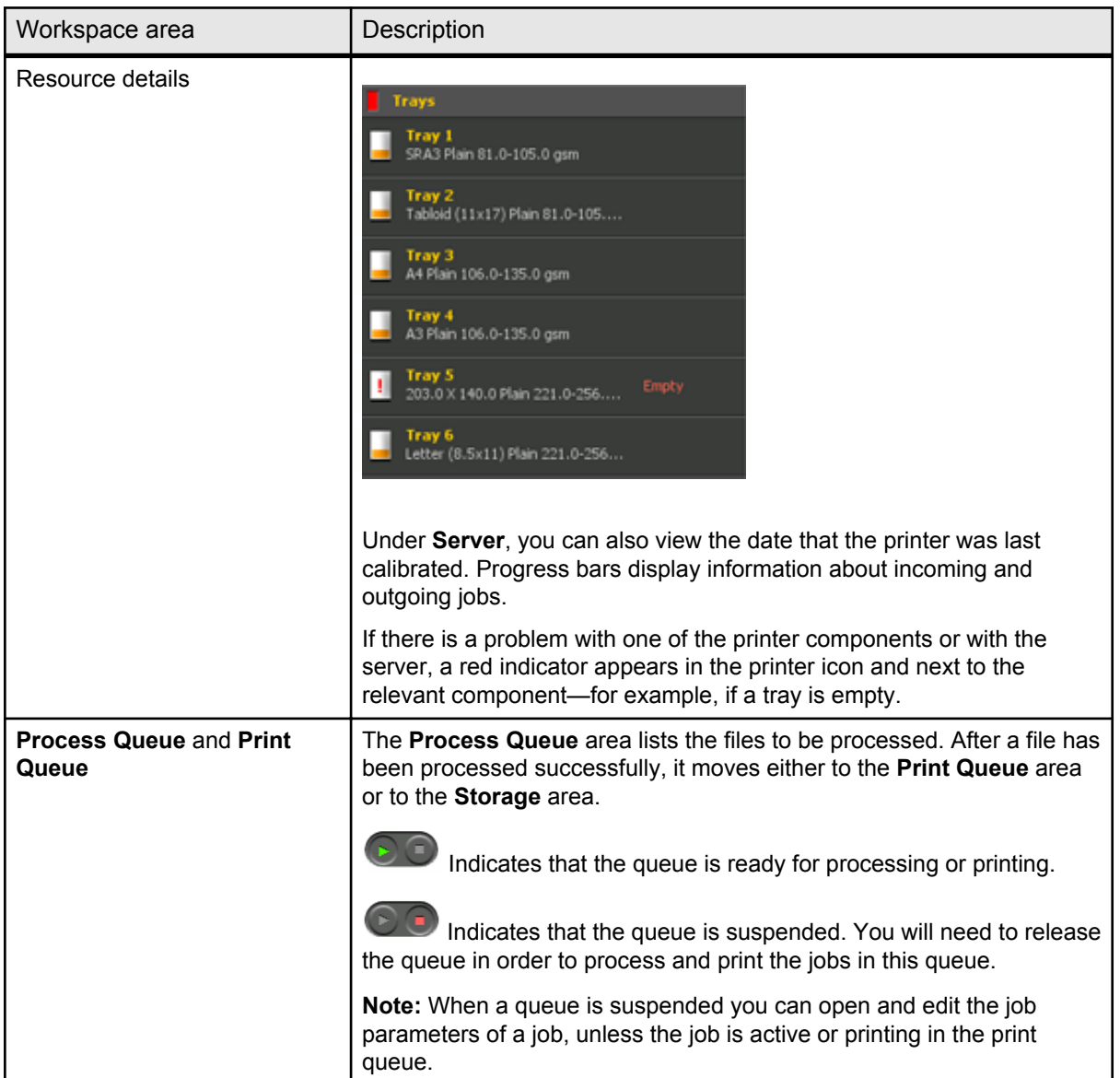

<span id="page-14-0"></span>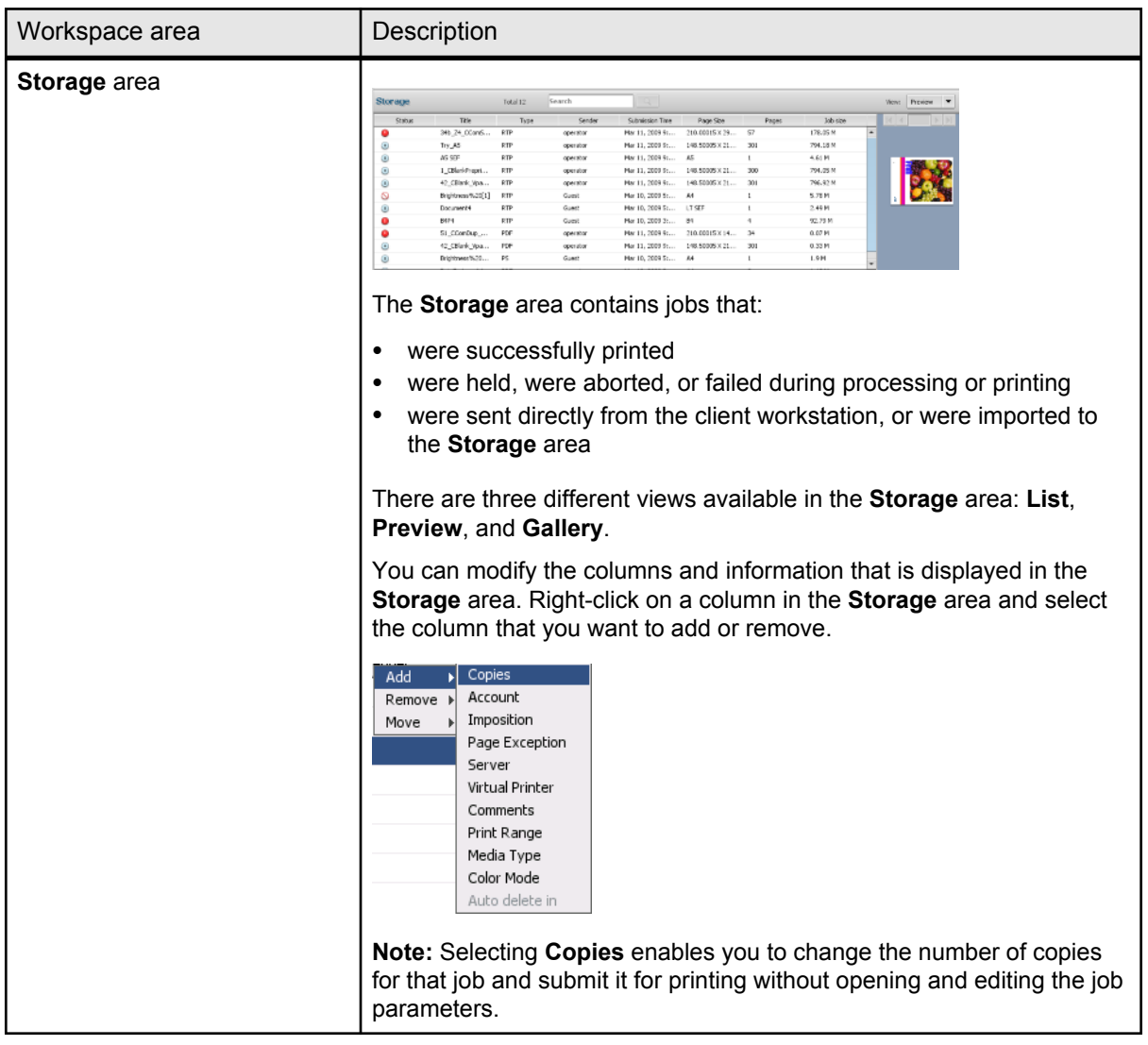

# Turning on the IC-307 print controller

If the IC-307 print controller is connected to an 80 PPM press, verify that the 80 PPM press (UK- 103) dongle is connected to the USB port on the IC-307 print controller before you turn on the monitor and printer.

- **1.** Turn on the monitor.
- **2.** Open the front panel of the IC-307 print controller, and push the power control button.

The power indicator on the front panel lights up, and the Windows operating system logon screen appears.

The IC-307 print controller splash screen appears, followed by the workspace.

#### **Notes:**

• If the workspace does not automatically appear, open the application from the Windows **Start** menu.

#### **See also:**

[Preferences window](#page-144-0) on page [137](#page-144-0)

# <span id="page-15-0"></span>Turning off the IC-307 print controller

**1.** From the **File** menu in the workspace, select **Exit**.

**Note:** Alternatively, if you want to exit the Workspace only (and not shut down the color server), select **Exit Workspace**. This is useful when you make a change to the settings that requires you to close and open the Workspace, for example, when changing the units from inches to mm. To restart the Workspace, right-click on the color server icon in the system tray and click **Start**.

A confirmation message appears.

#### **2.** Click **Yes**.

The IC-307 print controller software closes. This may take a few minutes.

**Note:** If you move the cursor over the server icon on the taskbar, the following tooltip appears: **Color Server is Stopping. Please Wait**.

- **3.** Verify that the IC-307 print controller icon does not appear on the taskbar.
- **4.** From the Windows **Start** menu, select **Shut Down**, and click **OK**.
- **5.** After the IC-307 print controller has shut down, you can turn off the press.

# Setting up your computer for printing

# Setting up your computer overview

<span id="page-16-0"></span>2

#### Printing Methods

Some methods for printing with the IC-307 print controller:

- Submit the job to one of the IC-307 print controller virtual printers. The job is spooled and then processed or printed (according to the selected job flow of the virtual printer). If you use this method, you can print from any software—for example, Adobe Acrobat—and use any file format from any Windows and Mac computer.
- Drag the job to a hot folder. The job is spooled and processed or printed (according to the selected job flow of the corresponding virtual printer). If you use the hot folder method, you can print most PDL files—for example, PostScript, PDF, EPS, Variable Print Specification, and PPML.

#### Network printers

To print your file using a IC-307 print controller virtual printer, you first need to install the virtual printer as a network printer on your computer.

After you install a network printer on your computer, you will be able to submit files for printing. The network printers are installed by default with the Print Driver software. You can change the default settings of the network printer to use the PPD parameters instead of the Print Driver software.

The IC-307 print controller supports printing from the following operating systems:

- Mac OS X 10.4 and later
- Microsoft Windows Server 2008, Microsoft Windows Server 2003, Microsoft Windows 7, Microsoft Windows Vista, and Microsoft Windows XP

The IC-307 print controller provides default network printers, referred to here as virtual printers.

A virtual printer contains preset workflows that are automatically applied to all print jobs processed with that virtual printer. The

default virtual printers are published on the network with specific parameters set for processing and printing.

The default virtual printers are:

- **Print**—Files sent to this printer are automatically processed and immediately sent to the printer for printing.
- **Process**—Files sent to this printer are automatically processed and stored in ready-to-print (RTP) format in the **Storage** area. Later, you can submit an RTP job for printing, or change the parameters of the job and resubmit it for processing or printing.
- **Store—Files sent to this printer are spooled to the Storage** area and wait until you submit them for processing and printing. The files remain in PDL format (such as PS, PDF, VPS, and PPML).

#### Print Driver software

Use the Print Driver software to set job parameters when you are submitting a job to the IC-307 print controller from any application in your computer. The Print Driver software provides a graphical user interface that is similar to the IC-307 print controller job parameters window. The software is automatically installed on a Windows computer when you set up a network printer.

**Note:** On a Mac computer, you must install the Print Driver software manually.

In the Print Driver window, you can perform the following actions:

- Define or change job parameters regardless of whether your computer is connected to the server
- Lock a job for secure printing
- Save a set of parameters. Sets are useful when you want to print different jobs with the same parameters, or if you want to reprint a job.
- Retrieve a saved set of parameters
- Check the status of the printer
- Define PostScript parameters for the job
- Preview imposition layout

# <span id="page-18-0"></span>Setting up printing on a Windows computer

#### Adding a network printer to your Windows computer

To print from a Windows computer, you first need to add a IC-307 print controller virtual printer to your client workstation.

**Tip:** Following are some shortcut tips for setting up a printer. The full procedure is detailed below.

- Locate the IC-307 print controller in **My Network Places**, and then double-click on the network printer you want to install. The network printer is automatically installed on your computer and appears in the list of printers.
- **1.** From the **Start** menu, select **Settings** > **Printers and Faxes**. The Printers and Faxes window appears.
- **2.** In the **Printer Tasks** area, select **Add a printer**.

**Note:** Your computer might have slightly different wording from what appears in this task.

The Add Printer Wizard appears.

- **3.** Select **Next**.
- **4.** Select **A network printer, or a printer attached to another computer**, and then click **Next**.
- **5.** Select **Browse for a printer**, and click **Next**.
- **6.** Find the IC-307 print controller, and double-click it to display the list of network printers.
- **7.** Select the desired printer, and click **Next**.
- **8.** When a message appears, click **Yes**.
- **9.** Select one of the following:
	- Yes if you want to set this printer as the default printer on your computer.
	- No if you don't want to set the printer as the default printer on your computer.
- **10.** Click **Next**.
- **11.** Click **Finish** to close the wizard.

The IC-307 print controller network printer is added to your printer list. In addition, the Print Driver software and PPD file are automatically copied.

#### <span id="page-19-0"></span>Adding a network printer to Windows 7/Vista

To print from a Windows computer, you first need to add a IC-307 print controller virtual printer to your client workstation.

- **1.** From the **Start** menu, select **Devices and Printers**.
- **2.** Select **Add a printer**.
- **3.** In the Add Printer wizard, select **Add a network, wireless or Bluetooth printer**.
- **4.** Select **The printer that I want isn't listed**.
- **5.** In the **Select a shared printer by name** box, type the IC-307 print controller name, and click **Next**.
- **6.** Click **Next**.
- **7.** Select whether you want this to be the default printer, and then click **Finish** to complete the setup.

The IC-307 print controller network printer is added to your printer list. When you add a network printer, the Print Driver software is installed on your computer.

## Loading the Print Driver software for the first time

#### **Requirements**:

A network printer must be defined on your Windows-based computer.

Load the Print Driver software after installing a network printer so that the IC-307 print controller will be ready for printing.

- **1.** Open a file with its corresponding application—for example, open a PDF file in Adobe Acrobat.
- **2.** From the **File** menu, select **Print**. The **Print** dialog box appears.
- **3.** Select one of the network printers—for example, **Print** and click **Properties**.

A message tells you that the software is loading.

**Note:** This process may take a few minutes.

After the software loads successfully, click **Finish**. The job parameters window appears.

**4.** Close the job parameters window and printer Print Dialog box to complete the installation of the Print Driver.

The network printer is set up for printing using the Print Driver software.

## <span id="page-20-0"></span>Shortcut for adding a printer

- **1.** From the **Start** menu, select **Run**.
- **2.** In the **Open** box, type \\, followed by the host name or IP address of the color server, and click **OK**. The server window opens.
- **3.** Double-click the icon for the desired network printer.

The IC-307 print controller network printer is added to your printer list.

#### Deactivating the Print Driver software

Deactivate the Print Driver software if you want to access the PPD file parameters. The Print Driver software is active by default.

- **1.** From the Windows **Start** menu, select **Settings > Printers and Faxes**.
- **2.** Right-click the printer icon of the network printer you want to deactivate the Print Driver, and select **Properties**.
- **3.** Click the **Print Driver** tab.
- **4.** In the **Enable enhanced user interface**, list select **off**.
- **5.** Click **Apply**.
- **6.** Click **OK**.

#### Removing the Print Driver software

Perform this procedure if you need to upgrade to a later version of the Print Driver software.

#### **Requirements**:

All applications must be closed before removing the Print Driver software.

- **1.** From the Windows **Start** menu, select **Run**.
- **2.** In the **Open** box, type \\, followed by the host name or IP address of the server, and click **OK**. The server window opens.
- **3.** Navigate to \Utilities\PC Utilities\Driver Extension.
- **4.** Perform one of the following:
	- If you are using Windows XP, double-click **DEX\_Uninstaller.exe**
	- If you are using Windows Vista or Windows 7, right-click **DEX\_Uninstaller.exe**, and select **Run as Administrator**.

The Print Driver software is removed.

### <span id="page-21-0"></span>Downloading fonts

Use the HF\_FontDownLoader hot folder, located in D: \HotFolders, to install new or missing fonts to the IC-307 print controller fonts directory.

The HF\_FontDownLoader hot folder can be used with the following operating systems:

- Windows Server 2008
- Windows Server 2003
- Windows 7
- Windows Vista
- Windows XP
- Mac OS X 10.4 and later

You can drag the required fonts from the computer to the HF FontDownLoader hot folder. In the Resource Center, you can set a default font and delete fonts.

**Note:** You can only copy fonts if the font license permits.

# Setting up printing in Mac OS X

#### Installing the Print Driver software in Mac OS X (10.4 and later)

During the installation of the Print Driver software, the PPD file is automatically copied to your computer.

- **1.** From the **Go** menu, select **Connect to Server**.
- **2.** In the **Server Address** box, type your server address, and click **Connect**.
- **3.** In the **Connect as** area, select **Guest**.
- **4.** Click **Connect**.
- **5.** Select **Utilities** and click **OK**.
- **6.** Select the Mac Utilities folder.
- **7.** Double-click the IC-307V1 ColorServerPrintDriverInstaller.dmg file.
- **8.** Double-click the IC-307V1 ColorServerPrintDriverInstaller icon. The Welcome screen appears.
- **9.** Click **Continue**.
- **10.** In the message window, click **Continue**.
- **11.** In the Software License Agreement window, click **Continue**.
- <span id="page-22-0"></span>**12.** Click **Agree** to agree to the terms and continue with the installation procedure.
- **13.** In the **Select Destination** area, select the destination volume in which you want to install the Print Driver software, and click **Continue**.
- **14.** Click **Install**.
- **15.** Type your login name (if necessary) and password, and click **OK**.
- **16.** Click **Close**.

The Print Driver software and PPD are installed.

**Note:** If you deactivate the Print Driver software, you can still use the PPD because it has been installed already.

#### Defining a printer with the Print Driver software in Mac OS X (10.4 and later)

#### **Requirements**:

The following information must be available:

- IP address or computer name of your IC-307 print controller
- Name of the network printer that you want to use with the Print Driver software
- **1.** On your Mac computer, using the Apple icon, open the System Preferences window and double-click **Print & Fax**.
- **2.** In the Print & Fax window, click **+**.

**Note:** You can also define your printer using the **Default** option.

- **3.** In the Printer Browser window, click the **IP Printer** tab, and enter the following information:
	- In the **Address** box, type the address of your server.
	- In the **Queue** box, type the name of the network printer that you want to use with the Print Driver software—for example, CreoCS\_Process.
	- In the **Name** box, type a name for the printer.
	- In the **Print Using** list, select **Other**.
- **4.** Navigate to Library / Printers / PPDs / Contents / Resources / en. lproj, select either Europe-A4 or US-Letter, and then select the IC307. PPD file.
- **5.** Click **Open**.

<span id="page-23-0"></span>**6.** Click **Add**.

The network printer is defined with the PPD file.

- **7.** In the Print & Fax window, double-click the network printer.
- **8.** Click **Utility**.
- **9.** If you are working in Mac OS X 10.6. click **Open Printer Utility**.
- **10.** In the **Enable Enhanced User Interface** list, make sure that **On** is selected.
- **11.** In the **Server Hostname** box, type the IP address of the server.
- **12.** Click **Apply**, and then click **Close**.

## Removing the Print Driver software in Mac OS X (10.4 and later)

Perform this procedure if you need to upgrade to a later software version of the Print Driver software.

#### **Requirements**:

All applications must be closed.

- **1.** From the **Go** menu, select **Connect to Server**.
- **2.** In the **Server Address** box, type your Creo color server host name or address, and click **Connect**.
- **3.** In the **Connect as** area, select **Guest**.
- **4.** Click **Connect**.
- **5.** Select **Utilities**, and then click **OK**.
- **6.** Select the Mac Utilities folder.
- **7.** Double-click the CCSUninstall.dmg file.
- **8.** Double-click the cosuninstall.app file.
- **9.** Close all the running applications on your Mac computer, and then click **OK**.
- **10.** Select the suitable Creoprinter driver, and then click **OK**.
- **11.** If necessary, type your name and password, and then click **OK**.
- **12.** Click **OK**.

The Print Driver software is removed. You can now upgrade the Print Driver software.

**Note:** You will need to reinstall the network printers that you removed after you have upgraded the software.

# <span id="page-24-0"></span>**3 Calibration**

# Calibration overview

Obtaining the most satisfactory print quality on your press depends on a number of issues. One of the most important issues is steady toner density. Toner density is affected by many factors such as heat, humidity, and service settings. Toner density also tends to vary over time. Such variations cannot be totally eliminated, but you can perform the calibration process to compensate for them.

The calibration process consists of creating calibration tables that are mapped to a specific media type, and screening method.

You can create calibration curves using either of the following options:

- Off-the-glass calibration: Enables you to print a color chart, scan the color patches in the color chart with the scanner platen, and create a calibration table based on the scanned measurements.
- X-Rite i1 spectrophotometer: Enables you to print a color chart, scan the streams of color patches in the color chart with the i1 spectrophotometer, and create a calibration table based on the scanned measurements.

The IC-307 print controller uses the data in this table to compensate for the differences between the actual, measured density level and the target density level.

You should create calibration tables in the following instances:

- Every 24 hours, to compensate for potential variations in toner density
- When prints show "color casts"
- After machine maintenance or hardware changes
- If there are drastic ambient changes (temperature and humidity)

In the job parameters window, under **Color** > **Calibration**, the **Linked** option is selected by default. Any job that meets the media attributes that you selected during the calibration process will automatically be mapped or linked to that calibration table. When you send your job to print, the calibration table that is linked to the selected media type and screening is automatically used for printing the job.

# <span id="page-25-0"></span>Performing off-the-glass calibration from the Creo Color Server

#### **Requirements**:

- Make sure that the **Calibration is done off-the-glass** option is selected in the Preferences window.
- Print at least 25 copies of any file to warm up the printer.

Calibrate both the printer and scanner at the same time. If you place only the print chart on the platen, the printer is calibrated. If you place only the scanner chart on the platen, the scanner is calibrated.

**1.** From the **Tools** menu, select **Calibration**.

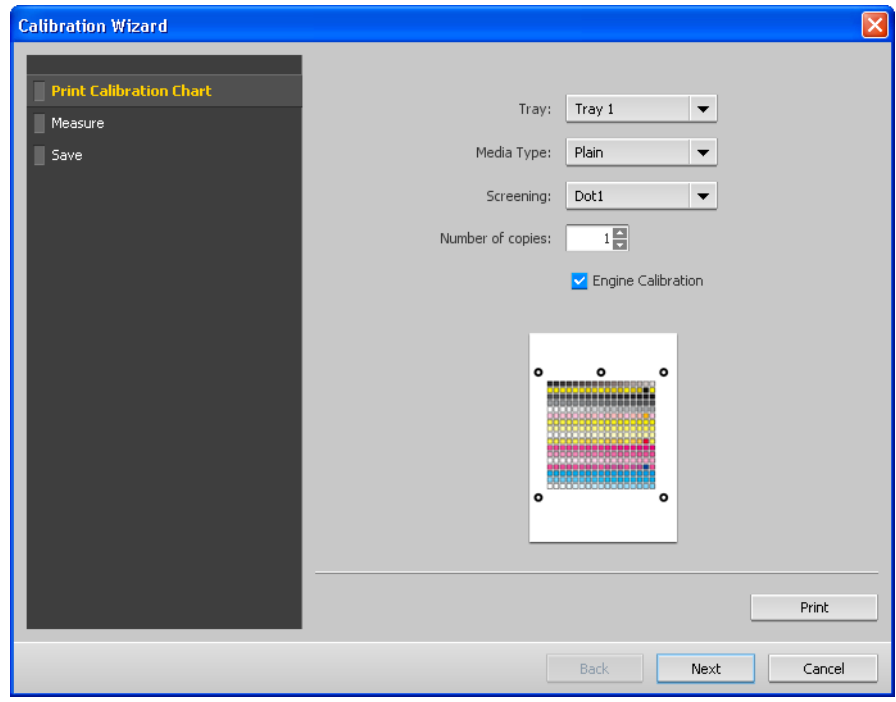

- **2.** In the **Tray** list, select the desired tray. The default tray is **Tray 1**.
- **3.** In the **Media Type** list, select the desired media type—for example, **Gloss Coated for Laser**.You can print the calibration chart on any paper size that is equal to or larger than A4 or Letter.
- **4.** In the **Screening** list, select the screening method.

**5.** In the **Number of copies** box, enter the number of copies you want to print.

**Note:** It is recommended that you print at least 25 copies of the calibration chart, and then use one of the last copies printed.

**6.** (Optional) Select the **Engine Calibration** check box to perform an internal printer calibration in addition to the color calibration.

If you select the **Engine Calibration** check box, the internal printer calibration will be performed first, and then the color calibration will start.

- **7.** Click **Print**.
	- The calibration chart prints.
- **8.** On the platen glass of the printer, place the scanner chart and the off-the-glass calibration chart next to each other, facing down.
- **9.** On the press touch screen, press **Scan** to switch to the scan mode.
- **10.** Select the **Calibration** scan box.
- **11.** Press **Scan Settings**, and set the settings for the scanner chart.

**Note:** If the off-the-glass calibration chart is not placed within the defined scanning area on the platen, the calibration process may not be successful. To ensure that the calibration process is successful, select **Full Area** for the size setting.

**12.** On the control panel, press **Start** to start scanning the charts.

The charts are scanned and measured and a calibration table is created. In the IC-307 print controller Calibration Wizard, if the calibration is successful, step 3 of the Calibration wizard appears.

If an error occurs during the scanning process, an error message appears.

- **13.** Click **Next**.
- **14.** To save the calibration table, do one of the following:
	- Select As default name to automatically name the calibration table using the screening method, media type, and date.
	- Select **Save as** to type your own name.

**Note:** For best results, include the media type, and screening method in the calibration table file name.

- **15.** Select the media type to which to apply the calibration table.
- **16.** Click **Finish**.

# <span id="page-27-0"></span>Creating a calibration table using the X-Rite i1 spectrophotometer

#### **Requirements**:

- Your spectrophotometer must be connected to the USB port on the IC-307 print controller.
- Install the driver when prompted for the first time connecting the device. Refer to the spectrophotometer product documentation for more details.
- Make sure that your spectrophotometer is calibrated by placing the spectrophotometer on its plate.
- Print a reference job and use the same media and screen type on which you will print the final job.
- The Print queue must be ready for printing (not suspended).
- Make sure the X-rite i1 spectrophotometer is selected in the Preferences window.
- **1.** From the **Tools** menu, select **Calibration**.
- **2.** In the **Tray** list, select the desired tray. The default tray is **Tray 1**.
- **3.** In the **Media Type** list, select the desired media type—for example, **Gloss Coated for Laser**.You can print the calibration chart on any paper size that is equal to or larger than A4 or Letter.
- **4.** In the **Screening** list, select the screening method.

**Note:** Make sure that you set the screening method to the one you are going to use to print the job.

**5.** In the **Number of copies** box, type the number of copies you want to print.

**Note:** It is recommended that you print at least 25 copies of the calibration chart, and then use one of the last copies printed.

**6.** (Optional) Select the **Engine Calibration** check box to perform an internal printer calibration in addition to the color calibration.

If you select the **Engine Calibration** check box, the internal printer calibration will be performed first, and then the color calibration will start.

**7.** Click **Print**.

The calibration chart is printed, and step 2 of the Color Calibration wizard appears.

**8.** Follow the instructions in the wizard.

<span id="page-28-0"></span>**9.** After each color sweep, wait for the check mark to appear next to the appropriate icon, and follow the on-screen instructions.

**Note:** Make sure that you scan each separation on the chart in the order in which the icons appear: cyan, magenta, yellow, and then black.

When all of the separation columns have been successfully scanned, a check mark appears next to all the icons.

#### **Notes:**

- If at any stage the scanning is not completed properly, click **Reset** and scan again.
- If an error occurs while you are scanning the chart, an alert message appears. Click **OK** and rescan the chart.

#### **10.** Click **Next**.

- **11.** To save the calibration table, perform one of the actions:
	- Select As default name to automatically name the calibration table using the screening method, media type, and date.
	- Select **Save as** to type your own name.

**Note:** It is strongly recommended that you include the media type, weight, and screening method in the calibration table file name.

- **12.** Select the media type to which to apply the calibration table.
- **13.** Click **Finish**.

# Troubleshooting calibration

Resolve common troubleshooting problems that can occur during the calibration process.

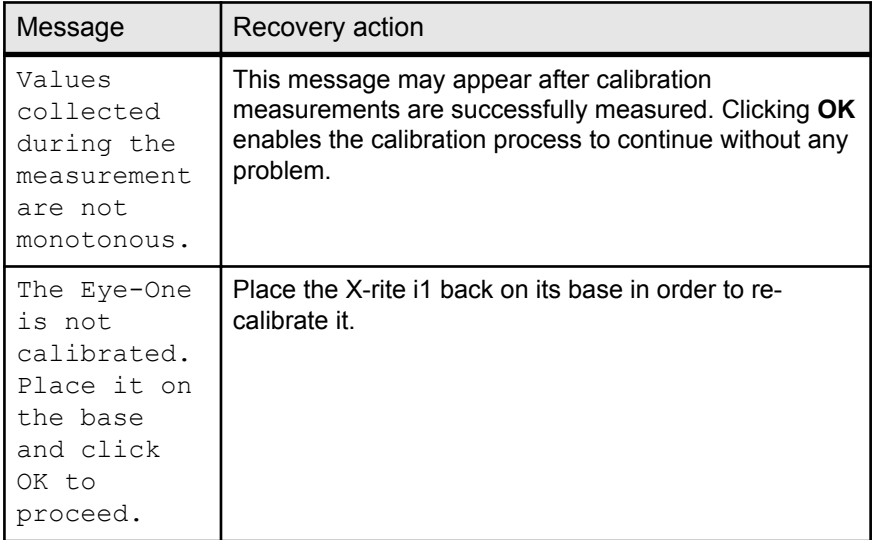

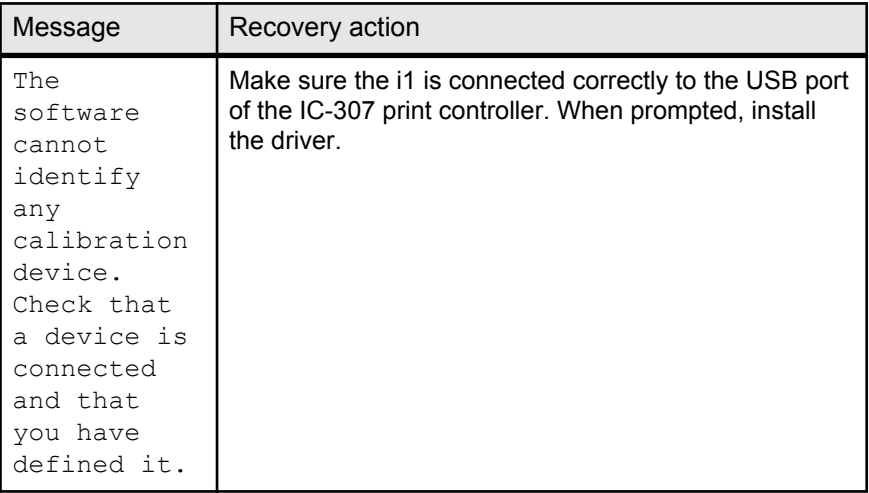

<span id="page-30-0"></span>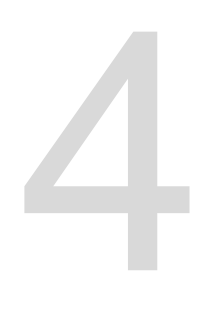

# Printing a file in Windows and Mac OS

# Printing a file to the IC-307 print controller

#### **Requirements**:

A network printer must be defined on your Windows and Mac computer.

- **1.** Open a file with its corresponding application—for example, open a PDF file in Adobe Acrobat.
- **2.** From the **File** menu, select **Print**.
- **3.** In the **Name** list, select the desired network printer—for example, **<servername>\_Print**.
- **4.** (Optional) To modify job parameters:

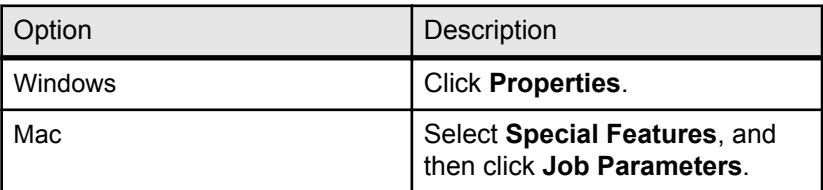

- **a.** Modify the parameters.
- **b.** Click **OK**.
- **5.** In the Print dialog box, click **OK**. The file is sent to the IC-307 print controller where it is processed and printed.

# <span id="page-31-0"></span>Using a hot folder to print

Use hot folders to automate your workflow and to save time by simultaneously submitting multiple files for printing.

You can use hot folders to process and print files from any computer. The following procedure can also be followed on a Mac computer.

**1.** On your Windows desktop, double-click the **My Network Places** icon.

In Mac OS, from the **Go** menu, select **Connect to Server**.

- **2.** Locate the IC-307 print controller, and double-click it. A list of all the shared folders, hot folders, and printers appears.
- **3.** Double-click the desired hot folder—for example, HF Print.

**Tip:** You can drag the hot folder icon to your desktop to create a shortcut to the hot folder for future use.

**4.** Drag the desired files to the hot folder.

All the files are processed and printed automatically, according to the hot folder workflow.

# Password protect jobs

Control the printing of sensitive data by locking and passwordprotecting a job on your computer.

#### **Requirements**:

- A IC-307 print controller network printer must exist on your client workstation.
- The printer status on the IC-307 print controller must be in **Ready** mode.

Using the Print Driver software, you can apply a password to a job that was created in any application. Whoever prints or reprints the job must use the password to unlock it and release it for printing.

- **1.** On your computer, open a file—for example, a PDF file.
- **2.** From the **File** menu, select **Print**.
- **3.** In the Print dialog box, in the **Name** list, select the name of the network printer that you want to submit your file to.
- **4.** Click the **Properties** button. The Print Driver window appears.
- **5.** In the Print Driver window, click the Lock button **... ...** 1. The Secure Printing dialog box appears.

**6.** In the **Password** box, type a password consisting of four digits —for example, 9999.

**Note:** The password must consist of exactly four numeric characters.

**7.** Click **OK**.

The job is password-protected, and nobody can print it without using the password.

- **8.** In the Print Driver window, click **OK**. The password-protected job is submitted to the network printer, which sends it to the IC-307 print controller for processing and printing.
- **9.** In the **Print Queue** area, right-click the password-protected job that you want to print, and select **Release to print**. The Secure Printing dialog box appears.
- **10.** In the Password box, type the password that was defined for this job.
- **11.** Click **OK**.

The job is unlocked and printed. When the printing is finished, the job is automatically deleted.

Chapter 4—Printing a file in Windows and Mac OS

<span id="page-34-0"></span>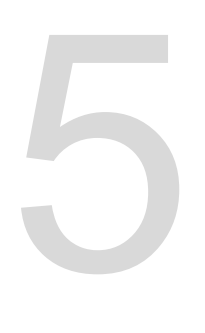

# Printing from the color server

# Importing and printing a job

You can import a job in any of the following circumstances:

- When a page-description language (PDL) file—for example, PDF or PostScript—is created on a computer that is not connected to the IC-307 print controller
- When a PDL file is located on a folder on the network, or on external media, such as a USB key
- When the desired file resides locally on the IC-307 print controller
- **1.** From the **File** menu, select **Import.**
- **2.** In the upper list in the Import window, select the desired file(s) and click the **Add** button.

#### **Notes:**

- Use Shift or Ctrl to select several files or Ctrl+A to select all the files. If desired, add the same file more than once.
- To remove a file, select the desired file in the lower list in the Import Job window, and click the **remove** button.

The file(s) appears in the lower list.

- **3.** From the **Virtual printer** list, select a printer.
- **4.** Click **Import**.

All files currently listed on the lower list are sent to the IC-307 print controller to be processed, printed, or stored as defined in the selected virtual printer.

**5.** If your job is moved to the **Storage** area, you can edit the job parameters before you send the job to print. For example, you might want to verify that the paper profile that was defined in your job is loaded on the press and available for printing.

# Resubmitting a job

Resubmit a printed job after editing the job parameters or to print more copies of your job.

 $\blacktriangleright$ In the **Storage** area, right-click the job that you want to resubmit for printing, and select **Submit**. If you selected an RTP job, it is submitted to the **Print Queue**; if you selected any other kind of job, it is submitted to the **Process Queue**.

**Note:** Some RTP jobs may require reprocessing after you edit certain parameters.

#### <span id="page-35-0"></span>Printing copies of a job

Reprint more copies of a job directly from the **Storage** area without opening the job parameters.

- **1.** Right-click on a column heading in the **Storage** area.
- **2.** Select **Add** > **Copies** to add copies to the **Copies** column in the **Storage** area.
- **3.** Select the job, and in the **Copies** field type the number of copies that you want to print.
- **4.** Press Enter.
- **5.** Drag the job to either the **Process Queue** area or **Print Queue** area.

## Editing a job

You can preview and edit any PDL and RTP job that is in the **Storage** area. PDL files are opened in Adobe Acrobat software, and RTP files are opened in the Job Preview & Editor tool.

In Adobe Acrobat, you can view and edit the PDL job as you would normally. In addition, this version of Adobe Acrobat includes the Enfocus Pitstop plugin that includes more editing tools.

**Note:** The Enfocus PitStop plugin is available only with the Professional Power Kit. For more information about the Pitstop plugin, refer to the documentation included in the Pitstop and Acrobat software.

In the Job Preview & Editor window you can view thumbnails of the job while you navigate to the various pages of a job. For an imposed job, you can view the imposed sheets, including the layout of the pages on each sheet. You can also view the pages' orientation, crop marks, and fold marks.

Jobs that you edit in the Job Preview & Editor window cannot be re-RIPed. After a job is saved in the Job Preview & Editor window, it is a new RTP file without an associated PDL file. You cannot apply parameters that require re-RIPing to such jobs.
## Previewing an RTP file

 $\blacktriangleright$ In the **Storage** area, right-click the RTP file that you want to preview and select **Job Preview & Editor**. The file opens in the Job Preview & Editor window.

## Moving a page in a job

Move a page in an RTP job to a new location within the job.

When you move a page, the page numbers are updated accordingly.

- **1.** In the Job Preview & Editor window, click the **Thumbnails** tab.
- **2.** In the **Thumbnail** pane, click the page that you want to move.
- **3.** Drag the page to the target location.

**Note:** The red marker indicates where the page will be inserted.

**4.** Click **Save As** to save the changes in the job.

## Deleting a page from a job

- **1.** In the Job Preview & Editor window, click the page that you want to delete, and click **Remove**. The page is deleted and the page numbers are updated accordingly.
- **2.** Click **Save As** to save the changes.

### Merging pages into a job

Merge one page, multiple pages, or all pages from one job into another.

#### **Requirements**:

The RTP job that includes the page you want to copy must have the same page size, orientation and resolution as the job that you are editing.

- **1.** In the Job Preview & Editor window, click the **Thumbnails** tab.
- **2.** In the left pane of the **Thumbnails** tab, determine a location for the merged page. Click the page preceding this location.

A yellow outline appears around the selected page.

**3.** Click **Merge Job**.

**Note:** Only those RTP jobs that have the same page size and orientation as the job that you are editing appear in the list.

**4.** Select the job with the page that you want to merge and click **OK**.

The job opens in a separate window.

- **5.** Do one of the following:
	- To merge one page, select the page that you want to merge and click **Merge**.

**Note:** You can also drag the page from the job window to the desired location in the left pane of the **Thumbnails** tab.

If you want to merge more than one page, repeat this step until all desired pages are merged. You can also select different locations for the merged pages in the Job Preview & Editor window.

● To merge all pages into the job, click **Merge All**.

The merged pages are inserted into the desired location, and the page numbers are updated accordingly.

- **6.** Click **Close** to close the job window.
- **7.** Click **Save As** to save the changes.

### Rotating pages 180°

Rotate one or more pages 180° in a mixed orientation job.

- **1.** In the Job Preview & Editor window, click **Rotate options**.
- **2.** Select one of the following options:
	- Rotate pages—Type a page number and/or a page range
	- Odd pages—Rotates all of the odd pages in your job 180°
	- **Even pages**—Rotates all of the even pages in your job 180°
- **3.** Click **Save**.

An icon **appears next to each page that was rotated in** the **Thumbnails** tab.

**Note:** You cannot use the merge option if you use the rotation option.

### Replacing pages

In some cases, you may have a large job in which you need to replace one of the pages. In this case, you can create an RTP file of the page that you need to replace, and then use the Job Preview & Editor tool to replace this page.

#### **Requirements**:

The RTP job that includes the page you want to replace must have the same page size and orientation as the job you are editing.

- **1.** Import and process the new page in order to create a new RTP file.
- **2.** Open the original RTP job in the Job Preview & Editor window.
- **3.** Merge the new RTP file.
- **4.** Delete the incorrect page.

### Finding the CMYK values of a specific area

Use the **Show Color Values** tool in the Job Preview & Editor window to find out the CMYK values of a specific area on the page.

A processed job must be displayed in the Job Preview & Editor window.

- **1.** In the Job Preview & Editor window, click the **Show Color Values button**.
- **2.** Move the pointer to the location on the page where you want to measure the color values and click. The CMYK dot percentage values and spot color CMYK equivalent values appear as a tool tip.

## Verifying the content of the job

Use Preflight features to check your document before processing or sending a job to print.

The following preflight features are available:

- Preflight check
- Preflight report

#### Preflight check

The **Run preflight** parameter enables you to check the status of key job components before the job is sent for printing.

During the preflight check, your job is RIPed and the missing components are identified. The preflight check detects the status of the following key job components:

- High-resolution images or the wrong links to the high-resolution images folder
- Missing fonts
- Spot colors that are not defined in the IC-307 print controller spot color dictionary
- Dynamic exception commands for a file that was submitted via a dynamic page exceptions virtual printer

#### Preflight report

The preflight report is a job-related report that provides information about the status (missing or found) of key job components prior to printing and enables you to correct your files accordingly.

It is especially useful to run the preflight check before you print a complex job with a large quantity of pages or copies. The preflight check detects the missing job components and displays them in the Preflight Report dialog box. You can review the report and resolve the missing components and thus save processing time without error or failed messages constantly appearing.

If you run a preflight check and all key components are found, the job is processed and printed according to the job flow that you selected. If the test fails (missing key elements are detected), the job is returned to the **Storage** area with the preflight report available for inspection.

The preflight report always reflects the last preflight run. If more than one preflight check is run on a job, the latest preflight report overrides the previous. When a preflight report is produced, the date and time of the preflight check are indicated in the Job History window.

**Note:** Since the Preflight report dialog box lists all key job components (missing and found), you can use this report to view the existing (found) key job components—for example, the list of the existing fonts in a job, and their corresponding paths.

## Performing a preflight check

Check the status of key components before the job is sent for printing.

You cannot perform a preflight check on PDF files that are locked or protected. If you do, a message will appear stating that the file is encrypted.

- **1.** Open the job parameters window of the job that you want to perform a preflight check.
- **2.** Select **Services**, and then select **Preflight**.
- **3.** Select the **Run preflight** check box. All the check boxes of the key job components are automatically selected.
- **4.** Clear any check box that you don't want to include in the preflight check.

**Note:** If one of the selected job components is missing, the job status at the end of the preflight check is failed, and the job is transferred to the **Storage** area. Information about missing components appears in the Job History window.

#### **5.** Click **Submit**.

The results of the preflight check are displayed in a Preflight report.

## Viewing and printing a preflight report

The preflight report is a job-related report that provides information about the status (missing or found) of key job components prior to printing and enables you to correct your files accordingly.

If more than one preflight check is run on a job, the latest preflight report overrides the previous one.

- **1.** In the **Storage** area, right-click your job, and from the menu, select **Preflight report**.
- **2.** Click the desired report option—for example, **HiRes** to see the results for that option.
- **3.** (Optional) To print the report, click **Print**.
- **4.** (Optional) To export the preflight report, perform the following actions:
	- **a.** Click **Export** and browse to the desired location.
	- **b.** Click **Save**.
- **5.** Click **Close**.

### Preflight report window

The Preflight report window is opened by right-clicking your job and selecting **Preflight report**.

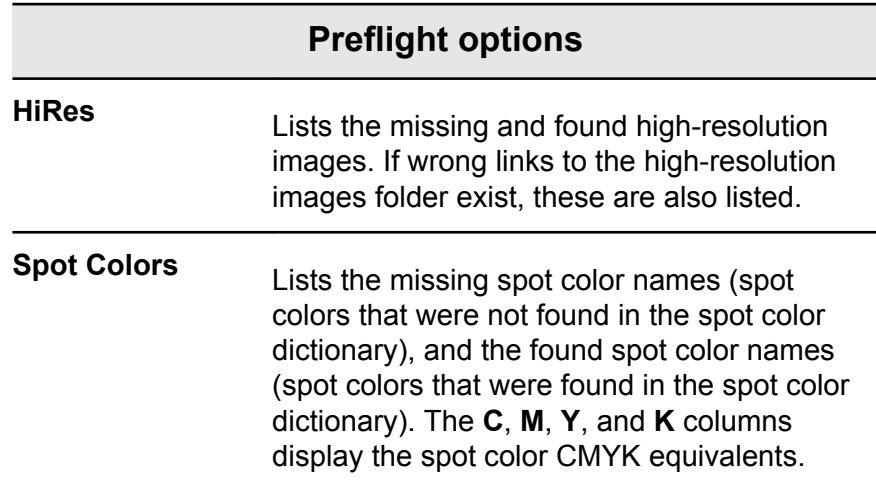

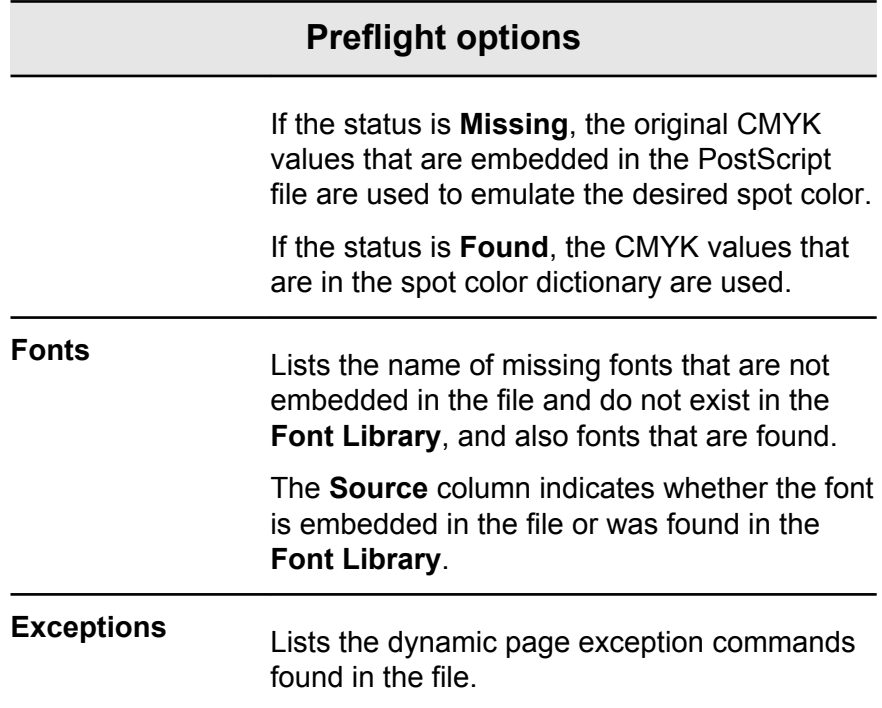

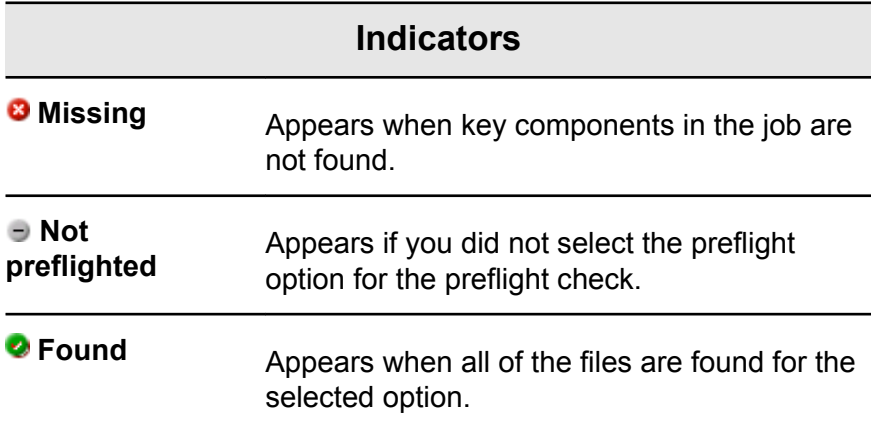

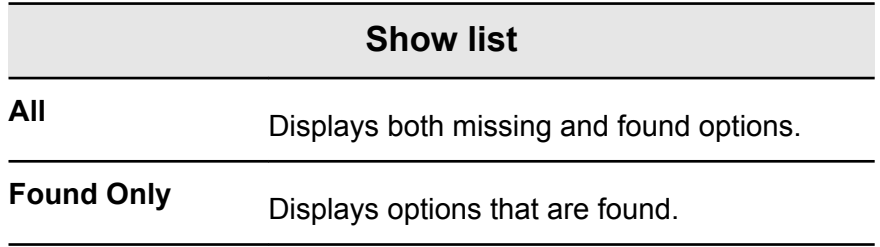

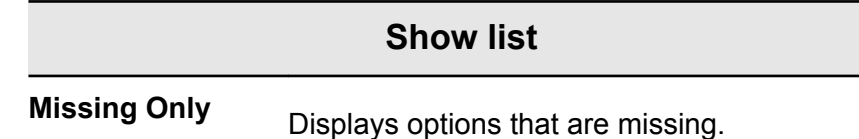

## Proofing the job using color sets

Select the most appropriate predefined color set to print your job with the best color quality. The **Color Set** parameter includes four predefined color sets. Each color set provides you with the best color and quality settings for a specific data type or a printed product characteristic.

Clicking the  $\mathbb{R}$  button enables you to view the color and quality settings.

The color set options are as follows:

- **Photos of people**—Provides the best color and quality settings for jobs such as a family photo album
- **Outdoor photos**—Provides the best color and quality settings for jobs that include mainly photos of landscapes
- Corporate documents—Provides the best color and quality settings for jobs that are mostly office documents, such as presentation files, Web pages, and files with charts and logos
- Commercial materials—Provides the best color and quality settings for jobs that include both graphics and photos, such as advertising materials

To select the most appropriate color set for your job using the recommended workflow, you can print a copy of your job with each color set, review the printed sample jobs, and select the best print. Then, in the job parameters window, you need to assign the color set that provided the best results. If you know the color set you want to use, you can assign a color set to your job without first printing and reviewing samples jobs.

**Note:** When you select a color set, some of the color and quality parameters are disabled.

### Printing and reviewing color sets

Print samples of a job or pages within the job, where each sample has a different color set applied to it.

Select a job in the **Storage** area and then set the specific page range that you want to print. Five sample files are created and sent to the process queue based on the selection.

- **1.** On the toolbar, click the **Import** button, and import the files that you want to print.
- **2.** In the **Storage** area, right-click your job.
- **3.** From the menu that appears, select **Print color sets** The Print color sets dialog box appears.

**Note:** For imposed jobs you can define the page range and for VDP jobs you can define the booklet range.

- **4.** In the **Pages** box, type the number of pages that you want to print or select **All**. Then, click **Submit**. Five sample jobs are printed and named according to the color set that is assigned to them. The naming conventions are as follows:
	- None <job name>
	- PeoplePhotos\_<job name>
	- OutdoorPhotos <job name>
	- Corporate <job name>
	- Commercial <job name>

**Note:** The entire job is processed, but just the specified pages are printed.

Collect your printouts and review them. Choose the sample file that achieved the best color results.

## Assigning a color set to your job

After printing and reviewing the five sample files, you now need to assign the most appropriate color set to your original job.

- **1.** In the **Storage** area, double-click your job.
- **2.** Under **Print**, select **Color Set**.
- **3.** In the **Set** list, select one of the sets that achieved the best printed color results, for example, **Outdoor photos**.

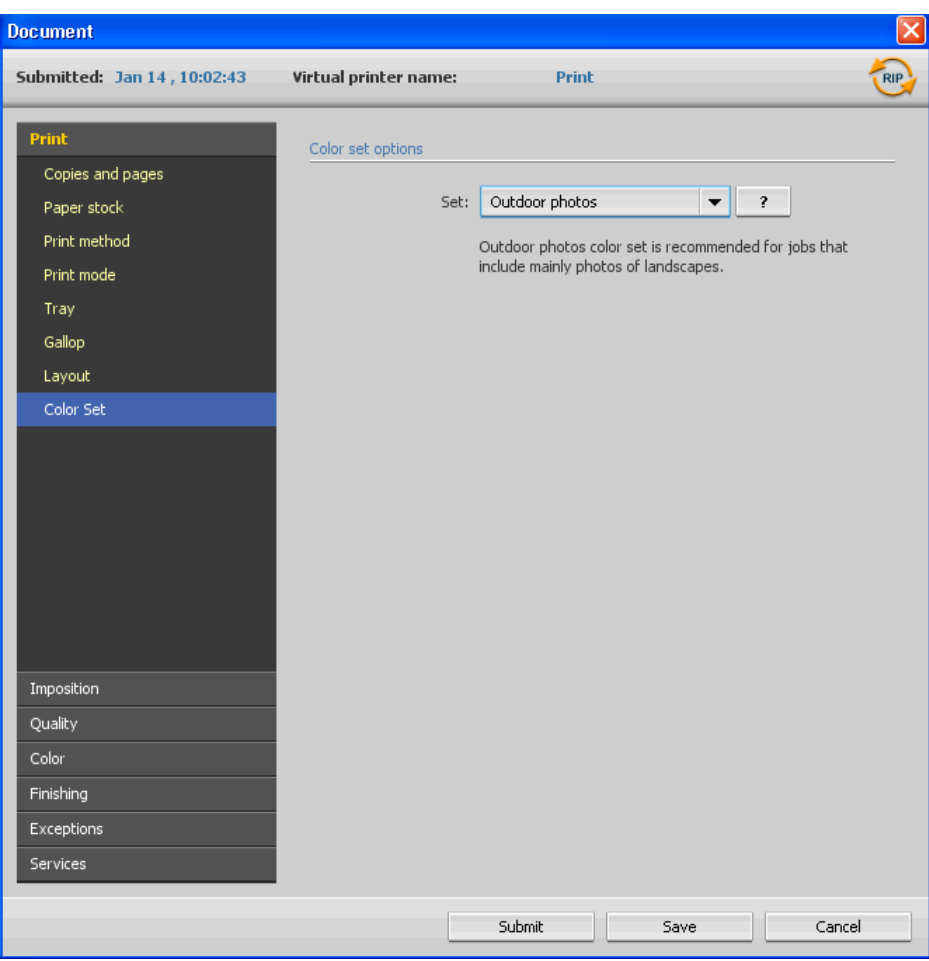

The job is assigned the color and quality parameters that are predefined for the **Outdoor photos** set. The default color and quality parameters that are configured for this job, are disabled.

**4.** To print your job, click **Submit**. Collect the printouts and review the color quality.

## Running a rush job

When you have a job that's urgent, you can submit it for processing or printing and run it before other jobs. If you submit a job for processing while another job is being processed, the latter job pauses temporarily but retains its running status. When the rush job finishes processing and moves to the print queue, the processing of the paused job continues.

If you submit a rush job for printing while another job is being printed, the latter job pauses temporarily after the current page (both sides) or set is printed but retains its running status. When the rush job finishes printing, the printing of the paused job continues.

### Submitting a rush job

Submit an urgent job for processing or printing and run it before other jobs.

#### **Requirements**:

The job must be waiting in the queue. If the job is active, this option is not available.

 $\blacktriangleright$ In the queues or **Storage** area, right-click the job, and select **Run Immediately**.

The job appears with the rush status indicator at the top of the appropriate queue and runs immediately.

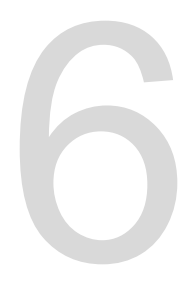

# Managing jobs

## Archival and retrieval of jobs

To keep enough disk space free, back up jobs and their related files to an external server and then delete them from the **Storage** area. You can retrieve archived jobs and files later for further use.

Archiving is a method of backing up and storing a job and enables you to increase the available space on your disk. A cabinet file (a compressed file) that contains all the files related to the archived job is created at the selected location. The archived job retains its current status (that is, completed, failed, held, or aborted) and is archived with the information in its job parameters and its Job History windows.

**Note:** The IC-307 print controller archives large jobs to several cabinet files.

When retrieved, the archived job retains the original job name, not the name assigned when archived.

## Archiving a job

Back up and store a job so that more disk space becomes available.

#### **Requirements**:

A folder for storing the archived job.

- **1.** In the **Storage** area, right-click the job that you want to archive and select **Archive**.
- **2.** Locate the desired destination folder for the archive, and then click **Archive**.

A cabinet file (a compressed file) that contains all the files related to the archived job is created at the selected location.

**3.** Delete the job from the **Storage** area.

#### **Next**:

If you are archiving a VDP job, then you will need to archive the cached elements separately.

#### **See also:**

[Archiving VDP elements](#page-112-0) on page [105](#page-112-0)

## Retrieving a job

#### **Requirements**:

You can only retrieve jobs that have been archived.

**Note:** If you are retrieving a VDP job, then you need to restore the cached elements first.

When you retrieve a job, the archived job retains the original job name, and not the name assigned when archived. The files related to the job (for example, PDL) are also retrieved and the cabinet file is not deleted.

You can retrieve more than one job at a time.

- **1.** From the **File** menu, select **Retrieve from archive**.
- **2.** Locate the archived job under its archive name, and select the related cabinet file.
- **3.** Click **Add**. The selected job appears in the lower list.
- **4.** Click **Retrieve**. The selected job appears at the top of the list in the **Storage** area.
- **5.** In the Job History window, verify that the file has been successfully retrieved.

#### **See also:**

[Retrieving VDP elements](#page-113-0) on page [106](#page-113-0)

## Forwarding a job to another IC-307 print controller

#### **Requirements**:

- The job that you want to forward must be in the **Storage** area.
- The same software version must be running on both IC-307 print controllers.
- **1.** In the **Storage** area, right-click the job, and select **Forward to** > **Other**.
- **2.** In the **Host name / IP Address** box, type the name or IP address of the server that you want to forward the job to.
- **3.** Click **Find**.
- **4.** Select one of the following:
	- **Send to Storage—to send the job to the selected server's Storage** area.
	- **Send to print—to send the job to the selected server's Print Queue**.
- **5.** Click **Send**.

#### **Notes:**

- You cannot forward an RTP file that was created from a VDP jobfor example, a VPS file. You can only forward the original VDP job.
- You cannot forward a job if the operator password was changed on the destination IC-307 print controller. From the source IC-307 print controller, select **Start** > **Run** and connect to the destination IC-307 print controller. Log on using the new operator password.
- To process VDP or PDL external elements correctly, move the external elements to the destination IC-307 print controller.
- You cannot forward a job to another IC-307 print controller if files have never been RIPed on the destination IC-307 print controller. This might occur in rare instances—for example, if you reinstall the system or format image disks.

## Duplicating jobs

#### **Requirements**:

The job to be duplicated must be in the **Storage** area.

In the **Storage** area, right-click the job, and select **Duplicate**.  $\blacktriangleright$ The selected file is duplicated and is given the name of the original job followed by the suffix dup.

**Note:** If you duplicate an RTP job, the duplicated job is in its original format.

## Accounting Viewer

The Accounting Viewer presents information about all of the jobs that were printed successfully via the IC-307 print controller.

The accounting report is in the form of a tab-delimited file and contains detailed information about the printed job. You can filter and sort information in the report and print it. You can also export the report to a spreadsheet application—for example, Microsoft Excel—where you can manipulate the data. By default, all of the jobs that were handled during the past 90 days are listed.

This report includes various types of information, such as the following:

- The job's size
- The processing time
- The number of pages in the job
- The number of pages that were printed in black and white and in color. This data is based on the job's original input and the parameters that were set in the job parameters window.

You can access the Accounting Viewer from the **Info** menu.

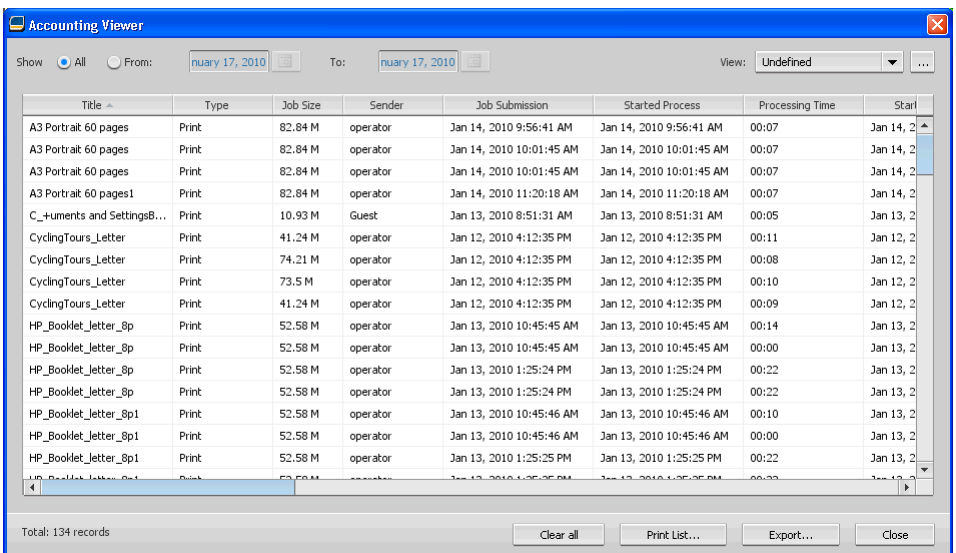

#### **See also:**

[Printing a job in grayscale mode](#page-75-0) on page [68](#page-75-0) [Printing a job that contains grayscale RGB elements using black](#page-76-0) [toner](#page-76-0) on page [69](#page-76-0) [Preserving black color in a job containing grayscale CMYK](#page-76-0) [elements](#page-76-0) on page [69](#page-76-0)

### Customization in the Accounting Viewer

There are two ways to customize the Accounting Viewer table:

- Show, hide, and move columns. This is a quick way to customize the table. Changes that you make to the table are not saved permanently.
- Create a customized accounting view that you can edit and save.

## Show, hide, and move columns in the Accounting Viewer table

A quick way to customize the Accounting Viewer table is to show, hide, or move columns.

- Perform any of the following actions:  $\blacktriangleright$ 
	- To move a column to another location in the table, drag the column to where you want it.
	- To hide a column, right-click any column in the table, select **Hide**, and then from the list of columns that are currently displayed select the column that you want to hide.
	- To display a column, right-click any column in the table, select **Show**, and then from the list of columns that are currently hidden select the column that you want to display.

## Creating a customized view in the Accounting Viewer

Create an accounting view for specific needs by selecting columns in the Accounting Viewer and saving your selections as a customized view.

- **1.** From the **Info** menu, select **Accounting**. The Accounting Viewer window appears.
- **2.** Next to the **View** list, click the **browse (...)** button.
- **3.** In the Views window, click **Add (+)**.
- **4.** In the **View name** box, type a name for the view that you want to add.
- **5.** In the **Based on** list, select the view that you want to base the new view on.
- **6.** Click **OK**.

The new view is added to the **Views** area, and the names of the columns on which the view was based appear selected.

- **7.** Select the columns that you want to display in the new view. Using the arrow buttons, move the names of the columns up and down, to arrange the order in which to display the columns in the new view.
- **8.** Click **OK**.

You can select the customized view in the Accounting Viewer, in the **View** list.

## Job report

The Job report window contains all of the information from the job parameters window for a specific job. The Job report window

presents the job parameters in a single window that can be printed or exported as a text file.

The Job report window is available by right-clicking a job in the **Storage** area, and selecting **Job report**.

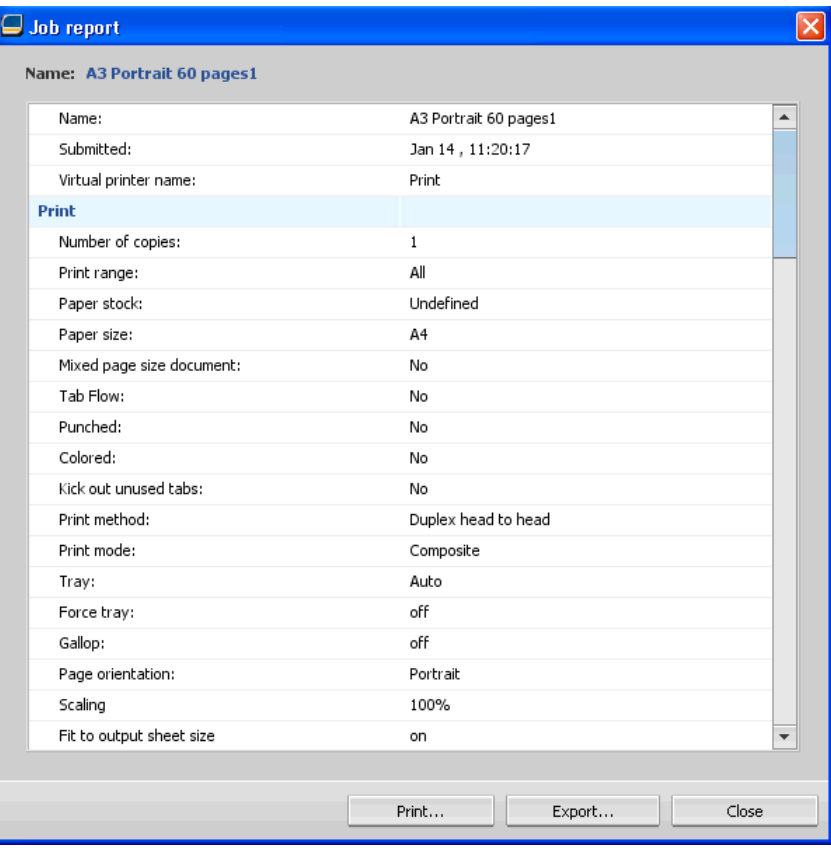

## Exporting files

## Exporting a PostScript file

Export a PostScript file, and convert it to PDF format.

#### **Requirements**:

A PostScript file must be in the **Storage** area.

- **1.** Select a PostScript file in the IC-307 print controller **Storage** area.
- **2.** Right-click the job and select **Export PDF**.
- **3.** In the Export dialog box, locate the folder in which you want to save the file, and click **Save**.

The PDF file can be printed on any printer.

### PDF2Go jobs

PDF2Go is a port through which you can export RTP files, and convert them to a PDF file. Exporting to PDF enables you to send a copy of your job for approval before printing. The IC-307 print controller is capable of exporting jobs that are standard PDF files, both before and after processing. For an exported RTP job, the PDF file includes the rasterized data of the job.

The operation converts the RTP information to raster files that can be encapsulated in a PDF format. This process ensures that the file can be processed and printed on any PDF printer.

Exporting an RTP file

Export an RTP file, and convert it to PDF format.

#### **Requirements**:

A processed file must be in the **Storage** area.

- **1.** Select an RTP job in the IC-307 print controller **Storage** area.
- **2.** Right-click the job and select **Export as PDF2Go**.

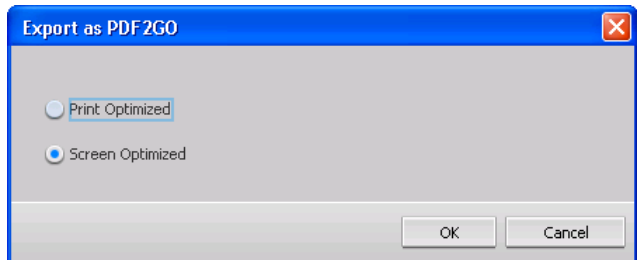

**3.** Select **Print Optimized** or **Screen Optimized**, and then click **OK**.

**Note:** Screen optimized format creates a low resolution version of the job.

**4.** In the Export as PDF2Go dialog box, locate the folder in which you want to save the file, and click **Save**.

The PDF file can be printed on any printer.

## Managing color

## Color management on the IC-307 print controller

Color management is a series of steps taken to ensure that colors are accurate and repeatable when transferred from one device to another. These steps enable you to reproduce the color conceived by a graphic artist or photographer as closely as possible on a monitor, a proof, or the press sheet.

The IC-307 print controller enables you to use these tools to adjust and improve the color quality in your jobs:

- Profile Manager, which enables you to import profiles that define the color space of the press, and are based on the combinations of the paper and toner that you are using. For different media types, you need different destination profiles.
- Spot Color Editor, which enables you to edit the CMYK values of every spot color in the Spot color dictionary.
- Gradation Tool, which enables you to create and edit gradation tables to perform tone corrections on your printed output.
- Media and Color Manager, which enables you to map media type to a destination profile.

## Managing profiles

Profiles are used to reproduce color from one device's color space to another device's color space in a consistent manner. They provide the necessary information to convert color data between device-dependent color spaces and device-independent color spaces. You use profiles to color-manage your system.

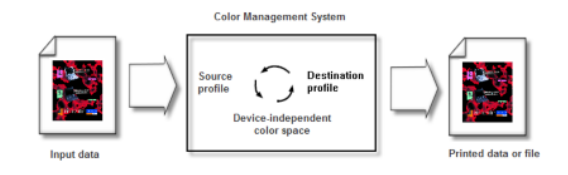

The source profile defines the RGB or CMYK color space of the object's source: characteristics such as the white point, gamma, and type of phosphors used. The destination profile defines the gamut of an output device, such as a printer. The IC-307 print controller uses a device-independent color space to translate

between the source color space and the color space of the output device.

The Profile Manager on the IC-307 print controller enables you to import profiles which define the color space of your printer and are based on the combinations of paper and toner that you are using. For different media types, you can use different destination profiles.

### Importing a destination profile

Import a destination profile to emulate an output device.

#### **Requirements**:

If you saved a profile in a location other than the Profile Manager, you must first import it before you can print a job using it.

**Note:** After you import the profile, the file format becomes \*.icm.

**1.** From the **Tools** menu, select **Resource Center**.

The Resource Center window appears.

- **2.** In the **Resource** list, select **Profile Manager**.
- **3.** Click the **Destination Profile** tab.

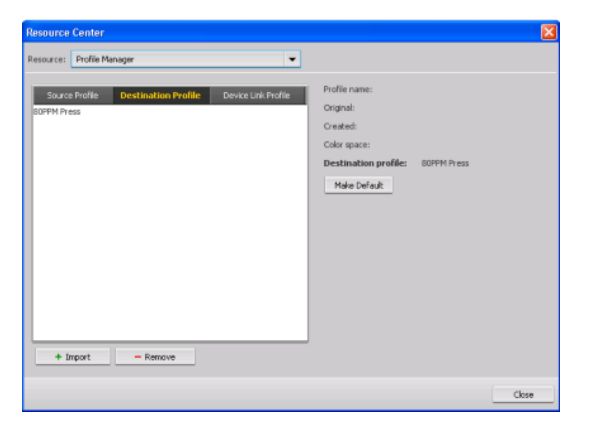

**4.** Click the **Import** button.

The Import Destination ICC Profile window appears.

- **5.** In the **Destination profile** area, click the **Browse** button.
- **6.** Locate and select the required destination profile, and then click **Open**.

The new destination name is displayed in the **Destination Name** box.

- **7.** (Optional) Change the name of the destination.
- **8.** Click **Import**.
- **9.** Click **Close** to close the Resource Center. The new destination profile is added to the **Color Flow** tab in the job parameters window.

### Importing a source profile

Import a source CMYK or RGB profile to emulate other devices or color spaces.

**1.** From the **Tools** menu, select **Resource Center**.

The Resource Center window appears.

- **2.** In the **Resource** list, select **Profile Manager**.
- **3.** Click the **Import** button.

The Import Source ICC Profile window appears.

- **4.** In the **Source profile** area, click the **Browse** button.
- **5.** Locate and select the required source profile, and then click **Open**.

The new emulation name is displayed in the **Emulation name** box.

- **6.** (Optional) Change the name of the emulation.
- **7.** Click **Import**.
- **8.** Click **Close** to close the Resource Center. The new source ICC profile is added to the **Color flow** tab in the job parameters window.

## Importing a device link profile

Import a device link profile.

**1.** From the **Tools** menu, select **Resource Center**.

The Resource Center window appears.

- **2.** In the **Resource** list, select **Profile Manager**.
- **3.** Click the **Device Link Profile** tab.
- **4.** Click the **Import** button.

The Import Device Link Profile window appears.

- **5.** In the **Device link profile** area, click the **Browse** button.
- **6.** Locate and select the required device link profile, and then click **Open**. The new device link profile's name is displayed in the **Device Link Name** box.
- **7.** (Optional) Change the name of the device link profile.
- **8.** Click **Import**.
- **9.** Click **Close** to close the Resource Center. The new device link profile is added to the **Color Flow** tab in the job parameters window.

## Mapping media using the Media and Color Manager tool

The Media and Color Manager is a tool that automatically maps the media type to a destination profile.

You can change the destination profile for each of the different media types listed in the Media and Color Manager. The IC-307 print controller is configured with a default recommend profile.

**Note:** If **Linked** is selected in the **Destination Profile** list, the destination profile is applied to the selected media type during the RIP.

**1.** In the **Resource Center**, select **Media and Color Manager**.

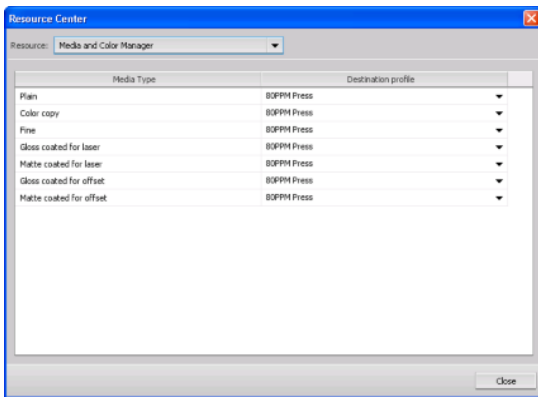

- **2.** In the **Media Type** column, select the media type from the list.
- **3.** Under the **Destination Profile** column select from the list the desired profile to map to the media type.
- **4.** Click **Close**.

**Next**: *To apply this profile to the media type in your job, in the job parameters window select Color > Color Flow. In the Destination area, select Linked in the Destination Profile list.*

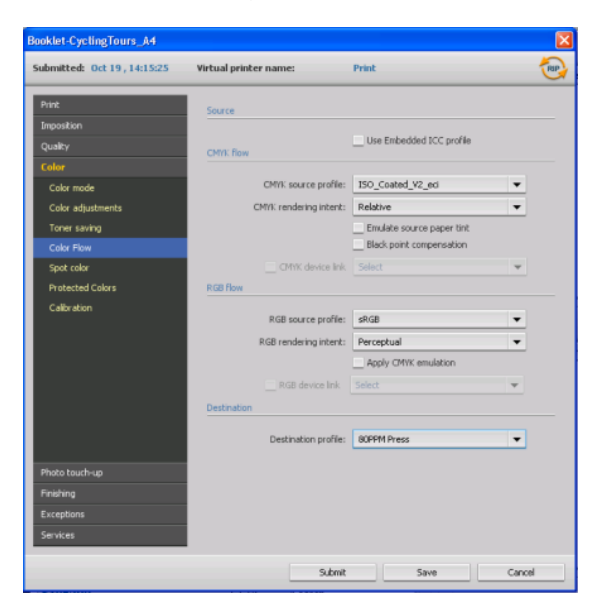

## Managing calibration tables

### Calibrations window

You can edit and view any of the calibration look-up tables (LUTs) that are stored on the IC-307 print controller. You can find the calibration table information in **Tools** > **Resource Center** > **Calibrations**.

## Calibration table list

#### **<***Calibration\_table\_name***>**

Calibration tables created in the Calibration Wizard.

#### **None**

Jobs that have this option selected are processed and printed without using a calibration table.

#### **Normal**

(default table)—This is a default table and cannot be edited. If a calibration table has not been created for the media type, and screening method that you are using, the Normal calibration table is used when you process and print your job.

## Calibration table Info Data tab

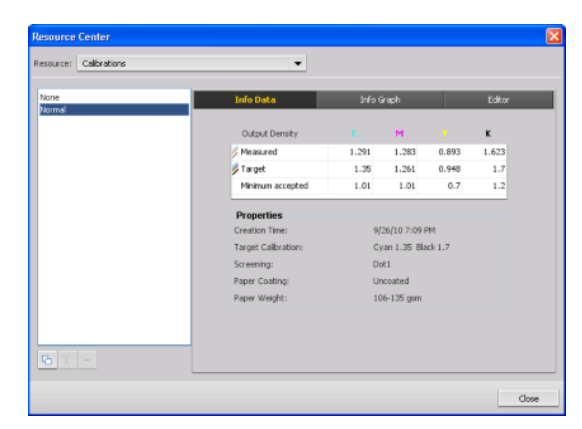

This tab includes the following:

#### ● **Output Density**

#### **Measured**

The values that are measured from the printed target.

#### **Target**

The maximum accepted values of the output density.

#### **Notes:**

- The target values are set higher than the expected values of the output density. Measured values do not need to match the target values. Measured values will be lower than the target values .
- For the target value, the measured value is displayed instead of the real target value if the calibration look-up table is generated by off-the-glass-calibration.
- For the target curve, the virtual target curve is displayed instead of the real target curve if the calibration look-up table is generated by off-the-glass-calibration.

#### **Minimum Accepted**

The minimum measured value of the output density that is accepted for correction.

**Properties**—The parameters that were selected when the calibration table was created.

Calibration table Info Graph tab

During printing, the IC-307 print controller automatically replaces the CMYK values in the RTP file with new values that compensate for the printer's current performance level.

This tab includes the following:

#### **Separations**

The graph displays cyan, magenta, yellow, and black separations. You can see information about each separation by clicking the desired separation button. Or you can view all the separations together, by clicking the button that shows all four colors.

#### **Output Density**

The vertical axis represents the dot percentage values of the final output data (after applying the calibration table) that is sent to the printer.

#### **Input**

The horizontal axis represents the dot percentage values of the RTP file.

## Adding an entry to a calibration table

You can review a calibration table to make sure that the curves are relatively smooth and continuous. If you are not satisfied with the results, the **Editor** tab enables you to adjust the values of the image in the value table.

- **1.** From the **Tools** menu, select **Resource Center**.
- **2.** In the **Resource** list, select **Calibrations.**
- **3.** Select the calibration table that you want to add an entry, and click the **Editor** tab.

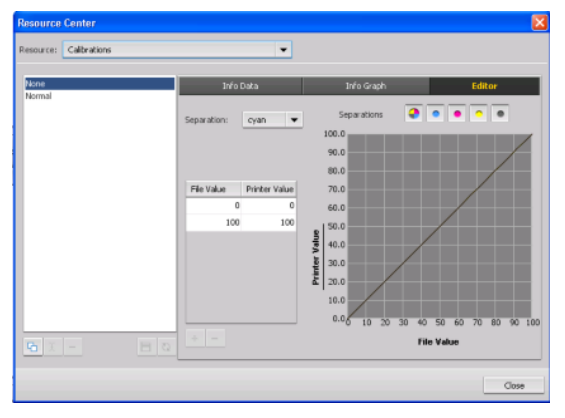

**4.** From the **Separation** list, select the desired separation to that you want to add an entry.

The file and printer values for the separation that you selected appear in the **File Value** and **Printer Value** lists.

- **5.** Select a row in the value table, and click the **Add** button.
- **6.** In the **Add Entry** window, from the **File Value** and **Printer Value** lists, select the desired values.

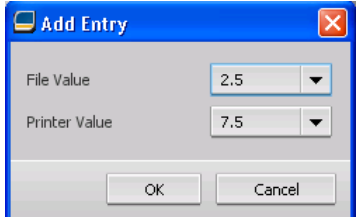

**7.** Click **OK**.

The value table is updated, and the calibration graph is adjusted.

**8.** To save your changes, click the **Save** button.

## Spot Color Editor overview

A spot color is a specially mixed ink that you can use to reproduce colors that are difficult to reproduce with CMYK inks.

Individual job pages can contain RGB, CMYK, and spot color elements.

The IC-307 print controller Spot Color Editor enables you to edit the values of every spot color in the spot color dictionary. The

edited spot color is saved in a custom dictionary. When the IC-307 print controller identifies a spot color in a job, it first looks for the name of the spot color in the custom dictionary and uses the associated CMYK values. If the spot color is not found, it looks in the PANTONE color, HKS, DIC, and TOYO color dictionaries. If the spot color is not found in either dictionary, the IC-307 print controller uses the CMYK values embedded in the original file.

## Adding a spot color

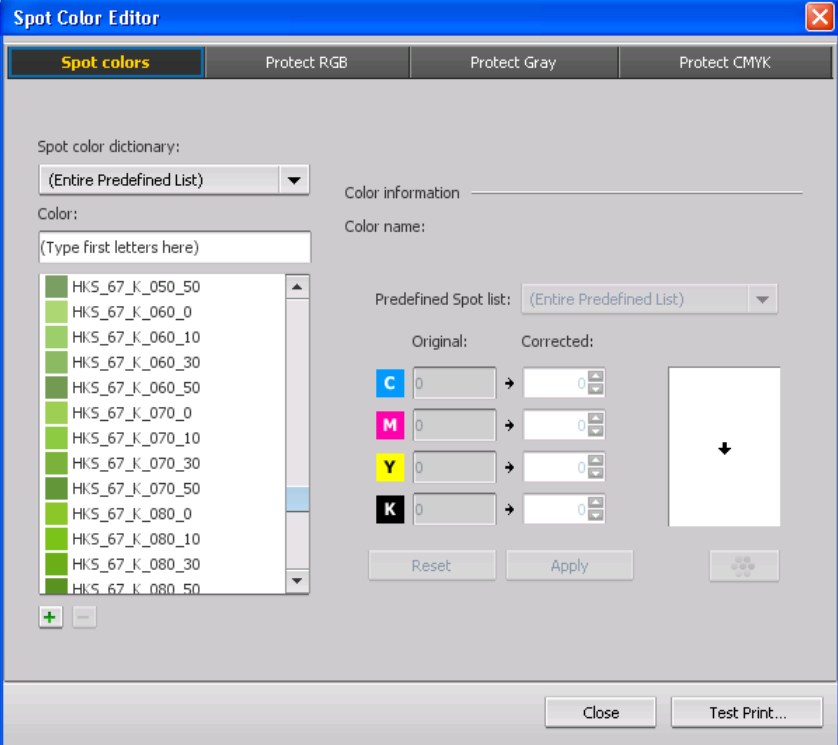

**1.** From the **Tools** menu, select **Spot Color Editor**.

**2.** In the Spot Color Editor dialog box, click **Add**.

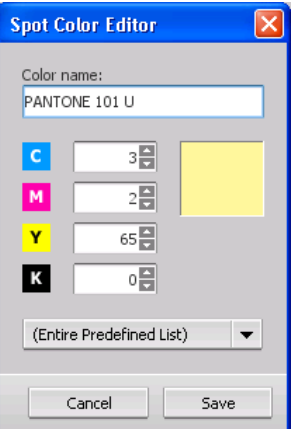

**3.** Type the new color name as it is in the original file.

**Note:** The spot color names are case sensitive and should match the names that appear in the original file.

- **4.** Change the **CMYK** values as required.
- **5.** Click **Save**.
- **6.** Click **Close**.

The new color is added to the custom color dictionary.

#### **Next**:

If you created a new spot color for an RTP job, re-RIP the job before printing.

### Editing a spot color

- **1.** From the **Tools** menu, select **Spot Color Editor**.
- **2.** Perform one of the following actions:
	- In the **Color** list, search for the desired color.
	- In the **Spot color dictionary** list, select the color dictionary that contains the color that you want to edit.

**Note:** Use the PANTONE C dictionary if you are working with an application such as Adobe InDesign.

- **3.** Select the required color. The color's CMYK values and color preview appear in the right hand side of the Spot Color Editor window.
- **4.** Change the CMYK values as required.
- **5.** Click **Apply**. The new color is added to the custom color dictionary.
- **6.** Click **Close**.

### Deleting a spot color

You can delete spot colors from the custom color dictionary.

- **1.** From the **Tools** menu, select **Spot Color Editor**.
- **2.** In the **Spot color dictionary** list, select **Custom Dictionary**.
- **3.** From the list of custom colors, select the color that you want to delete.
- **4.** Click **Remove**.
- **5.** Click **Yes** to delete the color.
- **6.** Click **Close**.

## Test–printing spot colors

Select and print spot colors from a spot color dictionary to check how the spot colors look on the selected paper.

- **1.** From the **Tools** menu, select **Spot Color Editor**.
- **2.** Click **Test Print**.

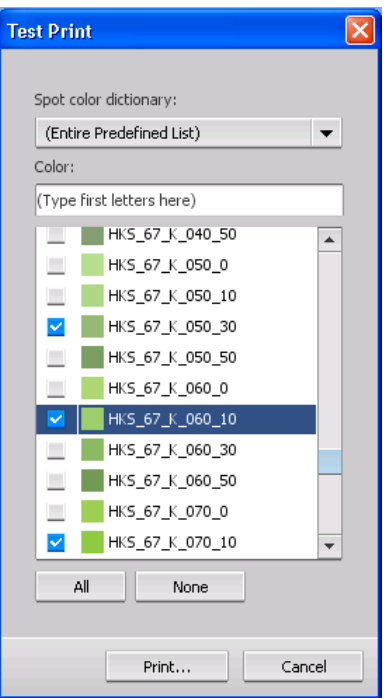

- **3.** Select one or more spot colors, or click **All**.
- **4.** Click **Print**.
- **5.** In the **Tray** list, select the desired tray.
- **6.** In the **Screening** list, select the desired screening method.
- **7.** In the **Calibration** list, select the calibration table.
- **8.** Click **Print**. The test print for the selected spot colors is printed.

### Measuring a spot color with the X-Rite i1 spectrophotometer

Use the spectrophotometer to obtain spot color values from printed material, fabric, and so on, and then save the equivalent CMYK values in the custom color dictionary.

#### **Requirements**:

- Your spectrophotometer must be connected to the USB port on the IC-307 print controller.
- Calibrate the spectrophotometer by placing it on its plate.
- **1.** From the **Tools** menu, select **Spot Color Editor**.
- **2.** On the **Spot colors** tab, click **Pick color**  $\mathbb{Z}$ , and wait for the Put device on top of measured spot and press key message to appear.
- **3.** Place the spectrophotometer on the area of the color that you want to measure, and then push and hold the spectrophotometer's button. The CMYK values and a thumbnail of the spot color are displayed.
- **4.** In the **Color name** box, type a name for the new spot color.
- **5.** Click **Save**. The new color is added to the custom color dictionary.

## Spot color variations overview

The Spot color variations tool is available only with the Professional Power Kit.

The spot color variations feature enables you to easily edit a spot color by selecting a more appropriate shade. The spot color variations feature provides 37 variations, with slightly different CMYK values.

The spot color variations feature enables you to set:

- The variation of cyan, magenta, and yellow dot percent, by selecting variations of 1-7%. The default selection is 2%.
- The change in the hue, by selecting variations in the cyan, magenta, yellow, red, green, and blue axis.
- The brightness, by increasing or reducing the K value by up to 20%.

You can assess your changes immediately in the **Before** and **After** boxes, or you can print the entire set of variations, and decide which best fits your requirements by examining the printout.

Selecting a spot color variation

The Spot color variations tool is available only with the Professional Power Kit.

- **1.** From the **Tools** menu, select **Spot Color Editor**.
- **2.** In the **Color** list, type the name of the spot color or browse through the list of spot colors, and then select the spot color that you want to change.
- **3.** Click the **Variations button**.

The Variations dialog box appears. The spot color is in the center of the color patches and is marked **0**.

- **4.** Click and slide the **Variation steps** slider to see the different variation steps between 1 to 7 color units of the original value. Each unit refers to a dot percentage of the original value.
- **5.** (Optional) To see the CMYK values of a color patch, roll your mouse over the color patch.

The CMYK values appear in the lower-left corner of the dialog box.

**6.** To select a variation of the spot color, click the desired color patch.

The **Before** and **After** boxes show the difference between the original spot color and the selected color patch.

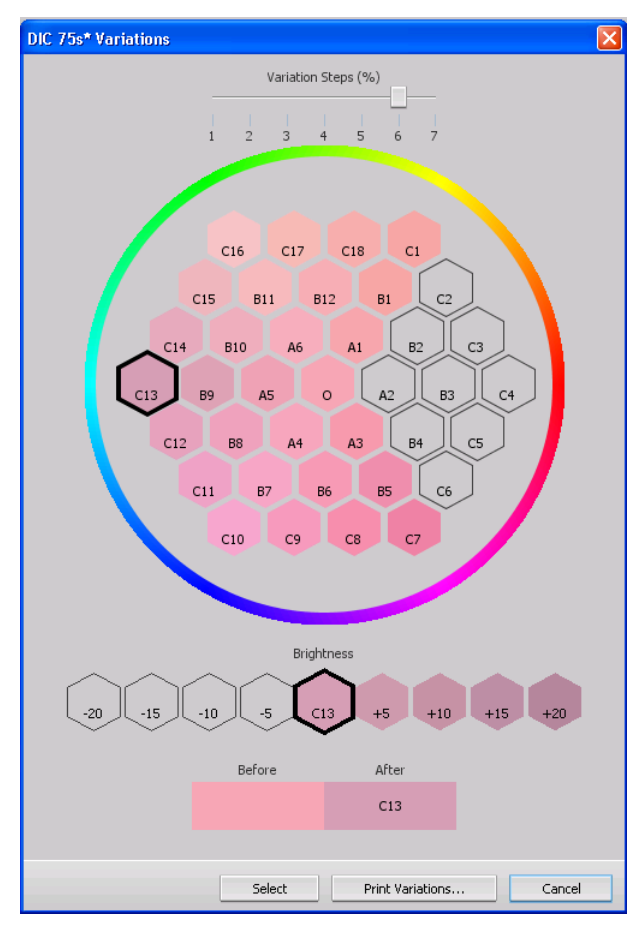

**7.** To select a different brightness setting for the selected color patch, click a color patch under **Brightness**.

The K value of the selected color patch is increased or decreased according to your selection.

**8.** Click **Select**.

**9.** Click **Apply**. The spot color with the new values is added to the custom dictionary.

**10.** Click **Close**.

Printing a spot color variation

Print a spot color variation chart. The Spot color variations tool is available only with the Professional Power Kit.

#### **Requirements**:

The printer must be connected.

- **1.** From the **Tools** menu, select **Spot Color Editor**.
- **2.** In the **Color** list, type the name of the spot color or browse to the spot color, and then select the spot color that you want to change.
- **3.** Click the **Variations button**.

The Variations dialog box appears. The spot color is in the center of the color patches and is marked **0**.

- **4.** Select the desired color patch.
- **5.** Click **Print Variations**.

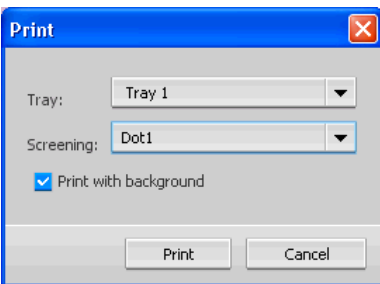

- **6.** Do the following:
	- In the Tray list, select the desired tray.
	- In the **Screening** list, select the desired screening method.
	- To print the variations without a background, clear the **Print with background** check box.
- **7.** Click **Print**.

## Protecting specific spot colors

Using the Spot Color Editor, you can protect specific colors—for example, official logos or company colors—to help produce color fidelity and color consistency between devices. When you define a specific color as an RGB, CMYK, or gray spot color and enter a fixed CMYK target for it, the IC-307 print controller treats the selected color as a spot color and protects it.

Protecting an RGB color as a spot color

The RGB spot workflow applies to graphic and text elements.

- **1.** From the **Tools** menu, select **Spot Color Editor**.
- **2.** In the Spot Color Editor dialog box, click the **Protect RGB** tab.
- **3.** Click **Add**.

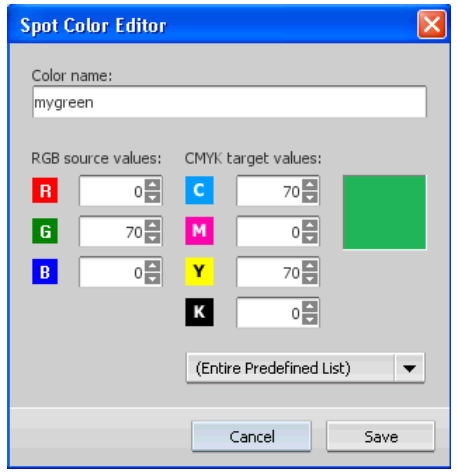

- **4.** In the **Color name** box, type a name for your color.
- **5.** In the **RGB source values** column and the **CMYK target values** column, type the desired values, or select a spot color from **Entire Predefined List**.
- **6.** Click **Save**.
- **7.** On the **Protect RGB** tab, select the color.

The color information appears.

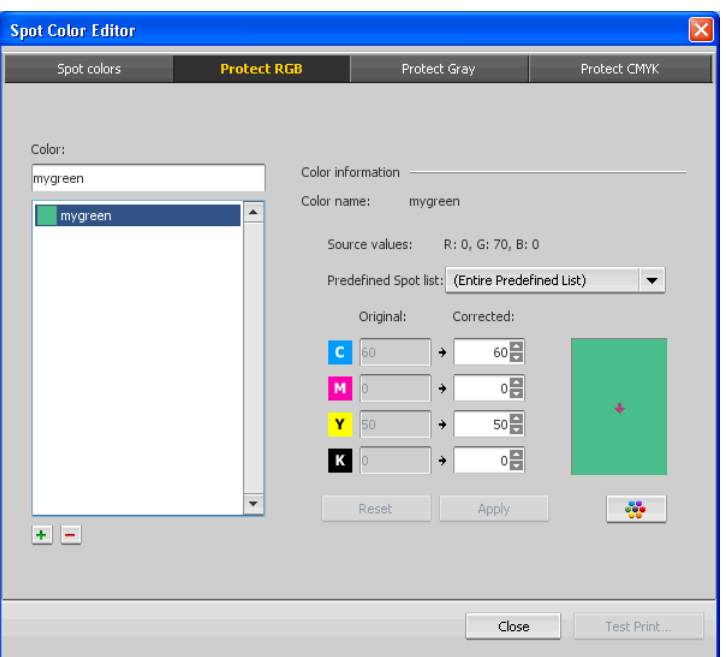

- **8.** If necessary, in the **Corrected** column, adjust the CMYK values.
- **9.** Click **Apply**.
- **10.** To apply this to your job, in the job parameters window, in the **Color** tab, select **Protected Colors**, and then select the **Use protected RGB values** check box.

Protecting a gray color as a spot color

The gray spot workflow applies to graphics and text elements.

**1.** From the **Tools** menu, select **Spot Color Editor**.

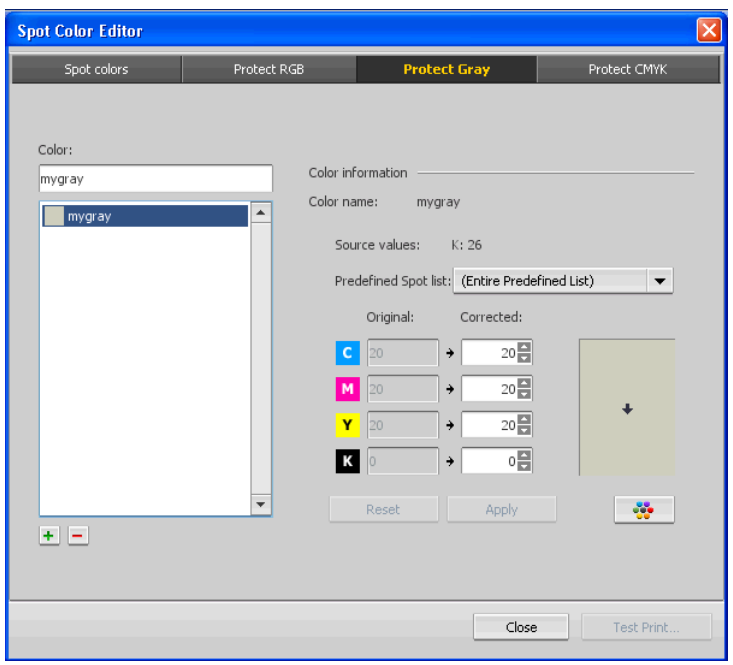

**2.** In the Spot Color Editor dialog box, click the **Protect Gray** tab.

**3.** Click **Add**.

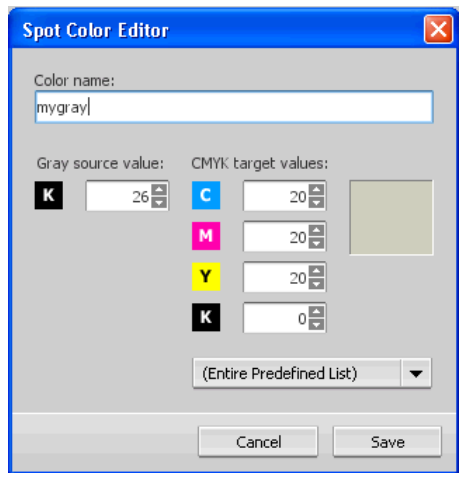

- **4.** In the **Color name** box, type a name for your color.
- **5.** In the **Gray source value** column and the **CMYK target values** column, type the desired values, or select a spot color from **Entire Predefined List**.
- **6.** Click **Save**.
- **7.** On the **Protect Gray** tab, select the color.
- **8.** If necessary, in the **Corrected** column, adjust the CMYK values.
- **9.** Click **Apply**.
**10.** To apply this to your job, in the job parameters window, in the **Color** tab, select **Protected Colors**, and then select the **Use protected gray values** check box.

Protecting a CMYK color as a spot color

The CMYK spot workflow applies to graphic and text elements.

- **1.** From the **Tools** menu, select **Spot Color Editor**.
- **2.** In the Spot Color Editor dialog box, click the **Protect CMYK** tab.
- **3.** Click **Add**.

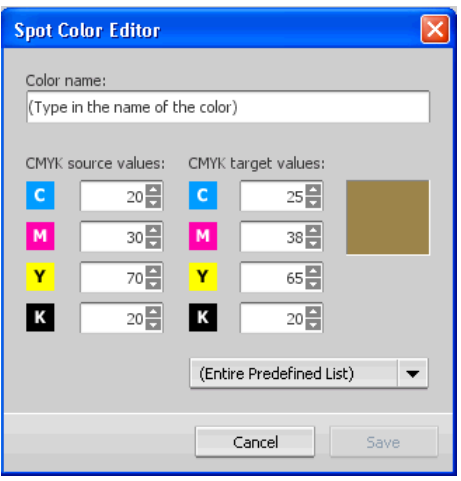

- **4.** In the **Color name** box, type a name for your color.
- **5.** In the **CMYK source values** column and the **CMYK target values** column, type the desired values, or select a spot color from **Entire Predefined List**.
- **6.** Click **Save**.
- **7.** On the **Protect CMYK** tab, select the color.
- **8.** If necessary, in the **Corrected** column, adjust the CMYK values.
- **9.** Click **Apply**.
- **10.** To apply this to your job, in the job parameters window, in the **Color** tab, select **Protected Colors**, and then select the **Use protected CMY values** check box.

## Color adjustment with the Gradation Tool

Sometimes you need to perform tone corrections when you print a job. You can use the Gradation Tool to create and edit gradation tables, and then apply these tables to your printed output. Before you send your job to print, preview your processed job in the Gradation Tool window, and check the effect of your gradation tables on your job. Changes in gradation can include brightness,

contrast, and color balance adjustments throughout the tone range of an entire image or in specific tone ranges.

The default gradation table, **DefaultGradTable**, serves as a baseline and consists of a 45° gradation curve, with brightness and contrast set to 0 and contrast center set to 50. All of the color separations are selected. The **Gradation Table** list also includes these predefined gradation tables:

- Cool: Displays blue tones more clearly
- Lively: Increases the color saturation
- **Saturated:** Increases the strength (chroma or purity)
- **Sharp:** Increases the contrast
- **Warm:** Sets the hues in the low densities to a bright reddish color

## Creating and editing a gradation table

Correct gradation, brightness, and contrast in RTP files, and preview your changes before you send your job to print.

- **1.** From the **Tools** menu, select **Gradation**.
- **2.** Next to the **Preview File** box, click **Browse**.
- **3.** Select the job that you want to preview, and then click **Open**. The Gradation Tool window appears with the **Before** and **After** views displaying your job.

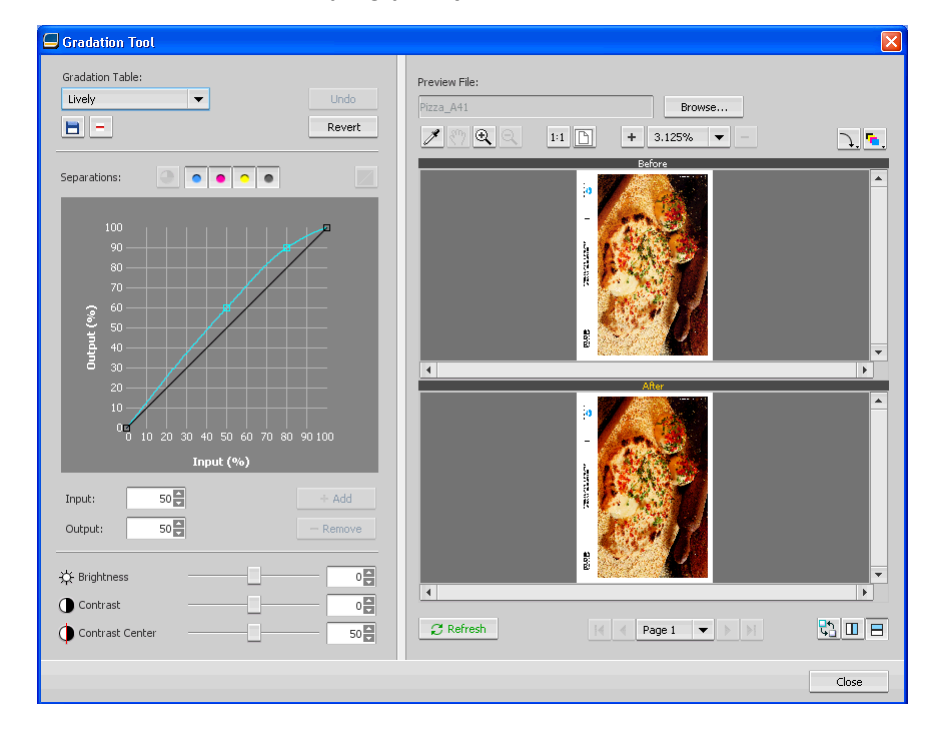

- **4.** Select the separations that you want to edit by performing one of the following actions:
	- Click the **All Colors** button to edit all the separations simultaneously.
	- Click the individual separation buttons for the separations that you want to edit—for example, click the cyan separation button only.
- **5.** Click the curve in the graph to add a point, and then drag the point to modify the separation. The value appears in the **Input** or **Output** boxes.
- **6.** To remove a point on the curve, select the point and then click **Remove**.
- **7.** To reset the gradation curve to a 45° curve, click **Reset**.
- **8.** To revert to the original gradation settings, click **Revert**.
- **9.** To remove the last change you made to the gradation graph, click **Undo**.
- **10.** To edit the brightness or contrast, move the slider.
- **11.** To view gradation changes in your job, click **Refresh**. Changes are automatically applied to the displayed image in the **After** view.

**Note:** When you change gradation table definitions in the Gradation Tool and click **Refresh**, you will notice that the changes have affected the image in its entirety. However, despite what you see in the **After** view, changes made to the gradation tables do not affect spot colors.

- **12. Click Save .**
- **13.** In the **Table name** box, type the name of the new gradation table.
- **14.** Click **OK**.

The gradation table is saved and added to the **Gradation Table** list on the **Color Adjustments** tab in the job parameters window.

## Correcting an image using Photo Touch-up

Correct common flaws found in JPEG format images in PDF files. The Photo Touch-up option is only available with the Process Power Kit.

- **1.** Open the job parameters window for the desired job.
- **2.** In the **Photo Touch-up** tab, select **Photo Touch-up**.
- **3.** Select **Apply photo touch-up options**.
- **4.** Select one or more photo touch-up options. The image is corrected according to the selected options as follows:
	- **Exposure and color cast**: Correct underexposure, overexposure, and minor color-cast problems in photos.
	- **Image noise**: Reduce noise (such as granularity caused by high ISO settings) in a photo.
	- Shadows and highlights: Bring out details in the dark and light areas of a photo.
	- Red-eye: Remove the red-eye effect in photos taken with a flash.
	- **JPEG artifacts**: Remove JPEG artifacts often found in lowquality or highly compressed JPEG files, particularly in gradient and vignette areas and around the edges of objects.
- **5.** Select **Submit**. The job is sent to the **Process Queue**.

## Printing color jobs as black and white

### Printing a job in grayscale mode

- **1.** In the IC-307 print controller, open the job parameters window and select **Color** > **Color Mode**, and select **Grayscale**.
- **2.** Click **OK**.

Printing a job that contains grayscale RGB elements using black toner

- **1.** In the IC-307 print controller, open the job parameters window and select **Color** > **Ink Saving**, and select **Print grays using black toner**.
- **2.** Click **Submit**.

Preserving black color in a job containing grayscale CMYK elements

- **1.** In the IC-307 print controller, open the job parameters window, and select **Color** > **Protected colors**.
- **2.** In the **CMYK** area, select **Preserve black color**.
- **3.** Click **Submit**.

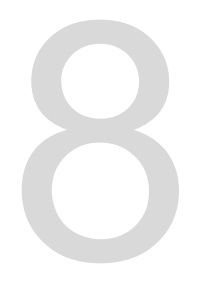

# **Production workflows**

## Printing using imposition

## Imposition overview

Imposition is the process of positioning page images on a sheet of paper so that when a printer or digital printing press prints the sheet, the page images will be in the right order. It is part of the process of producing finished documents.

In addition to page images, you can add various marks to the sheets to aid the production process. These marks show where the paper should be folded or trimmed.

Imposition does not affect the content of the individual page but rather affects only the placement of the page images on the press sheet. Imposition is a combination of content and layout. The content consists of the pages that should be printed, and the layout is the location of the page on the sheet, along with the page's printing marks, crop marks, and fold marks.

#### **See also:**

[Imposition tab in the job parameters window](#page-119-0) on page [112](#page-119-0)

Imposition methods

The IC-307 print controller provides several imposition methods.

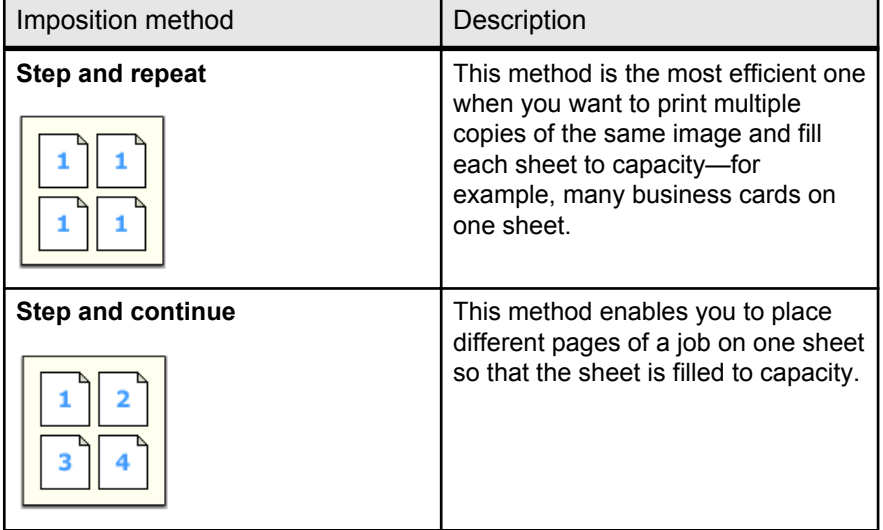

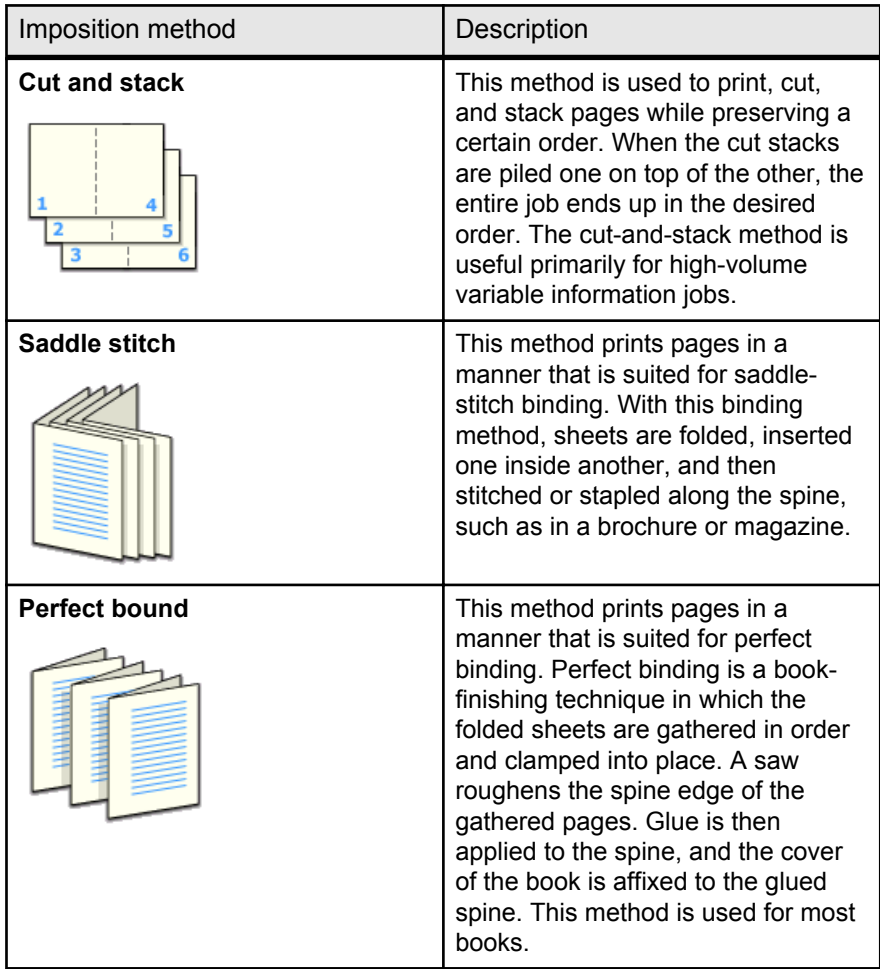

## Previewing an imposition layout

View your imposition layout and settings.

#### **Requirements**:

An imposition method must be selected.

You can open the Preview window at any time and keep it open to check your imposition settings as you select them. The Preview window dynamically reflects any changes that you make.

- **1.** Open the job parameters window for the desired job.
- **2.** Click the **Imposition** tab, and make sure that an imposition method has been selected.
- **3.** Click the **Preview** button. The Preview window appears.
- **4.** After previewing, click the **Close** button.

## Printing a business card job

Use the step-and-repeat imposition method to print multiple copies of the same business card on one press sheet.

#### **Requirements**:

This example assumes that your job contains one-sided business cards that are 50 mm  $\times$  90 mm (1.96 in.  $\times$  3.54 in.), imposed on A3 (Tabloid) paper.

- **1.** Click the **suspend** button to suspend the Process queue.
- **2.** From the **File** menu, select **Import**.
- **3.** Import your business card file to the **Print** virtual printer. The file is imported to the Process queue with a **Waiting** status.
- **4.** In the suspended Process queue, double-click the business card file.

The job parameters window appears.

- **5.** Click the **Imposition** tab.
- **6.** In the **Imposition method** list, select **Step & Repeat**.
- **7.** Select the **Size** parameter, and set the values as follows:
	- **a.** In the **Paper size** list, select **Tabloid 11 x 17**.
	- **b.** For **Trim size**, select **Custom**.
	- **c.** For **H**, type 1.96 inches or 50 mm.
	- **d.** For **W**, type 3.54 inches or 90 mm.

A preview of the layout is displayed below.

**8.** For **Trim orientation**, make sure that the **Landscape** option is selected. To change the trim orientation, in the Job Parameters window, select **Print** and then select **Layout**. Select the desired orientation.

- **9.** Select the **Templates** parameter, and set the values as follows:
	- **a.** In the **Layout** list, select **Best Fit**. The IC-307 print controller determines how many business cards can fit on each sheet and calculates the best fit.
	- **b.** For **Print method**, make sure that **Simplex** is selected, because your business cards are one-sided.

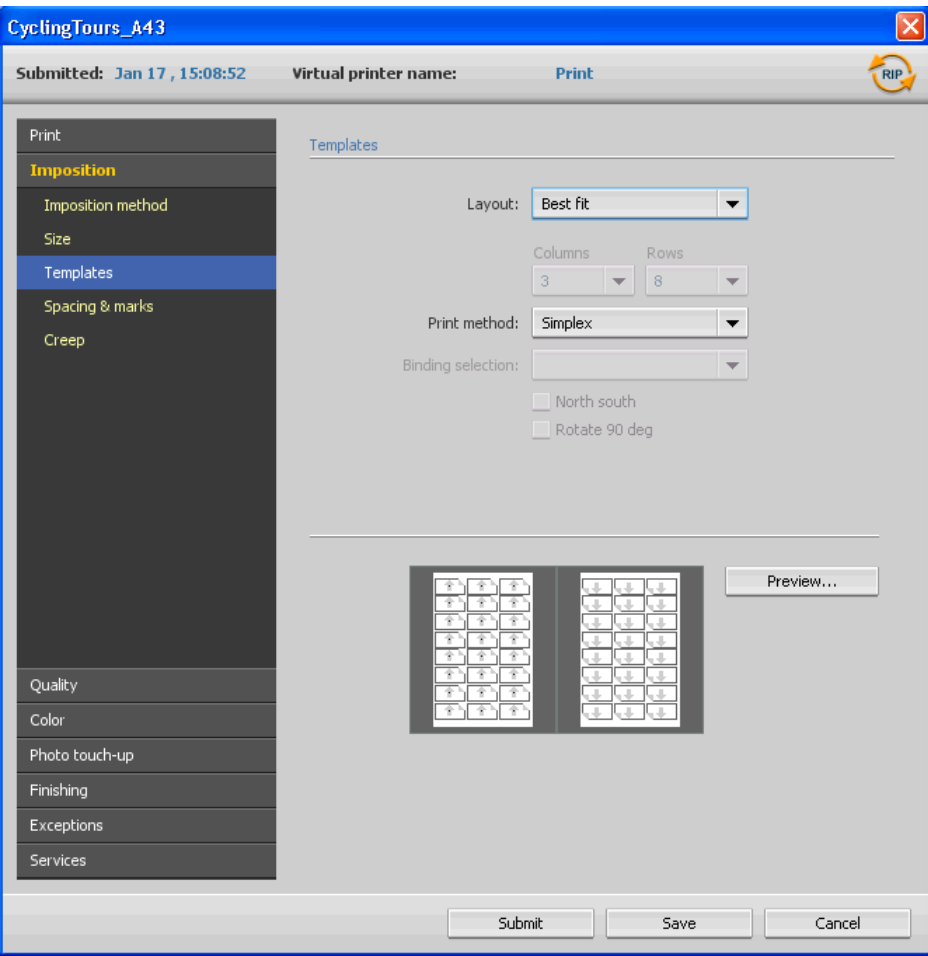

**10.** Click the **Preview** button to preview the layout.

The Preview window appears, displaying a schematic representation of your imposition layout. The layout of three columns by eight rows appears with no imposition conflict.

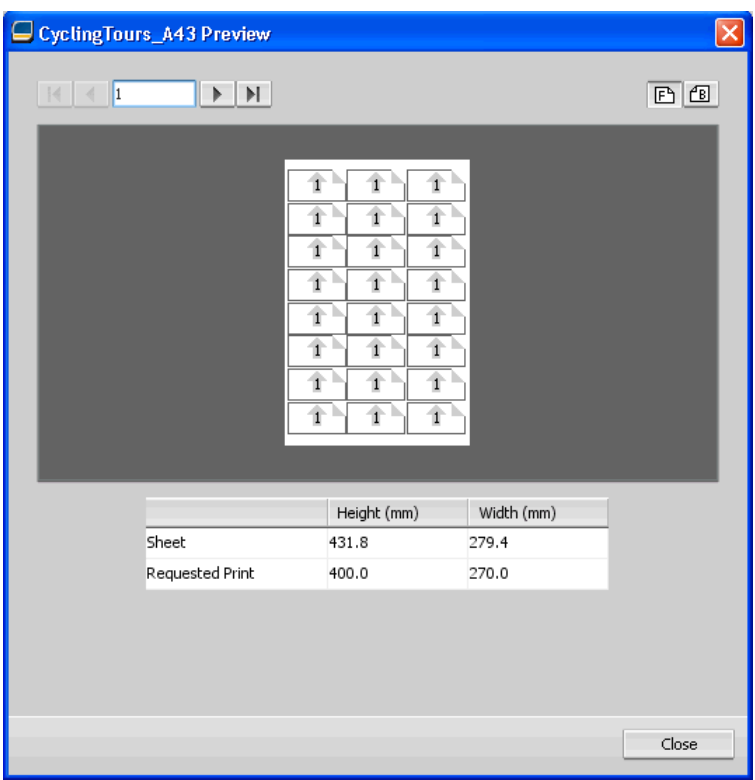

- **11.** Leave the Preview window open, and, if necessary, drag it to the right.
- **12.** Select the **Spacing & Marks** parameter.
- **13.** In the **Marks** list, select **Crop marks**.

The crop marks automatically appear in the Preview window and the **Margins** setting is automatically increased to accommodate the crop marks.

- **14.** In the **Gutter** box, type 0.2 inches or 5 mm. The new gutter size automatically appears in the Preview window. The IC-307 print controller calculates that to accommodate a gutter of 0.2 inches or 5 mm, a layout of three columns by seven rows will best fit on each sheet.
- **15.** Check the Preview window to make sure that no imposition conflicts appear.
- **16.** In the job parameters window, click **Save**.
- **17.** Release the suspended Process queue.

Your business cards are processed and printed according to the imposition settings.

### Printing a saddle-stitch job

Use the saddle-stitch imposition method to print two sets of the same job on one press sheet to save paper and production time.

#### **Requirements**:

This example assumes the following:

- Your job is an eight-page brochure, with a custom trim size of 5.27 by 3.34 inches, or 134 by 85 mm.
- Tabloid or A3 paper is loaded in the printer.
- **1.** In the **Storage** area, double-click your job.
- **2.** In the **Method** list, select **Saddle stitch**.
- **3.** In the **Sets per sheet** list, select **2** to print two sets of your imposed job on one press sheet.
- **4.** Click **Spacing & Marks**.
- **5.** In the **Marks** list, select **Crop marks**.
- **6.** In the **Custom bleed size** box, type 0.118 inches or 3 mm.
- **7.** Click the **Preview** button.

The Preview window appears, displaying a schematic representation of your imposition layout.

**Note:** When you print your job, a space of 0.39 inches, or 10 mm, is automatically added between the two sets on the sheet.

- **8.** Close the Preview window.
- **9.** Click **Submit**.

Your job is processed and printed according to the imposition settings for two sets per sheet. You have used most of the sheet's space and saved on paper. You can also easily cut and staple the two brochures.

### Imposition Template Builder tool

Imposition Template Builder overview

The Imposition Template Builder is available only with the Professional Power Kit.

The Imposition Template Builder enables you to save imposition layouts and reuse them for different jobs, without having to define the same layout repeatedly. The Imposition Template Builder also enables you to create and save templates with special layouts that cannot be created on the **Imposition** tab alone.

You can create templates that have the following imposition settings in common:

- Imposition method
- Columns and rows
- Simplex/duplex
- **Binding**

After you save a template, you can apply it to a specific job using the **Imposition** tab in the job parameters window.

Creating an imposition template

Use the Imposition Template Builder to create an imposition template. The Imposition Template Builder is available only with the Professional Power Kit.

- $\Box$  Imposition Template Builder Method: Step and Repeat  $\vert \bullet \vert$ Lavoul New Template Columns:  $(1-25)$  $(1-25)$ Rows: Type: Simplex  $\cdot$ Orientation: Portrait  $\overline{\phantom{a}}$ Binding: Left  $+$   $x$   $x$   $\overline{\mathbb{D}}$ Page Number: 1 Close Save
- **1.** From the **Tools** menu, select **Imposition Template Builder**.

- **2.** From the **Method** list, select an imposition method.
- **3.** Click **New**.
- **4.** Type the name of the new template, and press Enter.
- **5.** In the **Layout** area, type the number of columns and number of rows that you need.

**Note:** The imposition method that you select determines the number of columns and rows that you can enter. For **Saddle Stitch** and **Perfect Bound**, you can place up to 64 pages on one sheet (8 × 8). For **Step & Repeat** and **Step & Continue**, you can place up to 625 pages on one sheet  $(25 \times 25)$ .

- **6.** Under **Type**, select **Simplex** or **Duplex**.
- **7.** Under **Orientation**, select **Portrait** or **Landscape**.

**Note:** The **Orientation** setting in the Imposition Template Builder is for display purposes only. This parameter is not saved in the template. (You set job orientation on the **Imposition** tab, under **Size**.)

**8.** From the **Binding** list, select the appropriate binding method.

**Note: Binding** is available only when **Saddle Stitch** and **Perfect Bound** imposition methods are selected.

**9.** Click **Save**.

Imposition template viewer window

The Imposition Template Builder is available only with the Professional Power Kit.

As you create or modify a template, you can see your template in the template viewer. As you select parameters, the template viewer dynamically changes to reflect your selections.

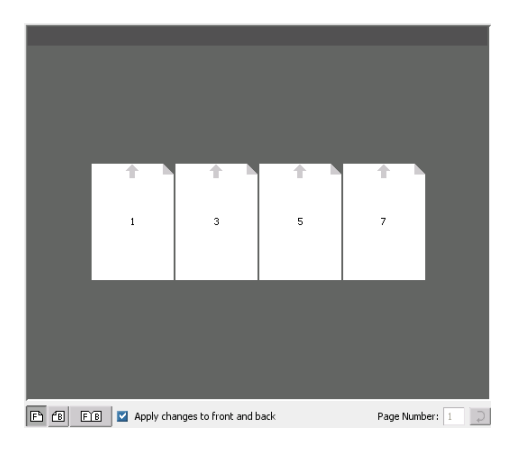

#### **Buttons**

#### **Notes:**

- When **Simplex** is selected, only the **Front** view is available.
- Sheet size is set on the **Imposition** tab. The sheet size that appears in the template viewer is dynamic. It changes to accommodate the parameters that you choose.

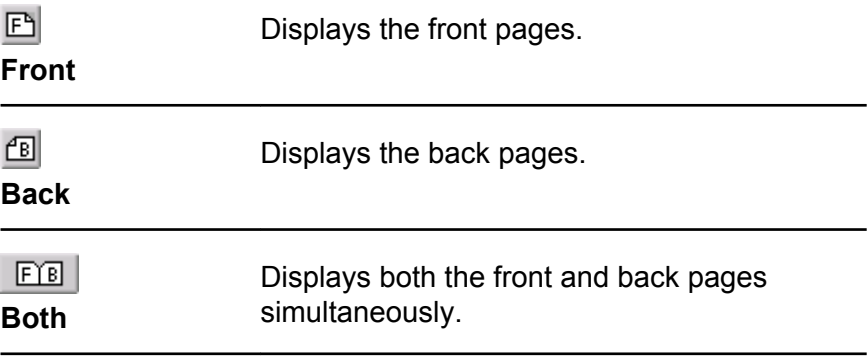

Simulating a job with your template

Check how a job from the **Storage** area looks if you apply an imposition template to it. The Imposition Template Builder is available only with the Professional Power Kit.

**Note:** The imposition template parameters are not actually applied to the job —you see only a simulation of how the job would look if this template were selected on the **Imposition** tab.

- **1.** In the Imposition Template Builder window, click the **Simulate** button.
- **2.** Click **Browse**.
- **3.** Select a job, and then click **Select**.

The parameters of the job appear with their values in the Simulate Imposition window.

- **4.** Change the parameters as desired.
- **5.** Click **View Simulated Job**.

The Preview window appears. A simulation of the job is displayed with the current imposition template applied.

Editing an imposition template

Rotating a page 180°

The Imposition Template Builder is available only with the Professional Power Kit.

Use the template viewer to rotate one or more pages and change the location of pages on the sheet.

- **1.** Make sure that the **Apply changes to front and back** check box is clear.
- **2.** Select the desired page.

**Note:** To select multiple consecutive pages, click the first page, press and hold Shift, and then click the last page. Select multiple nonconsecutive pages by pressing and holding Ctrl as you click each page.

The gray arrow on each page indicates the top of the page. The page number is indicated by the number that appears on each page.

**3.** Click **Rotate 180** .

Rotating both the front and back sides of a page 180°

The Imposition Template Builder is available only with the Professional Power Kit.

- **1.** Select the desired page.
- **2.** Select the **Apply changes to front and back** check box.
- **3.** Click the **Rotate 180** button.

Changing the position of a specific page on the press sheet

The Imposition Template Builder is available only with the Professional Power Kit.

Changing the location of a page is often necessary when the stepand-continue imposition method is selected.

**1.** Click the target location that you want to move a page to.

The target location turns blue.

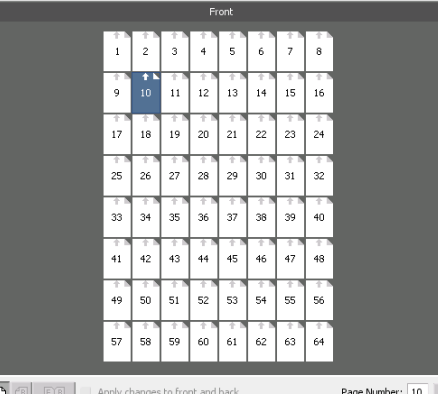

- **2.** Click the **Page Number** box, and type the number of the page that you want to move to the target location.
- **3.** Press Enter.

The page moves to its new location.

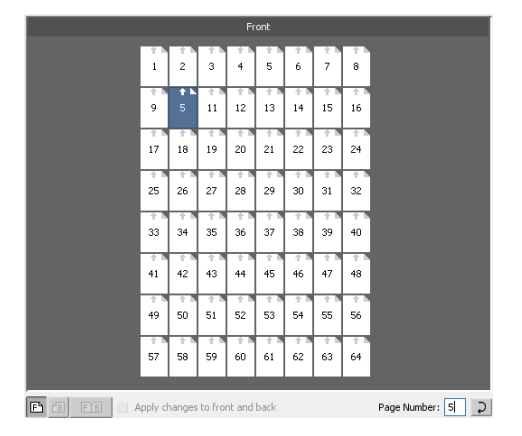

**Note:** The page that was previously in the target location is not automatically moved to another location. To retain this page, manually move this page to a new location.

If you have a duplex template and the **Apply changes to front and back** check box is selected, the page number for the back side of the page also changes when you move the page to a new location.

## Printing with exceptions

## Adding exceptions to your job

Add exceptions when you want to print ranges of pages on different types of media, or insert blank media between pages.

- **1.** Open the job parameters window of your job.
- **2.** Click **Exceptions**.

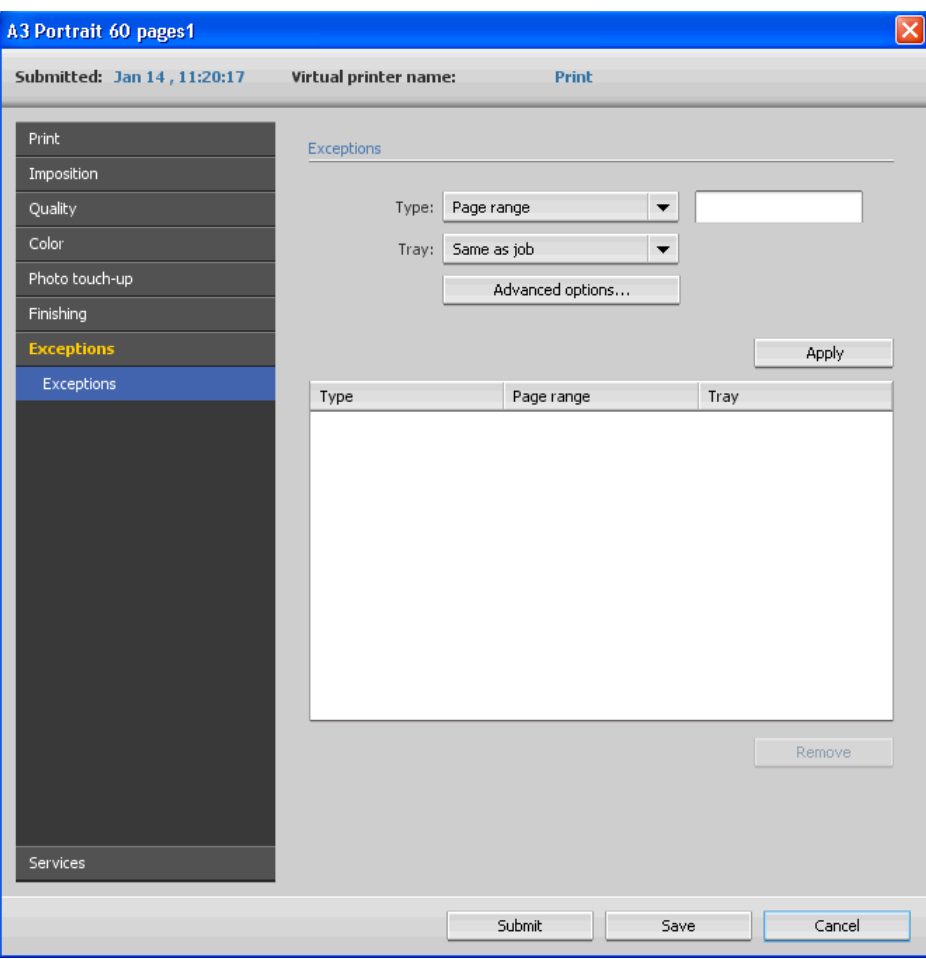

**3.** In the **Type** list, select the pages in your job in which the media type will be different.

- **4.** Depending on the option you selected in the **Type** list, perform one of the following steps:
	- For **Page range**, type the page range in the box.
	- For **Front cover** or **Back cover**, select **Duplex** to print the first two (or last two) pages of the job as the cover page (back cover).

**Note:** If the imposition type is **Saddle Stitch**, select **Cover** to print both a front and back cover page on a different media type. Select **Middle sheet** to print the internal sheet on a different media type.

- For **Inserts**, select **Before** or **After** and type the page number that will precede or follow the insert. Then, in the **Quantity** box, type the total number of inserts you want to add.
- **5.** Click **Advanced Options**.

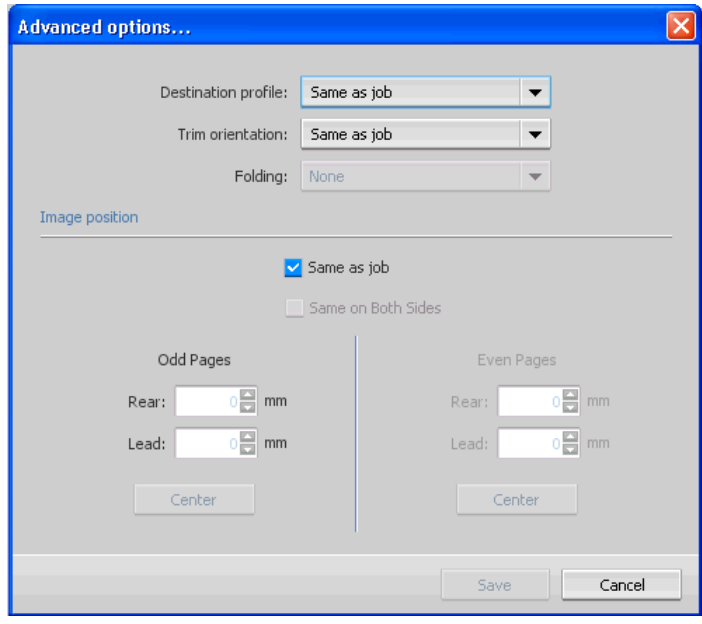

- **6.** In the **Destination profile** list, select a destination profile. You can select per page or a range of pages.
- **7.** In the **Trim orientation** list, select the orientation for the pages with exceptions defined. By default this is set to **Same as job**.
- **8.** Under **Image Position**, do one of the following:
	- To keep the image in the same position as the rest of the job, make sure the **Same as job** check box is selected.
	- To shift the image on the second side of the sheet according to the image shift on the first side of the sheet, select the **Same on Both Sides** check box.
- **9.** Click **Save**.
- **10.** Click **Apply**.
- **11.** Click **Save** or **Submit**.

### Deleting exceptions from your job

- **1.** Open the job parameters window of your job.
- **2.** Click **Exceptions**.
- **3.** Select the exception that you want to delete.
- **4.** Click **Remove**.

### Dynamic page exceptions and setpagedevice commands

Dynamic page exceptions is available only with the Professional Power Kit.

A setpagedevice command is a standard PostScript command that is embedded in a file and enables you to print a complex job that contains paper of varying size, coating, weight, and so forth. Such commands indicate that the printer must switch media during the printing of a job. When a job is RIPed, the IC-307 print controller identifies the setpagedevice commands and maps them to the selected types of paper. The printer then uses those types of paper for the job.

Page exceptions and inserts that include set pagedevice commands are called dynamic page exceptions. The IC-307 print controller supports dynamic page exceptions for the following file formats:

- PostScript
- VPS
- PDF

### Printing dynamic page exceptions

Dynamic page exceptions is available only with the Professional Power Kit.

#### **Requirements**:

A file with embedded setpagedevice commands.

- **1.** From the **Tools** menu, select **Resource Center**.
- **2.** In the **Resource** list, select **Virtual Printers** and either create a new virtual printer or edit an existing one.
- **3.** Select the **Support dynamic page exceptions** check box.
- **4.** Click **Edit** to open the job parameters window.
- **5.** Under **Exceptions**, select the paper stock for each exception or insert.
- **6.** Import the file to the IC-307 print controller via the dedicated virtual printer, and submit the job.

**Note:** If the virtual printer is based on either a Process or Store virtual printer, you can perform a preflight check before the job is printed.

The job is RIPed, and the setpagedevice commands are identified and mapped to the selected types of paper.

#### **Important:**

- Virtual printers that support dynamic page exceptions do not support regular page exceptions and imposition.
- A virtual printer that is dedicated to dynamic page exceptions can print only jobs with dynamic page exceptions. Do not print other types of jobs via that virtual printer.
- You can perform a preflight check on SPD commands. Make sure the virtual printer has support dynamic page exceptions selected.

## Printing tabs using the Creo Color Server Tabs plug-in for Acrobat

Tabs plug-in overview

The Tabs plug-in is a Creo plug-in, developed for use with Adobe Acrobat. The Tabs plug-in enables you to create and place tabs in your unprocessed job (PDF or PostScript), manage the tab and text attributes, and save a set of attributes for future use.

## Tabs plug-in window

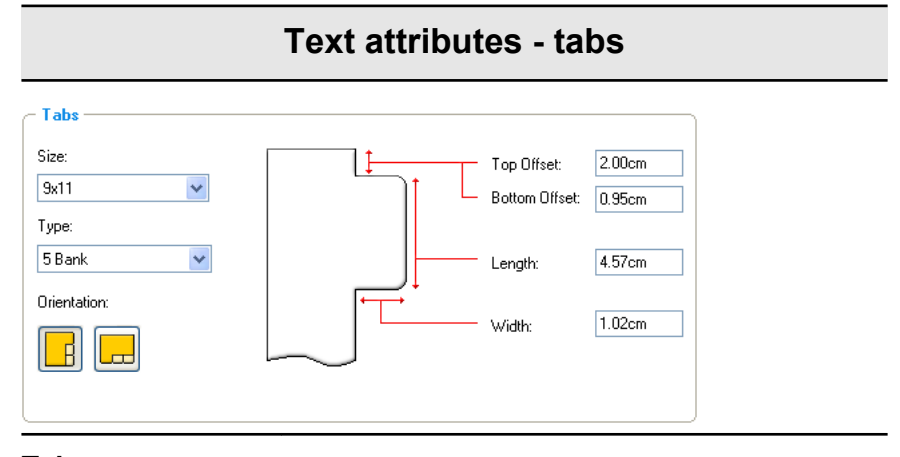

```
Tabs
```
**Size**

The size of the tabbed sheet. By default, the tab size for letter jobs is set at **9 × 11**, and for A4 jobs to **A4+**.

#### **Notes:**

- After a job that includes tabs is printed on 9 in. x 11 in. size paper, you can use an index cutter to create 8.5 in. x 11 in. size tabs.
- You can't print on both sides of the tab.
- The  $A4+$  size is the same as the  $A4$  Tab size.

#### **Type**

The number and type of tabs that you can select.

**Note:** If you want your tabs to be reversed that is for the lowest tab to be the first one select one of the reverse tab options.

#### **Orientation**

Orientation of the tab.

#### **Top Offset**

The value for the distance between the upper edge of the paper and the upper edge of the uppermost tab.

### **Text attributes - tabs**

**Note:** The units in the Tabs plug-in are set in the Acrobat Preferences dialog box.

#### **Bottom Offset**

The value for the distance between the lower edge of the paper and the lower edge of the lowest tab.

#### **Length**

The length of the tab.

#### **Width**

The width of the tab.

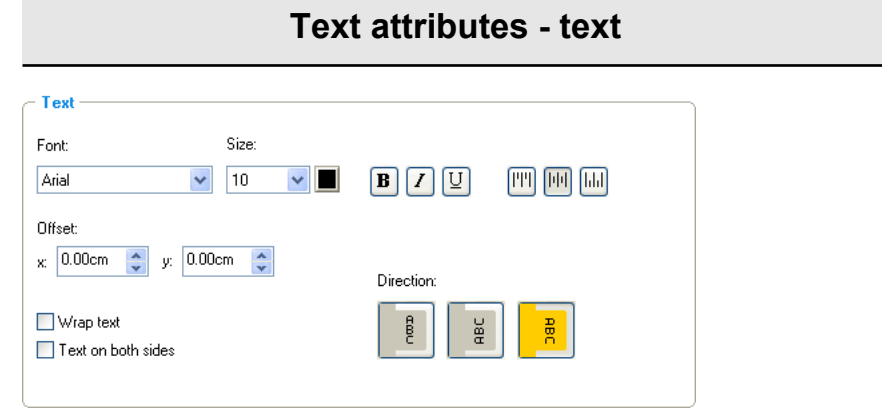

**Text**

#### **Font**

The font for the tab text.

#### **Size**

The font size for the tab text.

## **Color**

The color of the tab text.

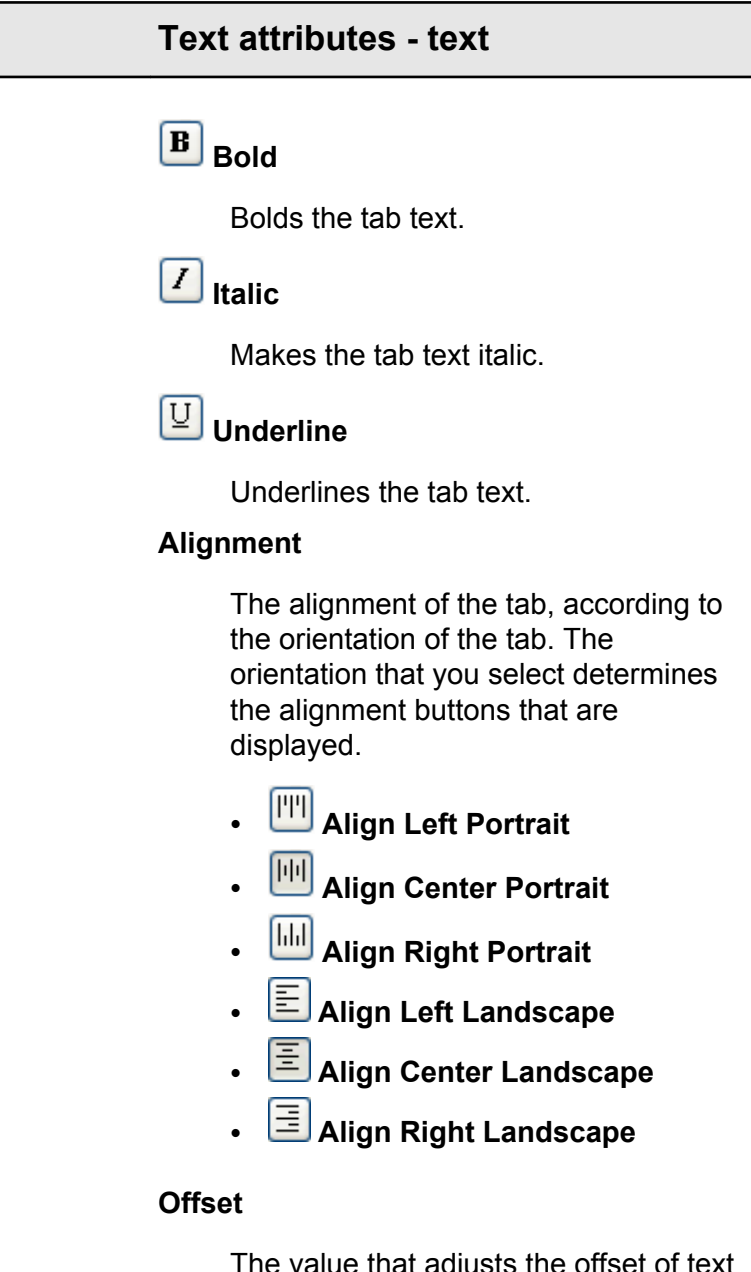

di aujuon on the tab. The **x** value moves the text horizontally. The **y** value moves the text vertically.

### **Wrap text**

Automatically wraps the text onto the following line when the entire text does not fit on one line.

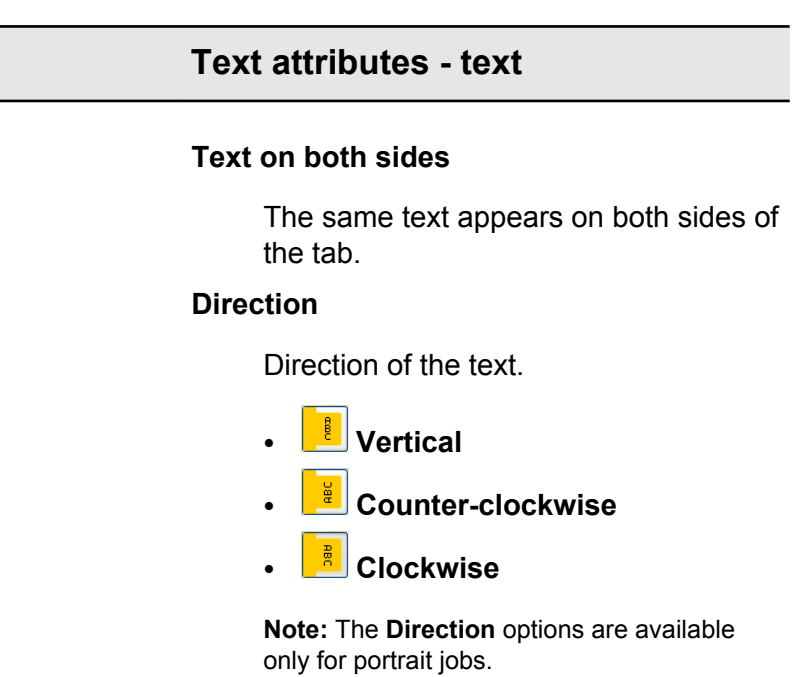

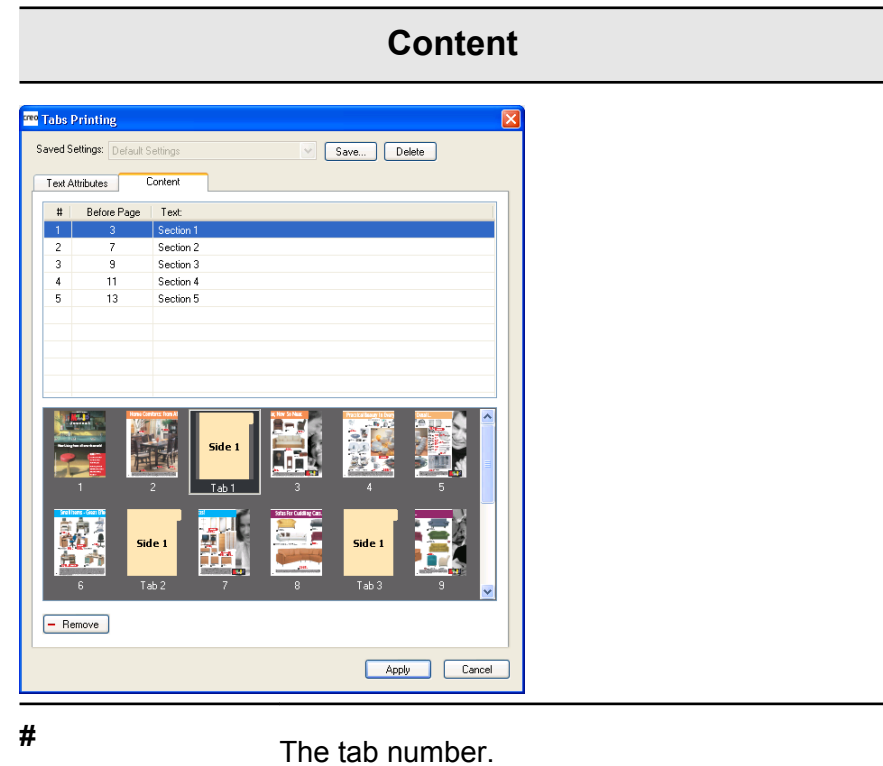

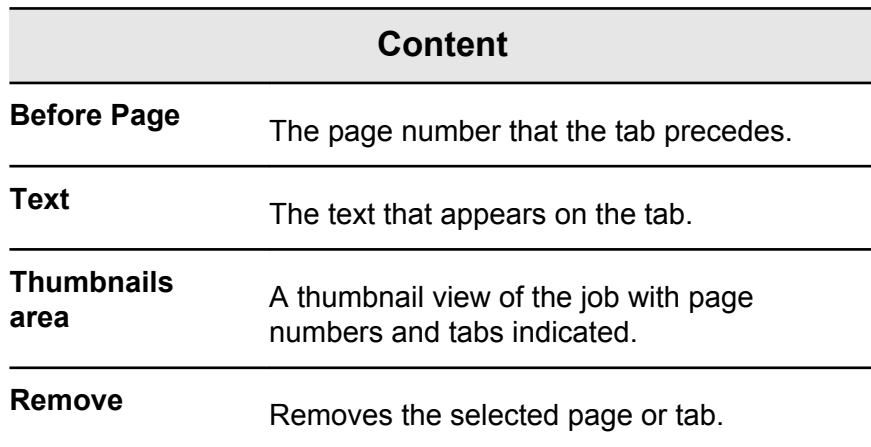

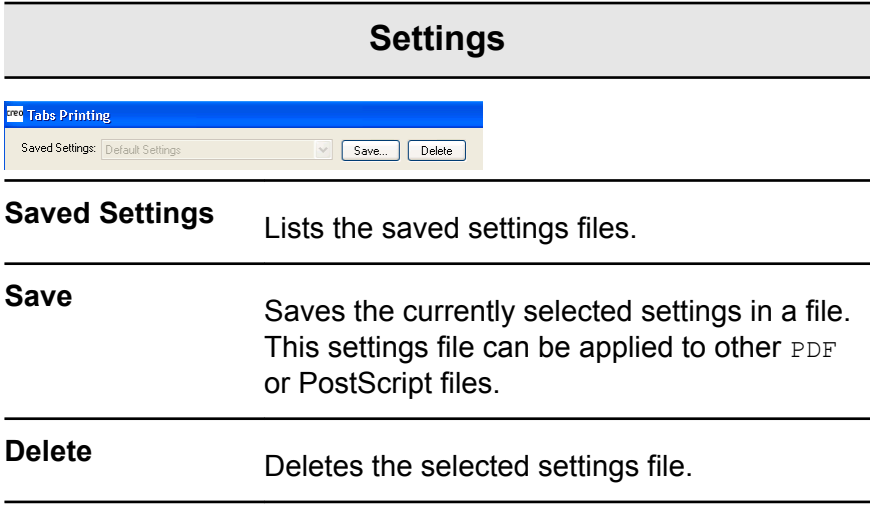

## Creating and printing tabs

### **Requirements**:

You can only create tabs in a PDF or PostScript file.

**1.** In the **Storage** area, right-click your unprocessed job, and select **Job Preview & Editor**.

The job opens in Acrobat software.

**2.** From the **Plug-Ins** menu, select **Tabs Printing**. The Tabs Printing window opens, displaying the **Text Attributes** tab.

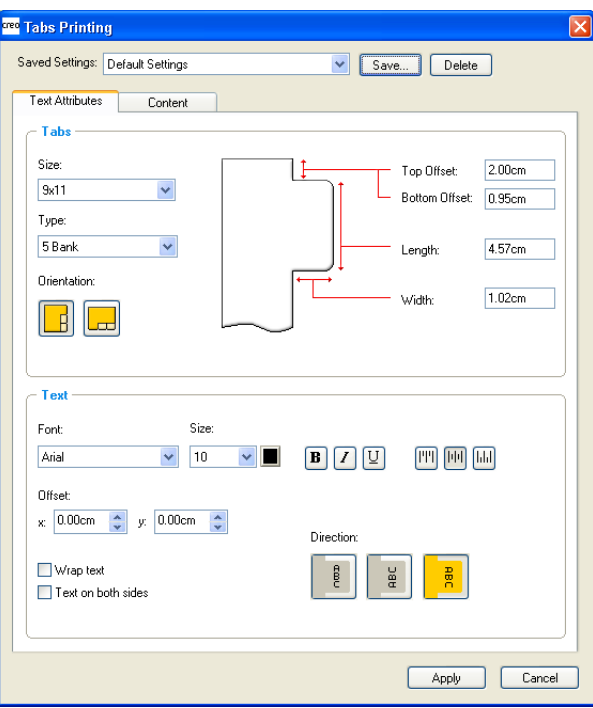

- **3.** In the **Tabs** area, set the tab attributes.
- **4.** (Optional) In the **Text** area, set the attributes of the text on the tabs.

**5.** Click the **Content** tab.

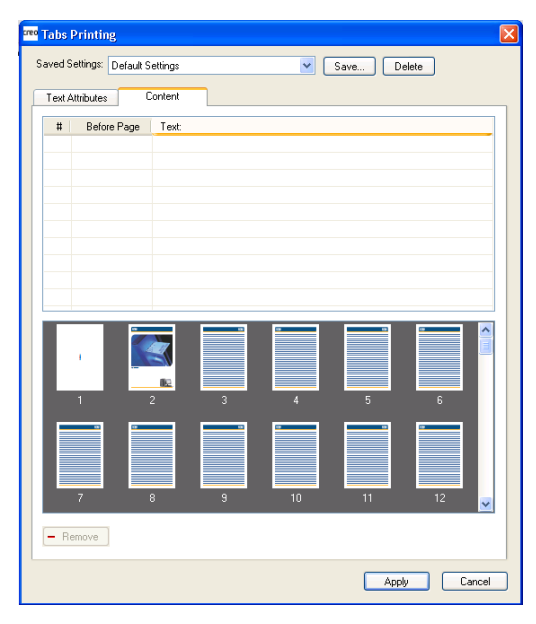

- **6.** In the **Before Page** column, click the first cell and type the number of the page that you want the tab to precede.
- **7.** In the **Text** column, type the text for the tab.

The tab appears in the thumbnail area.

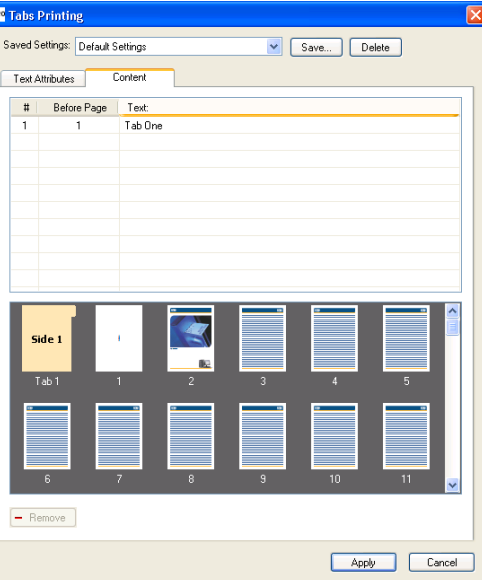

- **8.** To add more tabs, repeat steps 6 and 7.
- **9.** Click **Apply** to apply the tab settings to your document. The Tabs Printing window closes, and the tabs that you added become part of the document.
- **10.** From the Acrobat **File** menu, select **Save**, and then close Acrobat.
- **11.** In the IC-307 print controller software, right-click the job that contains the tabs, and select **Job Parameters**.
- **12.** Under **Print**, select **Paper Stock**.
- **13.** Under **Print**, select **Mixed page size**.
- **14.** Select the **Mixed page size document** check box.
- **15.** Submit the job for printing.

### Managing tabs

Changing the location of a tab

**1.** In the **Storage** area, right-click your unprocessed job, and select **Job Preview & Editor**.

The job opens in Acrobat software.

- **2.** From the **Plug-Ins** menu, select **Tabs Printing**. The Tabs Printing window opens, displaying the **Text Attributes** tab.
- **3.** Click the **Content** tab.
- **4.** In the thumbnail area, click the tab that you want to move, and drag it to the desired location.

The tab moves to the selected location and the tab numbers are updated accordingly.

Replacing a page with a tab

**1.** In the **Storage** area, right-click your unprocessed job, and select **Job Preview & Editor**.

The job opens in Acrobat software.

- **2.** From the **Plug-Ins** menu, select **Tabs Printing**. The Tabs Printing window opens, displaying the **Text Attributes** tab.
- **3.** Click the **Content** tab.
- **4.** In the thumbnail area, right-click the page that you want to replace, and select **Replace with tab page**.
- **5.** In the table, type the tab text.

The page is deleted from the document, and replaced with a tab page.

Inserting a tab before or after a specific page

**1.** In the **Storage** area, right-click your unprocessed job, and select **Job Preview & Editor**.

The job opens in Acrobat software.

- **2.** From the **Plug-Ins** menu, select **Tabs Printing**. The Tabs Printing window opens, displaying the **Text Attributes** tab.
- **3.** Click the **Content** tab.
- **4.** In the thumbnail area, right-click the page and select **Insert tab before page** or **Insert tab after page**.

#### Removing a page or tab from the file

**1.** In the **Storage** area, right-click your unprocessed job, and select **Job Preview & Editor**.

The job opens in Acrobat software.

- **2.** From the **Plug-Ins** menu, select **Tabs Printing**. The Tabs Printing window opens, displaying the **Text Attributes** tab.
- **3.** Click the **Content** tab.
- **4.** In the thumbnail area, right-click the page or tab that you want to remove, and select **Remove**.

Saving the tab settings

#### **Requirements**:

You have created tabs in a PDF or PostScript file.

After creating tabs in your file, you can save the tab text attribute settings and the tab locations and captions (text on the tab).

**1.** In the upper part of the **Tabs Printing** window, click **Save**.

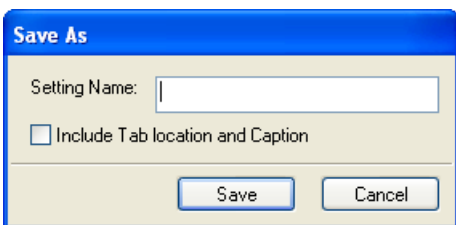

- **2.** In the **Setting Name** box, type a name for the tab settings.
- **3.** Select the **Include Tab location and Caption** check box to save the locations and text of the tabs that you created.
- **4.** Click **Save**.

The setting is saved in the **Saved Settings** list.

**Note:** You can apply this saved setting to your file by selected this from the **Saved Settings** list, and then click **Apply.**

Deleting saved tab settings

**1.** In the **Storage** area, right-click your unprocessed job, and select **Job Preview & Editor**.

The job opens in Acrobat software.

- **2.** From the **Plug-Ins** menu, select **Tabs Printing**. The Tabs Printing window opens, displaying the **Text Attributes** tab.
- **3.** From the **Saved Settings** list, select the desired saved settings.
- **4.** Click **Delete**.

## Working with near-line finishers

### Near-line finisher overview

The IC-307 print controller supports two near-line finishers, Duplo DC-645 and DSF-2000. Using the IC-307 print controller, you can perform the following actions:

- Generate and print barcodes and registration marks for the Duplo DC-645 finisher. The barcode and registration marks are generated according to the job details that were programmed on the finisher.
- Generate and print barcodes and corner marks for the DSF-2000 finisher. The barcode and corner marks are printed

on every page and are automatically created based on the following settings in your job:

- Number of sets
- Sheet ID
- Number of sheets in one set

### Generating a corner mark and barcode

Generate a barcode, registration mark, or corner mark, and print the finishing marks for a near-line finisher

#### **Requirements**:

Make sure that you program the job details on the near-line finisher that you are going to use.

- **1.** Open the job parameters window for the desired job.
- **2.** In the **Finishing** tab, select **Near-line finisher**.
- **3.** In the **Device** list, select the finisher that you want to use—for example, **Duplo DSF-2000**.

**Note:** Depending on the finisher you select, some of the options may vary.

- **4.** To print a corner mark, select the **Generate corner mark** check box.
- **5.** To print a barcode, select the **Generate barcode** check box.
- **6.** In the **Position** list, select the area on the page on which to place the corner mark and barcode.
- **7.** In the **Side** list, select on which side to place the corner mark and barcode.
- **8.** To adjust the offset of the corner mark, in the **Corner mark offset** boxes, enter the horizontal distance and vertical distance.
- **9.** To adjust the offset of the barcode, in the **Barcode offset** boxes, enter the horizontal distance and vertical distance.
- **10.** Click **Save**, and then submit your job for printing.

#### **Next**:

After your job finishes printing, place the pages in the near-line finisher.

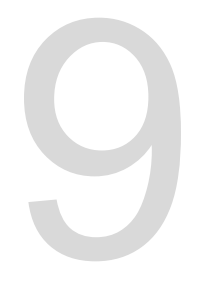

# **Scanning documents**

## Remote Scan Application

To scan a document, you first need to install the Remote Scan Application (RSA) on your remote computer. Then you create a scan box on the printer's hard disk or use one of the default scan boxes. The scan box acts as a folder for your scanned files. The settings defined for the scan box determine where and in what format the scanned files are saved. After you create a scan box, you can scan your document on the 80 PPM press and 70/60 PPM press. Using the RSA, you can retrieve files saved on the printer's hard disk and save them on any remote computer on the network.

The predefined scan boxes are as follows:

- **Calibration**. This box is used for off-the-glass calibration. The calibration database on the IC-307 print controller is automatically updated when files are scanned to this box.
- Public. Files scanned to this box are saved on the IC-307 print controller in the folder D: \Output\Scan Jobs\Public.
- **Scan To Print**. Files scanned to this box are automatically submitted for printing on the IC-307 print controller.

## Installing the Remote Scan Application in Windows

- **1.** On the Windows desktop, select **Start** > **Run**.
- **2.** In the **Open** box, type \\ followed by the host name, IP address, or server name of the IC-307 print controller, and click **OK**.
- **3.** On the IC-307 print controller, locate the D: \Utilities\PC Utilities folder.
- **4.** Double-click the RemoteScan.exe file. The RemoteScan Setup dialog box appears.
- **5.** Click **Next** to accept the specified destination folder for the Remote Scan Application (RSA) installation files. The RSA is installed on your Windows computer.
- **6.** Click **OK**.
- **7.** Click **Finish** to restart your computer.

## Installing the Remote Scan Application in the Mac OS

- **1.** From the **Go** menu, select **Connect to Server**.
- **2.** In the **Server Address** box, type the name of the IC-307 print controller, and then click **Connect**.
- **3.** In the Connect to Server dialog box, select **Guest**, and click **Connect**.
- **4.** Select the Utilities volume, and click **OK**.
- **5.** Double-click the MAC Utilities folder.
- **6.** Copy the RemoteScanInstaller.zip file to your desktop.
- **7.** On your desktop, double-click the RemoteScanInstaller.zip file.
- 8. Double-click the RemoteScanInstaller.pkg file.
- **9.** Follow the steps in the installation wizard.

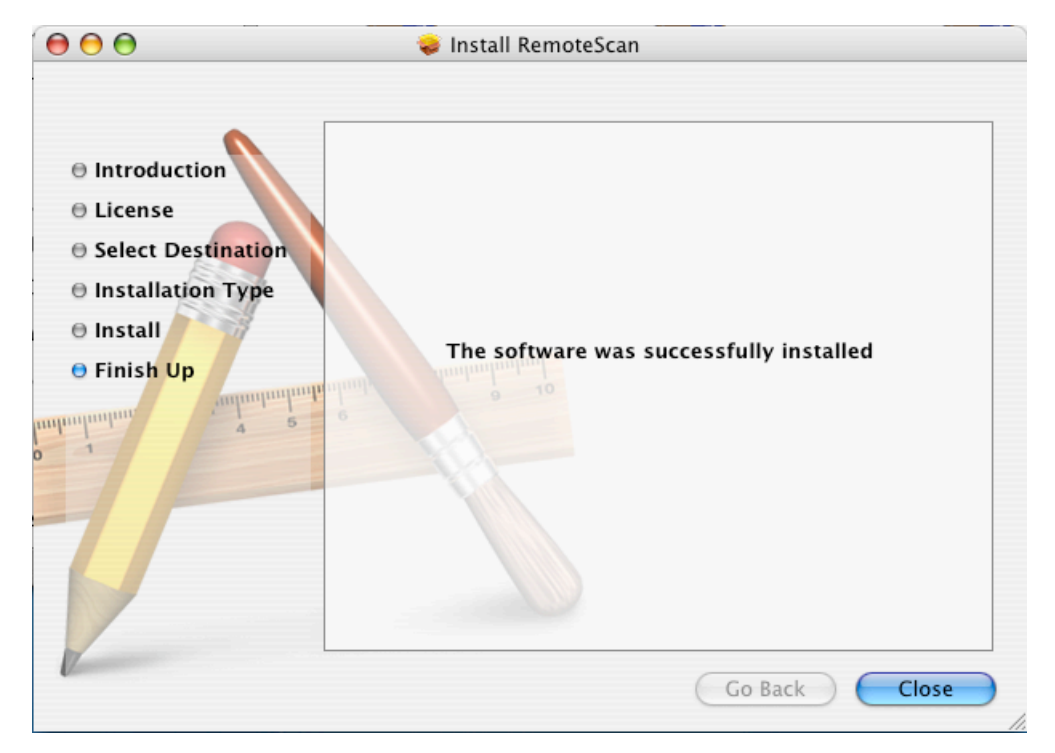

The Remote Scan Application is installed on your Mac computer, and an icon appears on your desktop.

## Creating a scan box

From your computer, create a scan box on the printer's hard disk.

**Requirements**: The exact name of the IC-307 print controller to which you want to connect

Scanned jobs are saved to a scan box on the printer's hard disk. You can also save a copy of your scanned files to a folder on the network. To do this, you need to create a folder on the IC-307 print controller and then define the network path when you create a new scan box.

**1.** From the **Start** menu, select **Programs** > **Creo** > **Remote Scan Application** > **Remote Scan**.

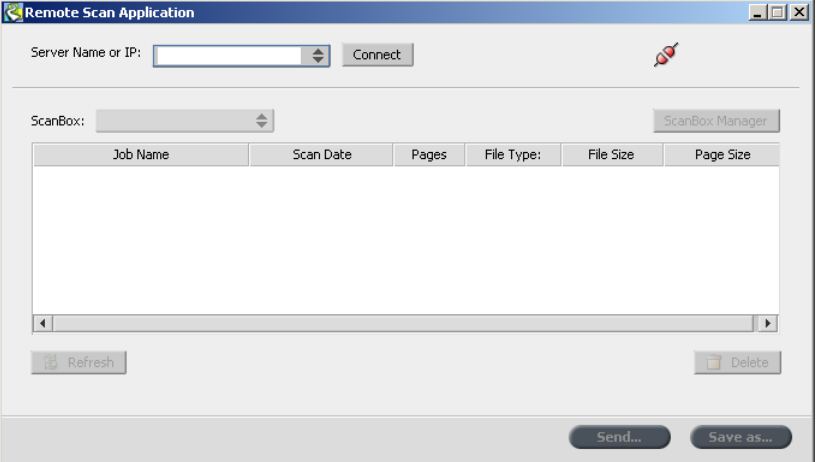

The Remote Scan Application window appears.

- **2.** In the **Server Name or IP** box, type the exact name of your IC-307 print controller.
- **3.** Click **Connect**.

The **connect** icon changes from red to green, indicating that you are connected to the server.

**4.** Click **ScanBox Manager**.

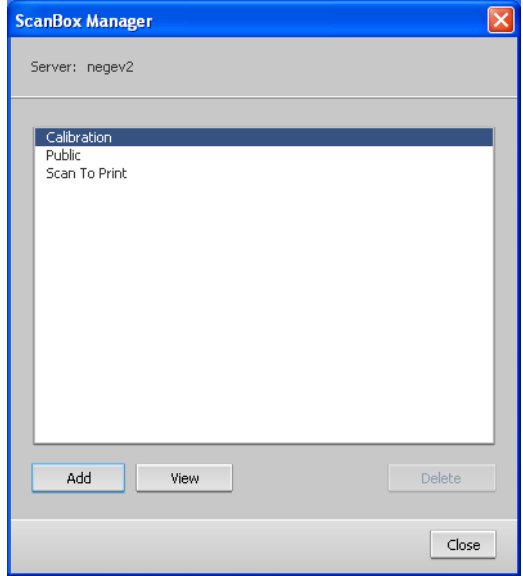

#### **5.** Click **Add**.

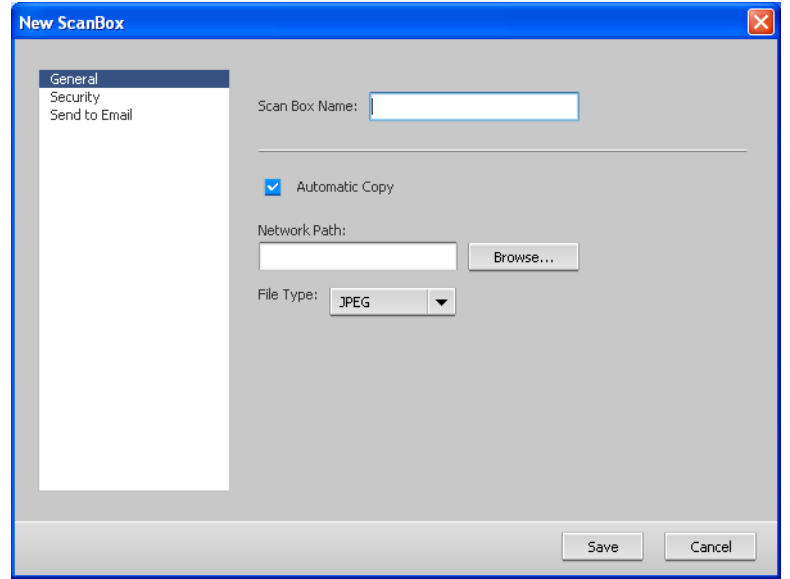

- **6.** In the **Scan Box Name** box, type a name for the scan box.
- **7.** In the **Network Path** box, perform one of the following actions to specify where you want to save copies of the scanned files.

**Note:** The **Automatic Copy** check box, which is selected by default, enables you to save copies of your scanned files to a folder on the network.

- Type the location of the destination folder.
- Click **Browse**, select the desired destination folder, and then click **Select**.
- **8.** In the **File Type** list, select the format in which you want to save the copies of your scanned files.
- **9.** (Optional) To password-protect your scan box, perform the following actions:
	- **a.** Select **Security**.
	- **b.** Select the **Secure Scan Box** check box.
	- **c.** In the **New Passwords** box, type a password.
	- **d.** In the **Verify New Passwords** box, type the new password again.
- **10.** (Optional) To send an e-mail message containing a link to your scanned files or to send your scanned files as an e-mail attachment, perform these actions:

**Note:** Before you can send an e-mail message, make sure that the mail service settings are defined correctly in the Preferences window.

- **a.** Select **Send to Email**.
- **b.** Select the **Send to Email** check box.
- **c.** Compose your e-mail message.
- **d.** Select one of the following options:
- Send scan as link—to send an e-mail message containing a link to the scanned filed. The e-mail message tells the recipient how to access the scanned filed and gives the date on which the link to the files will expire.

**Note:** You set the expiration date of the link in the Preferences window, under **Scan Management**.

• Send scan as attachment—to attach the scanned files to the e-mail message.

**Note:** The e-mail attachment cannot exceed 10 MB.

**11.** Click **Save**.

The new scan box is saved and added to the list of scan boxes.

- **12.** Click **Close**.
- **13.** Close the Remote Scan Application window.

### Scanning a document on the 80 PPM press and 70/60 PPM press

**Requirements**: If you don't want to use one of the default scan boxes, use the Remote Scan Application to create a scan box.

- **1.** On the press touch screen, touch the **Scan** button.
- **2.** Touch the **HDD** button.
- **3.** Touch the scan box to which you want to save your scanned documents.
- **4.** Touch **Scan Settings**.
- **5.** Using the touch screen keyboard, define the settings for your scanned files—for example, paper size and resolution.
- **6.** Under **File Type**, select the file format in which you want to save the scanned files.
- **7.** Position the original printout on the platen glass of the 80 PPM press and 70/60 PPM press.
- **8.** Press the **Start** button. The 80 PPM press and 70/60 PPM press scans the file. It is automatically saved on the IC-307 print controller in the folder D:\Output\Scan Jobs\Public.

### Saving scanned files to your computer

#### **Requirements**:

The exact name of the IC-307 print controller to which you want to connect

Scanned files are saved to the scan box that you create on the printer's hard disk. Depending on the scan box settings, a copy of the scanned file is saved in a folder on the IC-307 print controller. After you scan a file, you can also save it to a different location.

- **1.** Open the Remote Scan Application.
- **2.** In the **Server Name or IP** box, type the name of the server connected to the press that you used for scanning.
- **3.** Click **Connect**.

The connect icon changes from red to green, indicating that you are connected to the server.

**4.** In the **ScanBox** list, select the scan box that your scanned files are in.

**Note:** If the selected scan box is password protected, you must type the password before you can view the list of scanned files.

All files scanned to the selected scan box are displayed.

- **5.** Select the desired scanned file, and click **Save as**.
- **6.** Select a location on your computer, and click **Save**.

You can now open a copy of the scanned file on your computer.

# **10 Variable data printing<br>10 jobs** jobs

### Variable data printing jobs

Variable data printing (VDP) is a form of on-demand digital printing that produces customized or personalized documents targeted to a specific individual. Within a single document design, elements such as text, graphics, and images differ from one printed page to the next based on recipient information garnered from a database. These documents can include bills, targeted advertising, and direct mailings.

A VDP job is composed of booklets, which are personalized copies of a document. Each page in a booklet is constructed as a collection of individually RIPed elements that can differ from booklet to booklet, including text, graphics, images, and page backgrounds. These elements are self-contained graphical entities that may be line art, text, RIPed images, or a combination of these. There are two types of elements in VDP jobs:

- Unique elements, which are used only once for a specific individual or purpose. An individual's name is an example of a unique element.
- Reusable VDP elements, which can be used more than once in different pages, or booklets within the same job. A company logo is an example of a reusable element.

**Note:** The VDP Management tool enables you to share and reuse VDP elements between jobs. The VDP Management tool is available only with the Professional Power Kit.

### VDP document formats

The IC-307 print controller can process VDP jobs that are in one of the following file formats:

- Variable Print Specification (VPS)
- Personalized Print Markup Language (PPML)
- Variable Data Exchange (VDX)
- PostScript PDF

Variable data printing (VDP) jobs are created using VDP authoring programs that support Variable Print Specification formats. Most VDP authoring programs can convert VDP files to conventional PostScript files, which can also be processed by the IC-307 print controller although less efficiently than Variable Print Specification

files. Each authoring program creates VDP code that instructs the RIP where to place the VDP elements, and each authoring program does so in a slightly different manner.

The format you choose can be a stand-alone format that covers all aspects of document design, data management, and text capture, or it can be an extension of an existing program that enables you to create VDP documents and VDP jobs.

**Note:** PostScript files are suitable for simple, very short jobs. All page elements are re-RIPed for each page. These jobs do not use a VDP authoring tool at all. Instead, they use the mail-merge function in a Microsoft Word document or a Microsoft Excel spreadsheet.

### Variable Print Specification

The Variable Print Specification (VPS) file format was developed by Creo. It is an extension of the PostScript language. The file format is comprehensive and can cover a complete range of VDP documents.

A Variable Print Specification job consists of the following components:

- Booklet—A personalized copy of a document within a single print run. Pages or elements within a page can vary from booklet to booklet.
- Reusable elements—Self-contained graphical entities that can be line art, text, raster images, or a combination of these types. Reusable elements are represented in PostScript and can be stored as EPS files when appropriate. Reusable elements include clipping and scaling instructions as well as the image data.
- Inline elements—Unique information that is drawn from a database and is embedded in the sub-job. This data prints only once for individual booklets.

### PPML

Personalized Print Markup Language (PPML) is an XML-based print language developed by some of the world's leading manufacturers of print technology for the high-speed reproduction of reusable page content. It is an open, interoperable, deviceindependent standard that makes use of personalized print applications. Various vendors have created software that can generate PPML files.

The IC-307 print controller supports PPML formats and enables you to process PPML jobs efficiently and import jobs in various VDP formats to the IC-307 print controller.

PPML has a hierarchical structure. Document components are separated from their submission file and can be organized and stored at different levels of the hierarchical structure.

### Managing VDP elements

### Caching global VDP elements

Caching global VDP elements enables you to reuse VDP elements in different pages, booklets, or jobs. The VDP Management tool is available only with the Professional Power Kit.

- **1.** From the **File** menu, select **Preferences**.
- **2.** Under **General**, select **General Defaults**.
- **3.** Under **Cache global VDP elements**, make sure the **Always cache global VDP elements** check box is selected.
- **4.** Click **Save**.

### Archiving VDP elements

If you have finished printing a large VDP job and you know that you will need to reprint it in the future, you should archive the VDP elements and retrieve them when needed. You can specify a location in which to archive your VDP job folder. The VDP Management tool is available only with the Professional Power Kit.

- **1.** From the **Tools** menu, select **Resource Center**.
- **2.** In the **Resource** list, select **Cached VDP Elements**.

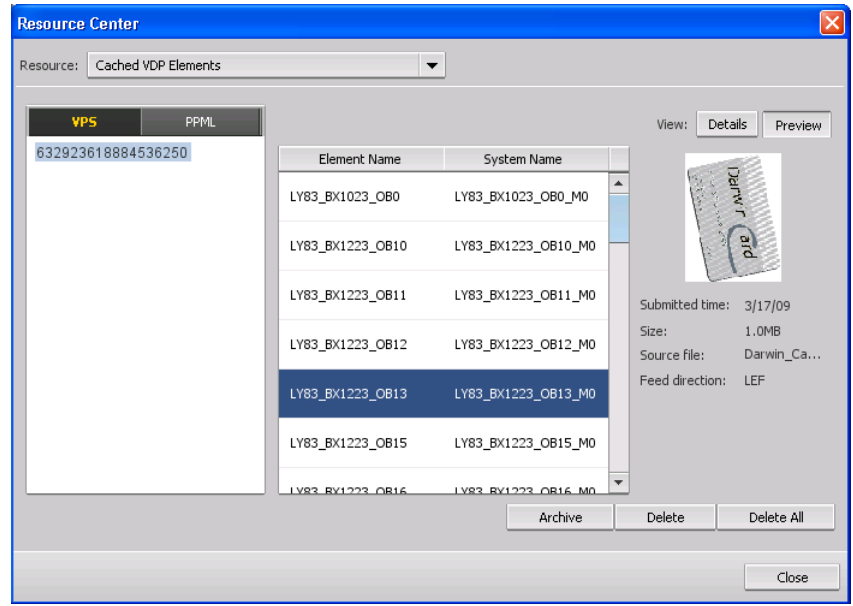

**3.** Select the VDP folder in which to archive, and then click **Archive**.

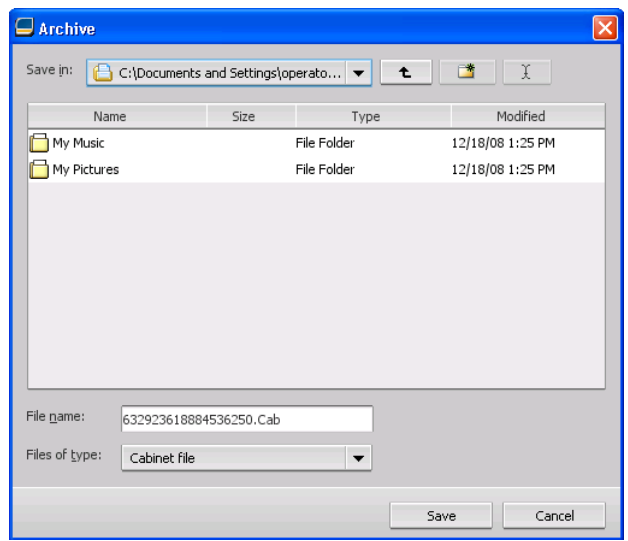

**4.** In the Archive dialog box, select the location where you want to archive your VDP elements.

#### **5.** Click **Save**.

The VDP elements are saved as cabinet files with the **.Cab** F

**Galaxy\_Cab** extension.

#### **Next**:

You also need to archive the variable RTP job.

### Retrieving VDP elements

The VDP Management tool is available only with the Professional Power Kit.

When you need to reprint your job, you can retrieve your archived VDP elements.

**1.** From the **File** menu, select **Retrieve from archive**. The Retrieve window appears.

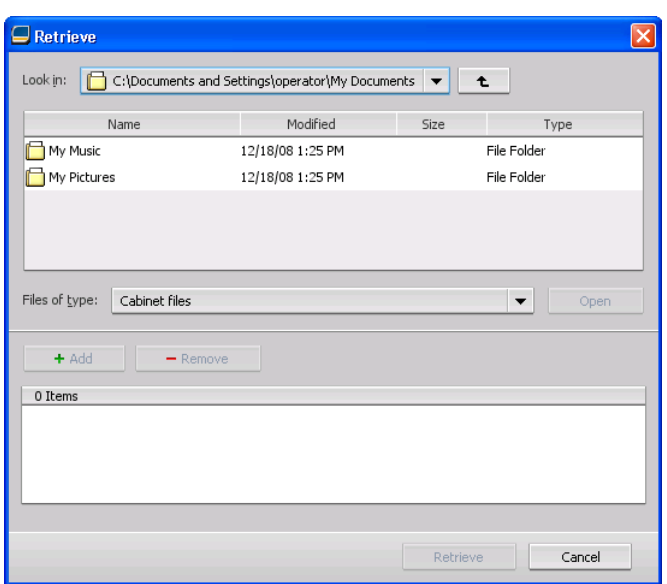

- 
- **3.** Select the desired file and then click **Add** (+) .

**Note:** Use SHIFT or CTRL to select several files or CTRL +A to select all the files.

#### **4.** Click **Retrieve.**

The IC-307 print controller retrieves the archived VDP elements and displays them at the end of the file list in the Cached VDP elements dialog box.

#### **Next**:

If you archived the variable RTP job, then you need to retrieve the RTP job in order to print it.

### Deleting VDP elements

VDP elements that are no longer in use take up valuable disk space on the IC-307 print controller. To free up disk space, you can delete the VI elements that you no longer need. The VDP Management tool is available only with the Professional Power Kit.

- **1.** From the **Tools** menu, select **Resource Center**.
- **2.** In the **Resource** list, select **Cached VDP Elements**. Your VDP jobs are listed in the left pane. In the right pane, all of the VDP elements that are associated with your job are listed. In addition, a thumbnail viewer lets you check elements visually.

**2.** Locate the folder in which your VDP elements are archived.

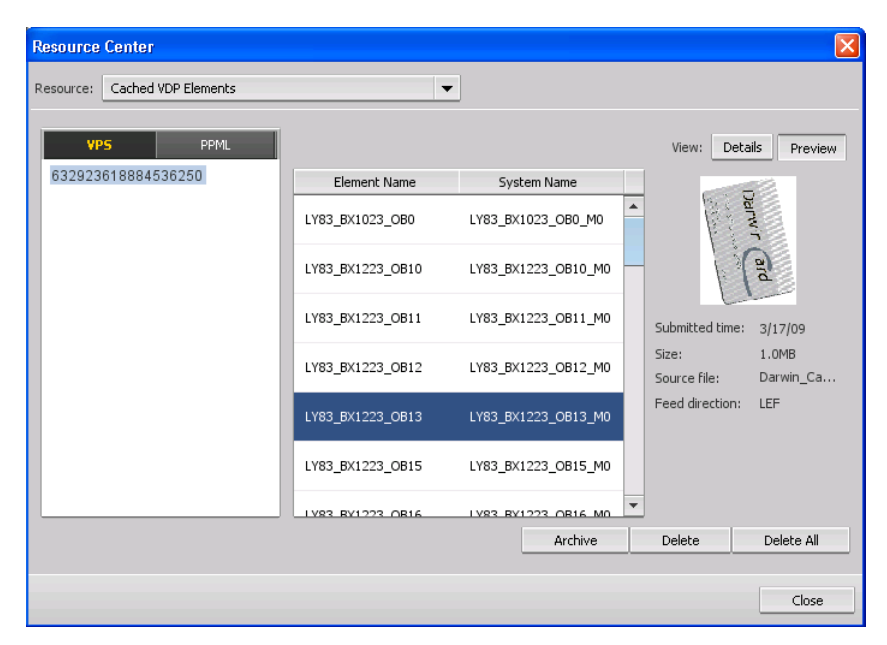

**3.** Select the element that you want to delete, and then click **Delete**.

**Note:** Select **Delete All**, in order to delete all the cached elements.

**11** Job parameters

# Print tab in the job parameters window

Edit print parameters for your job.

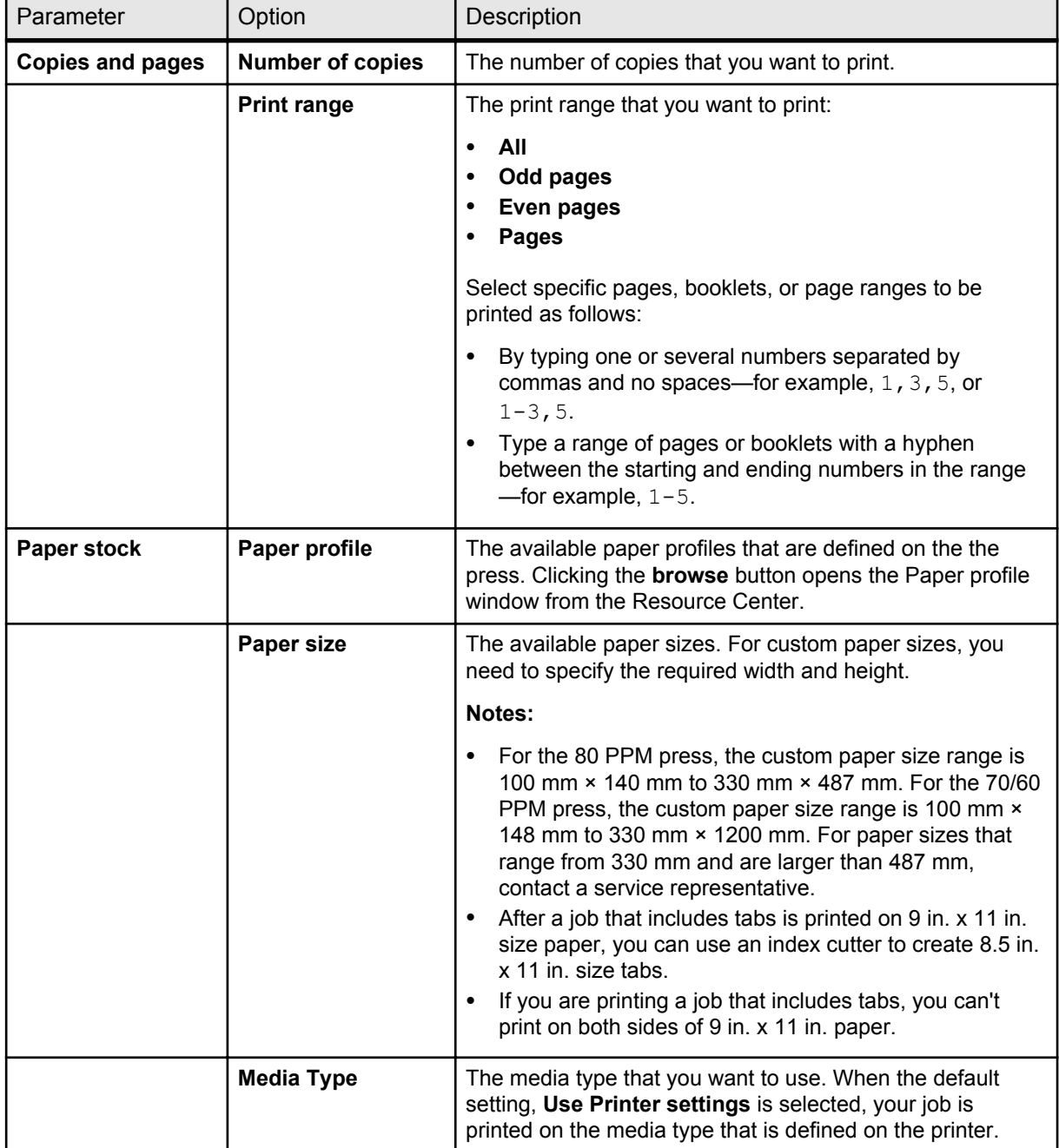

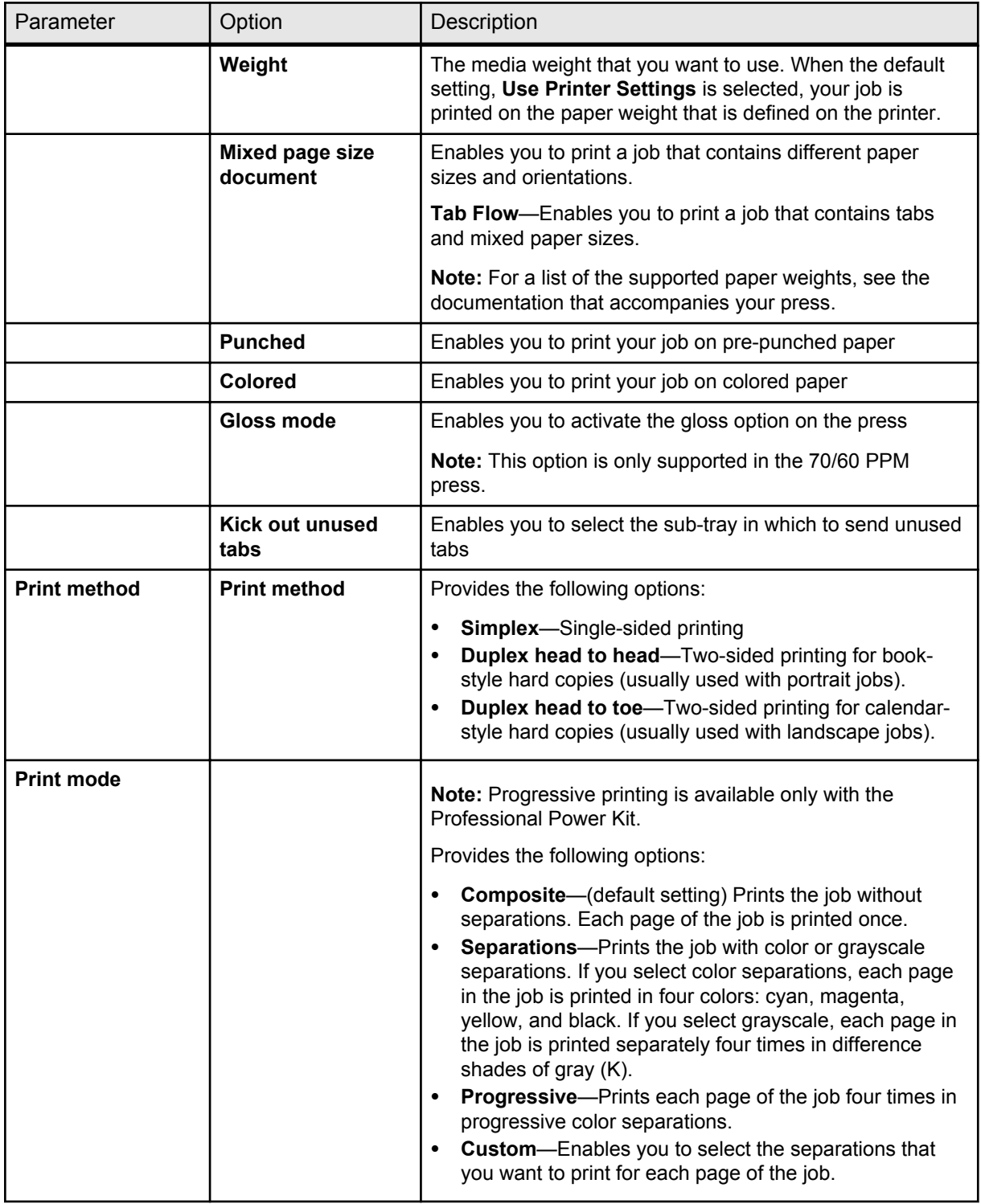

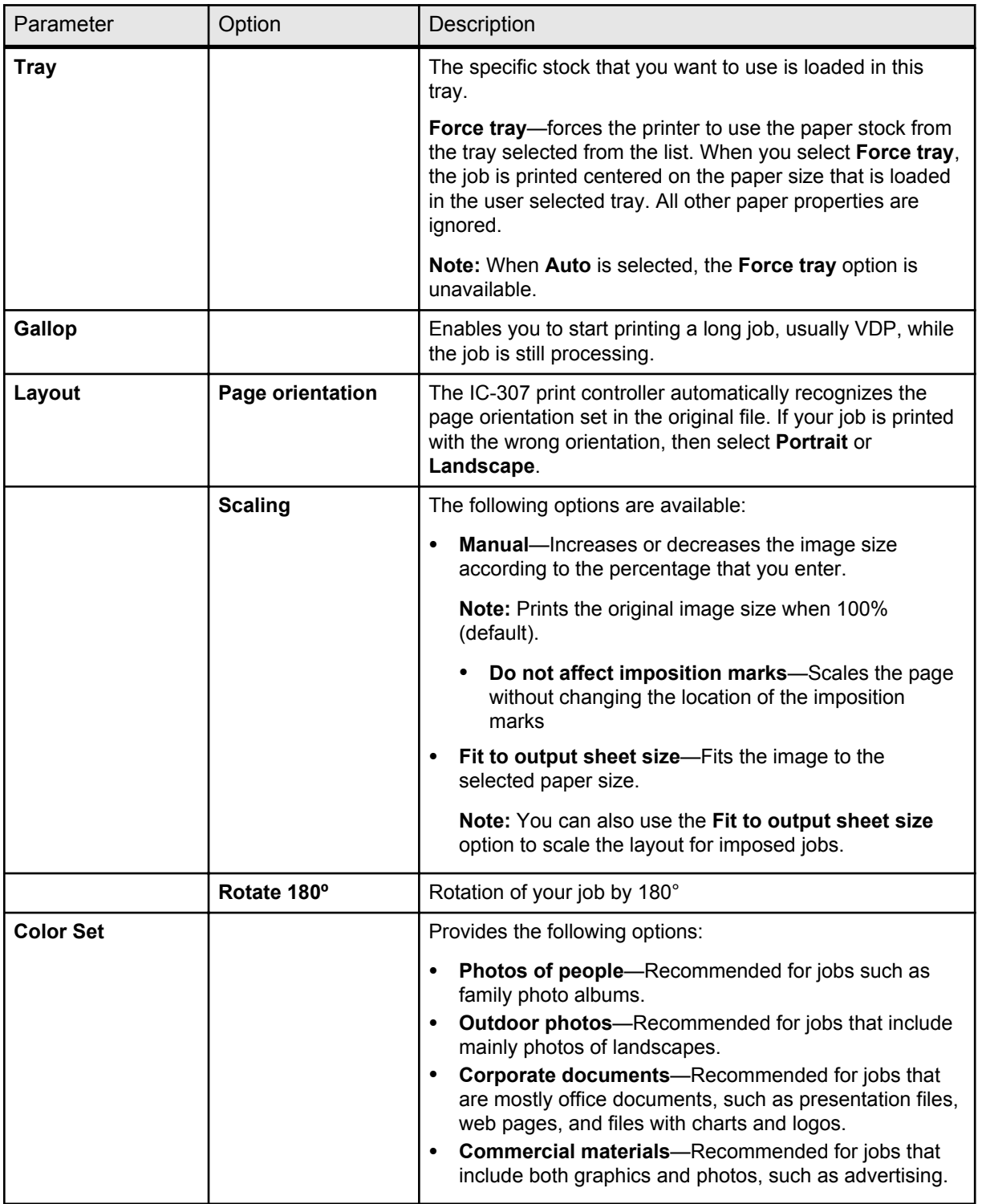

# Imposition tab in the job parameters window

Set and apply imposition settings to your job.

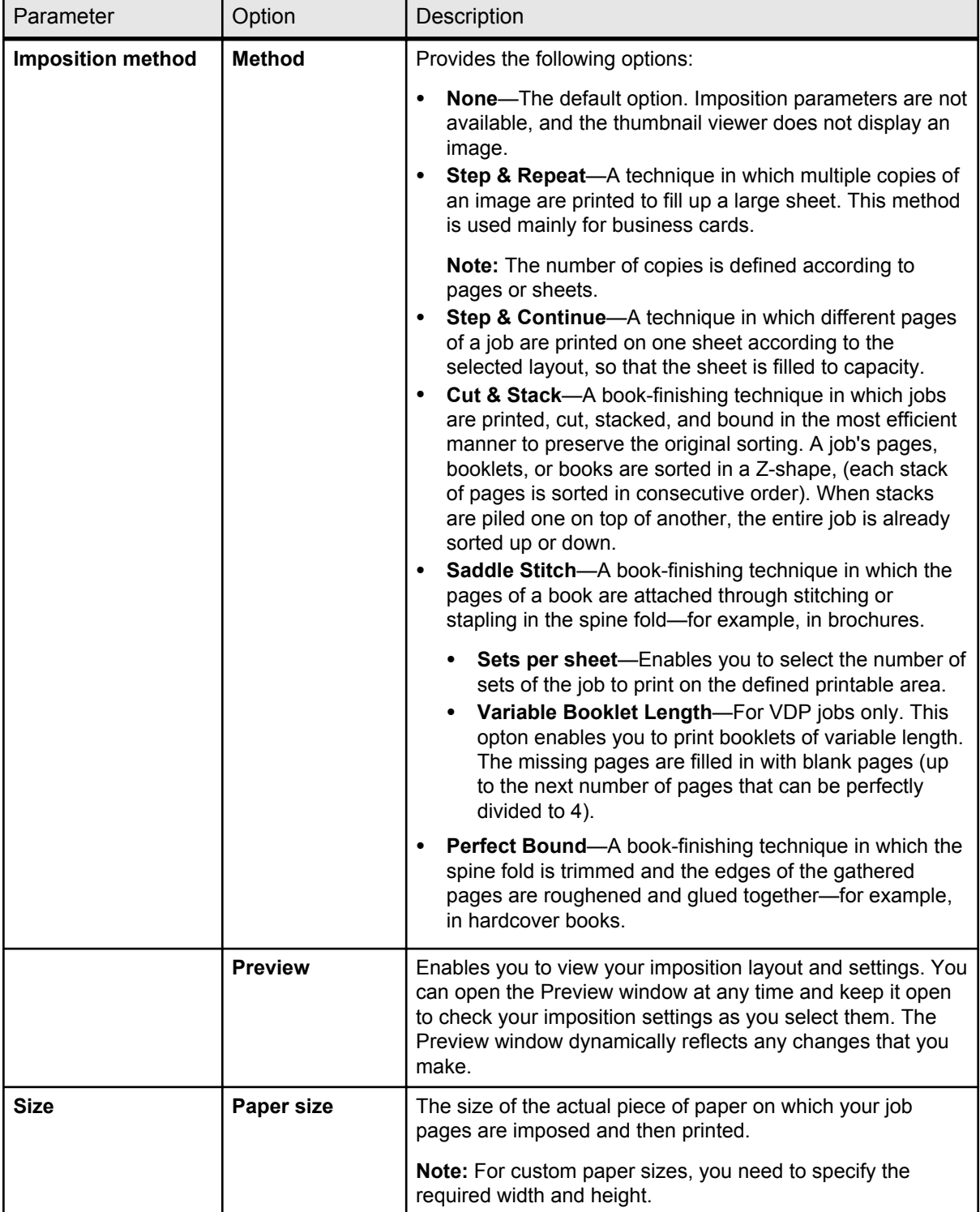

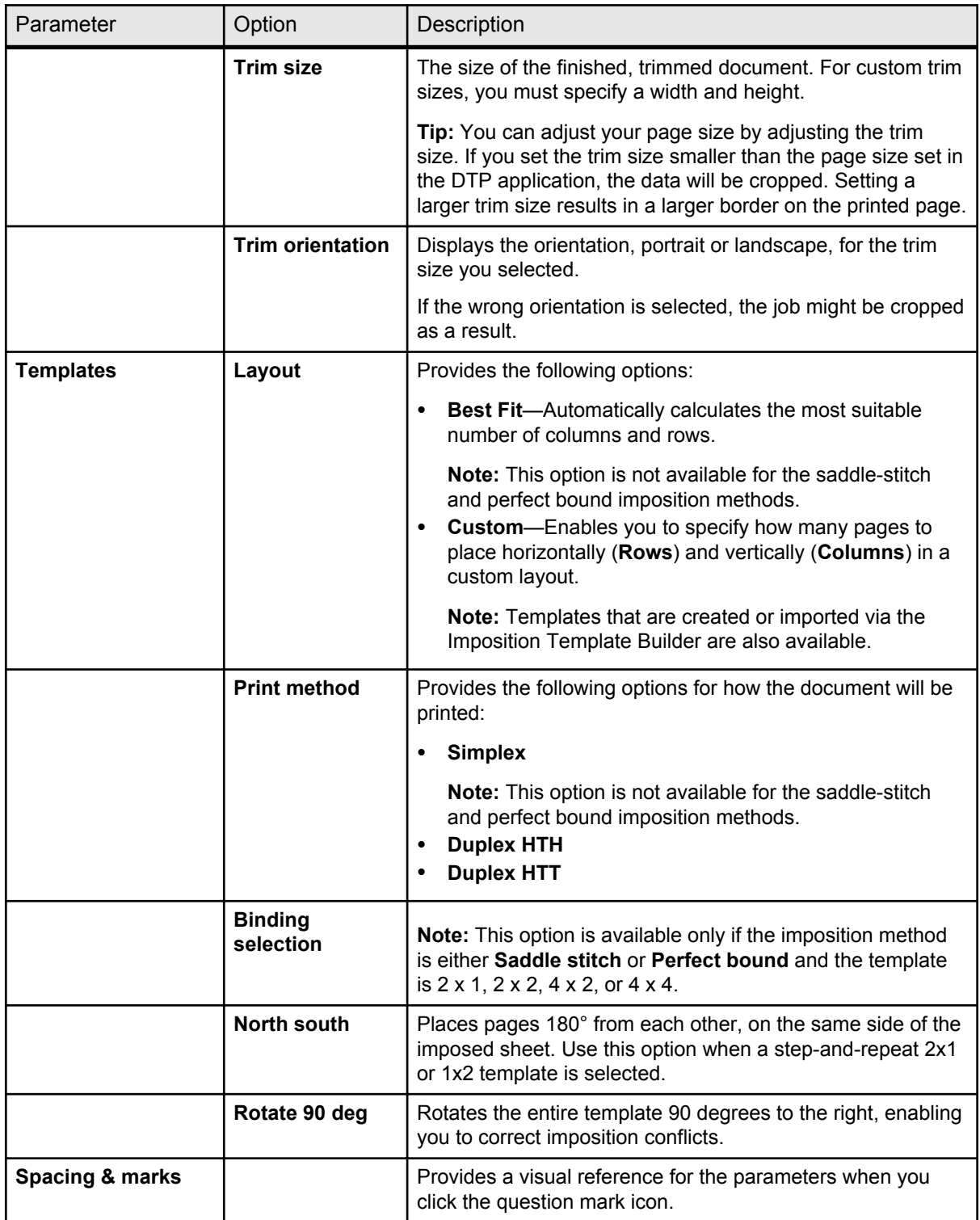

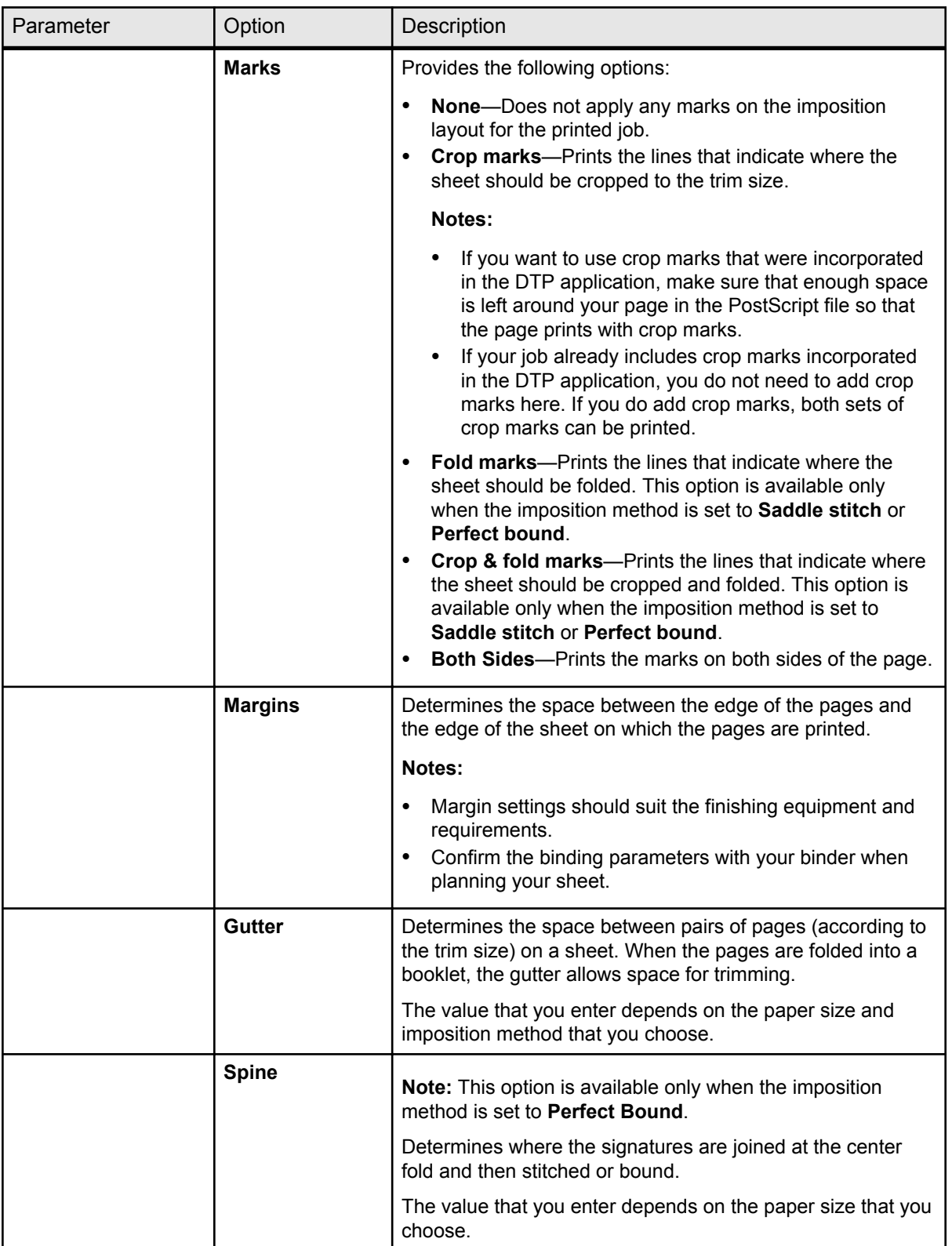

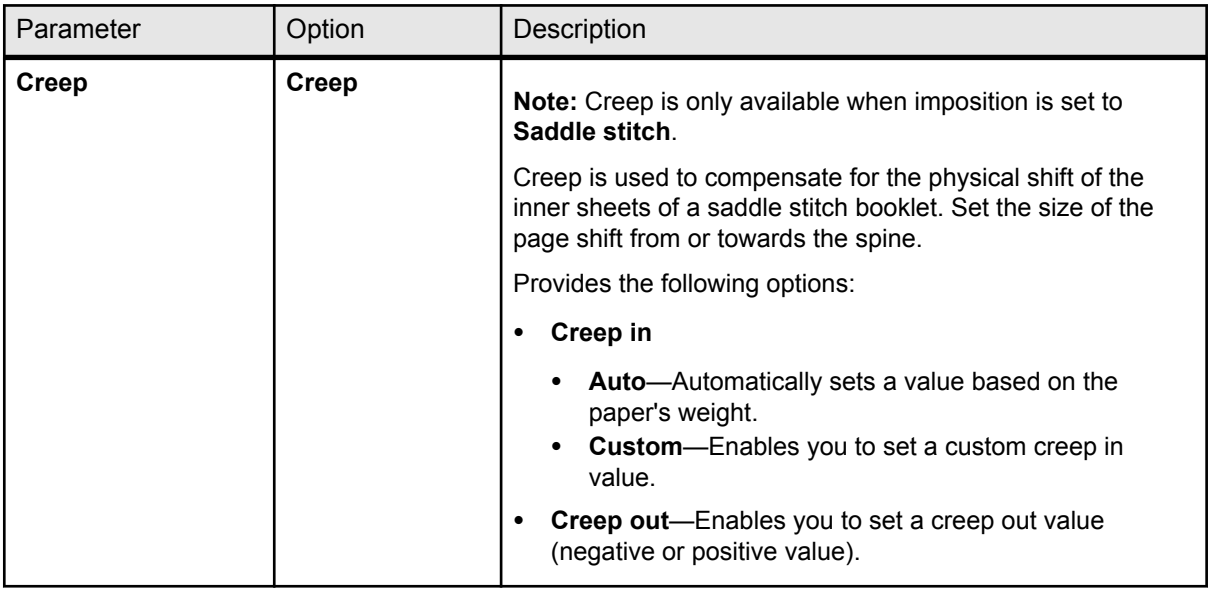

# Quality tab in the job parameters window

Apply settings to improve the quality of image, graphics, and text elements in your job.

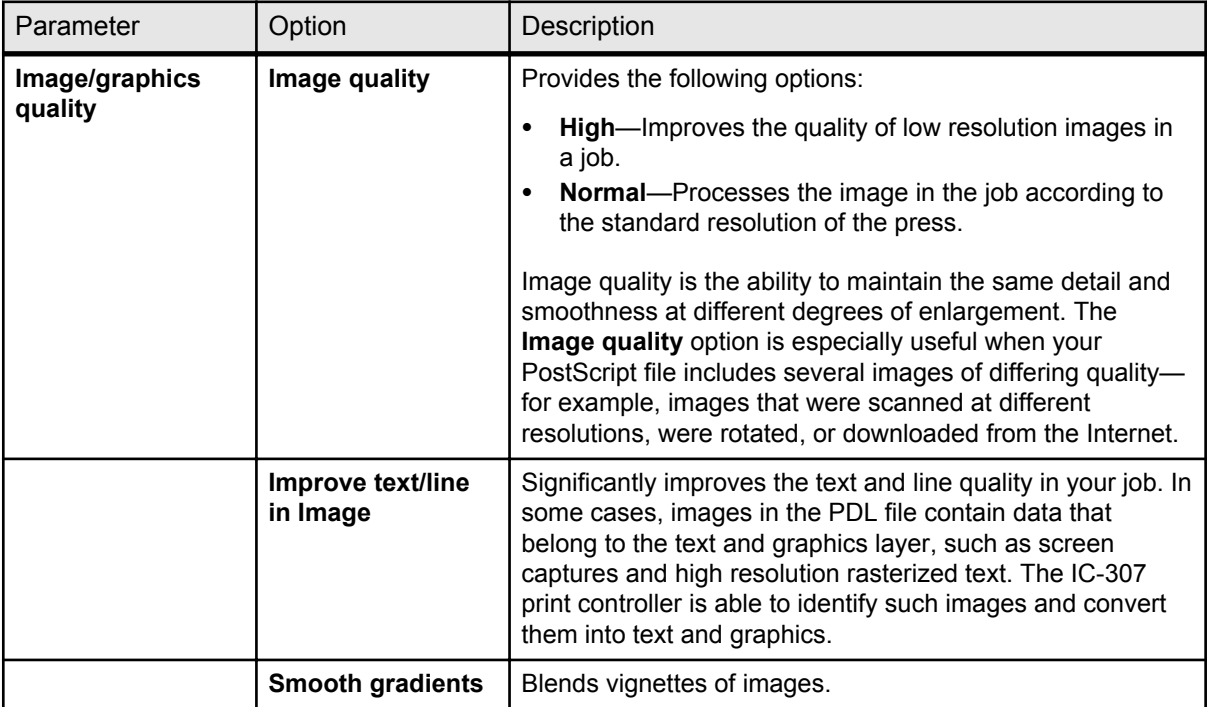

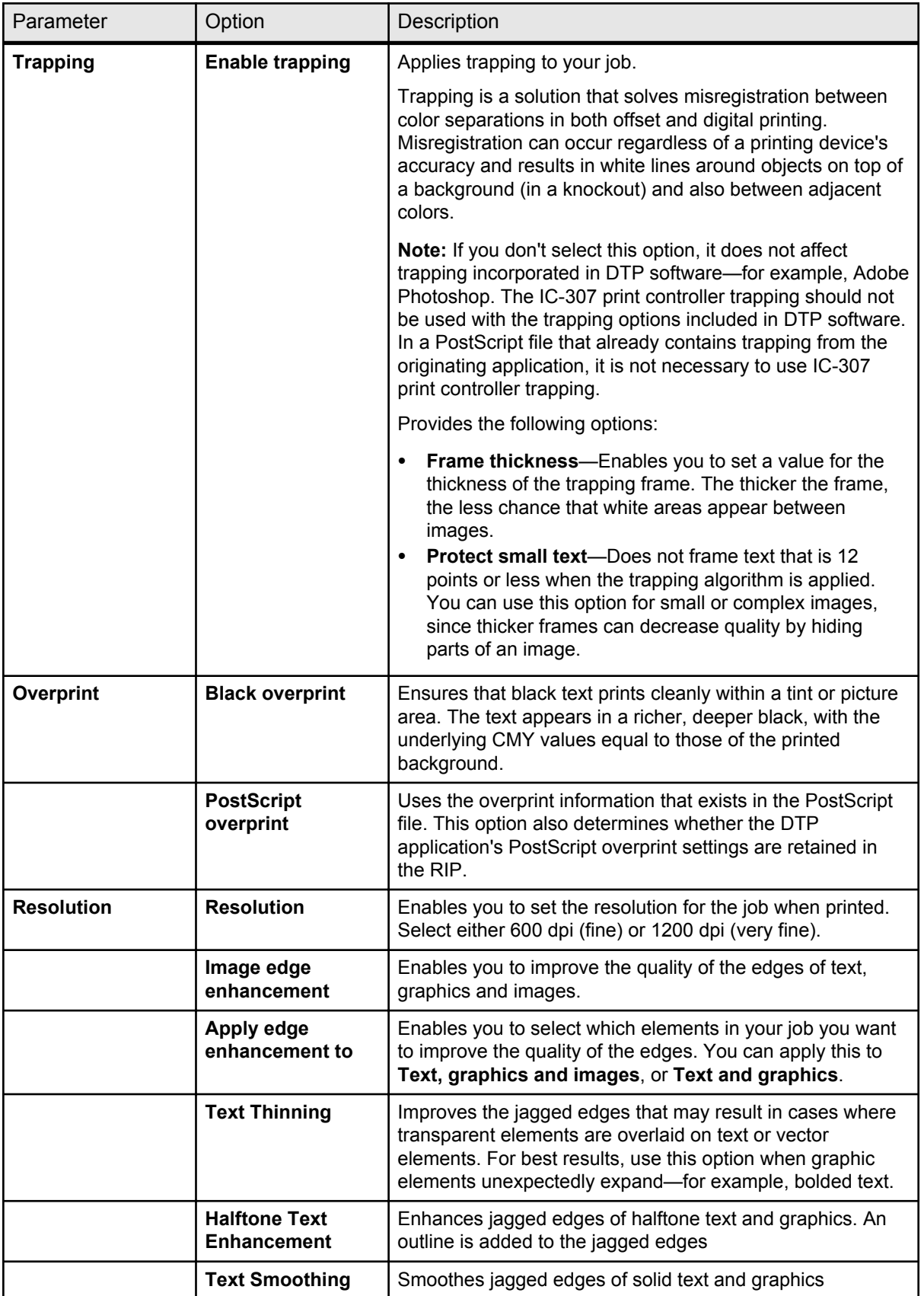

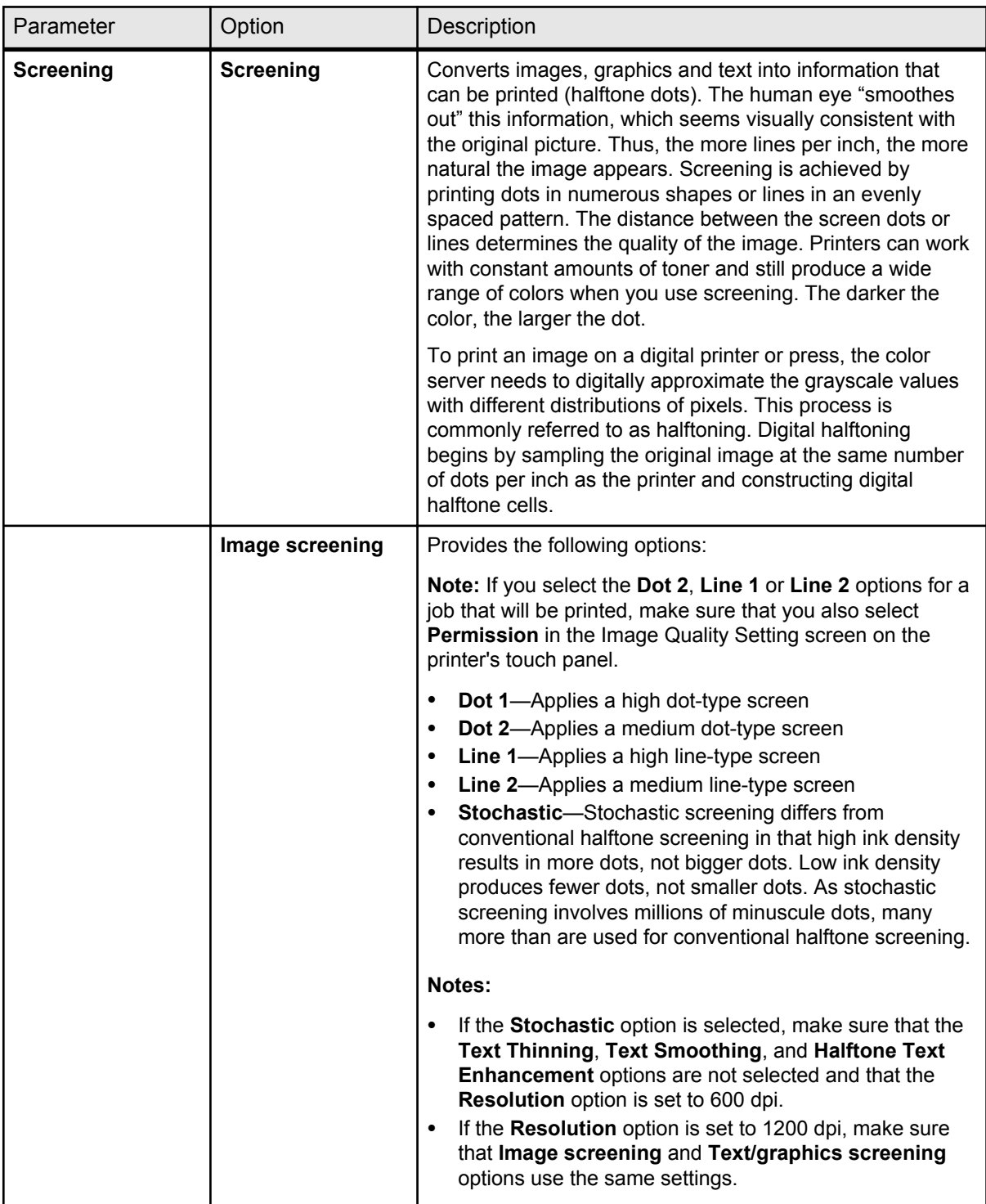

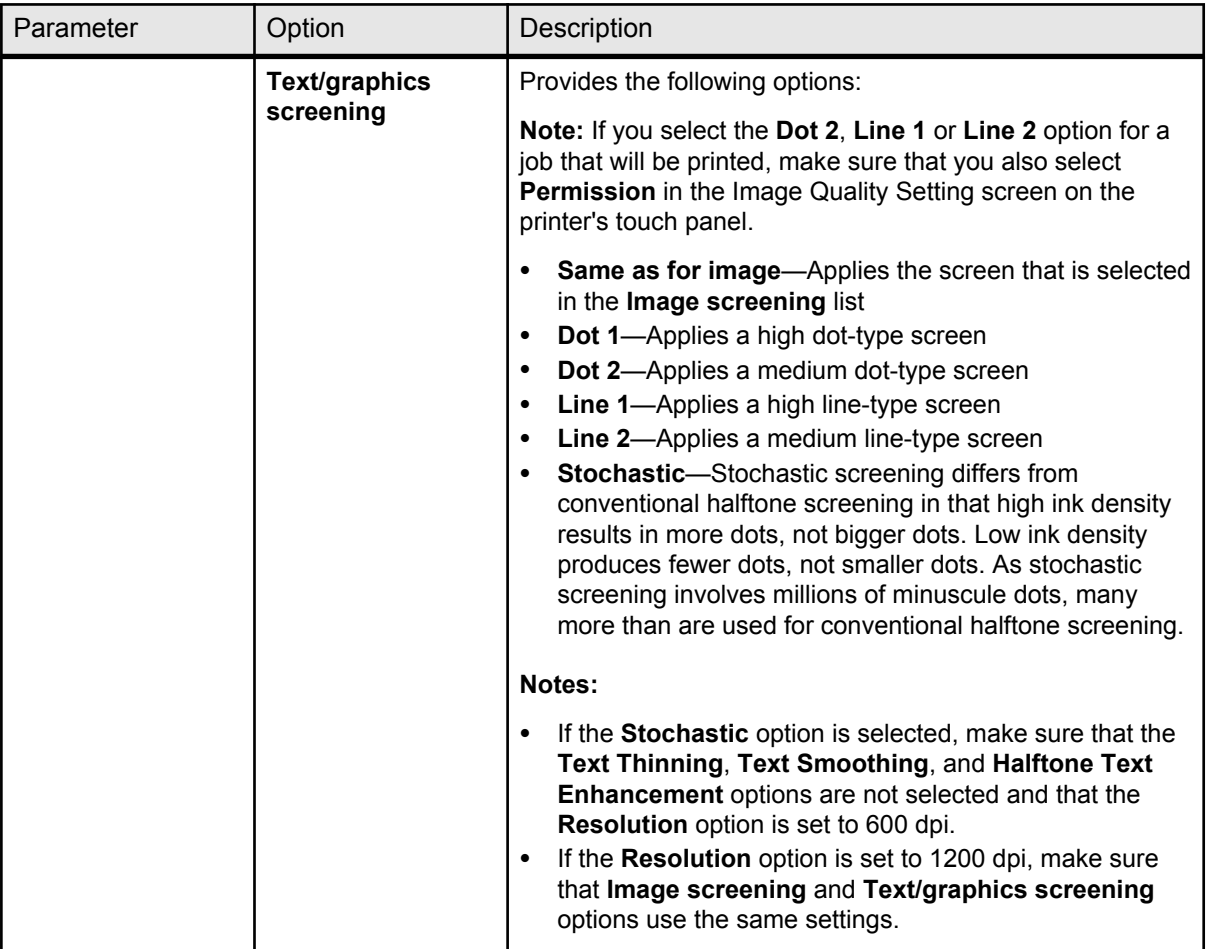

# Color tab in the job parameters window

Apply various color settings and options to improve the color quality of your job.

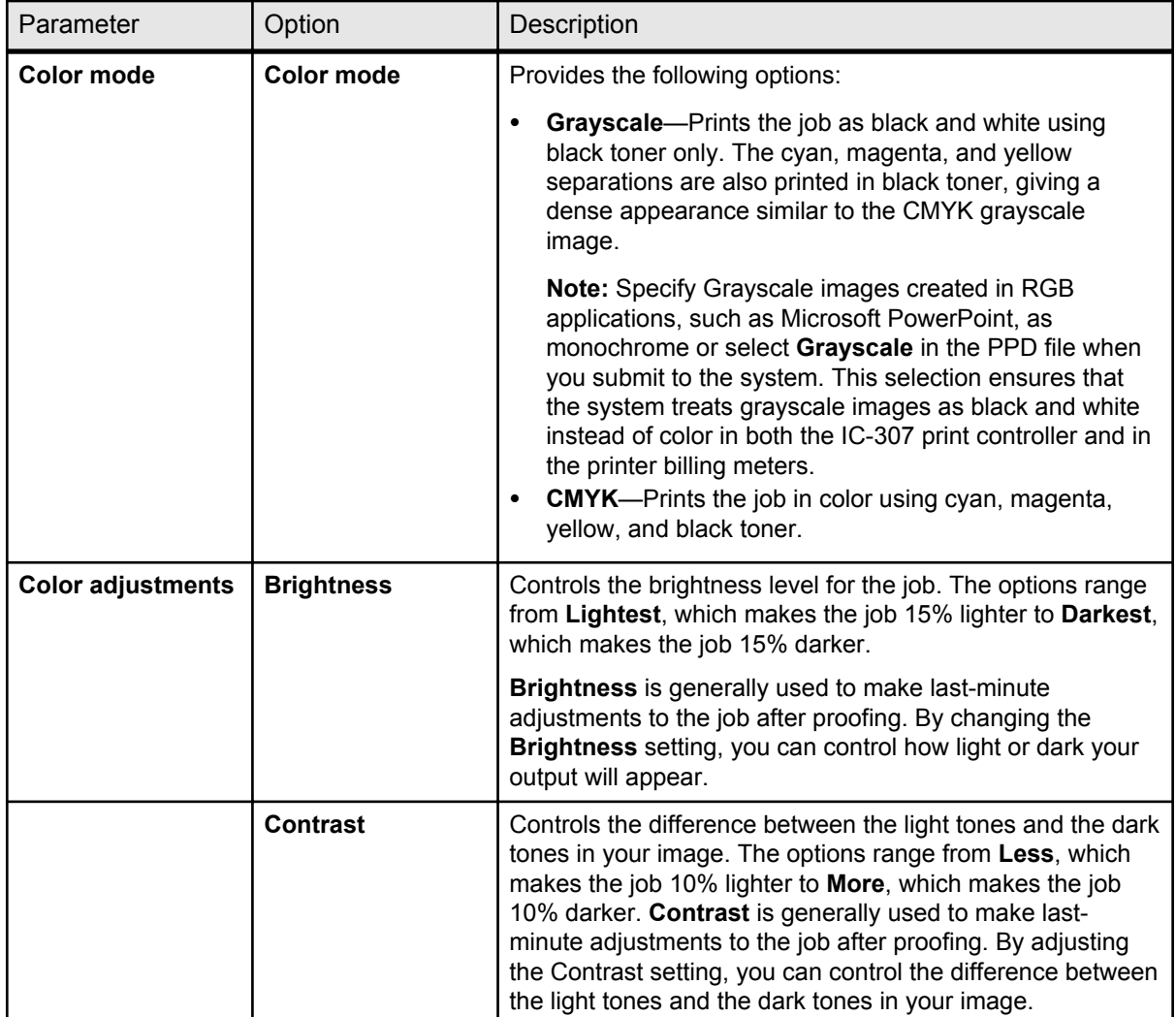

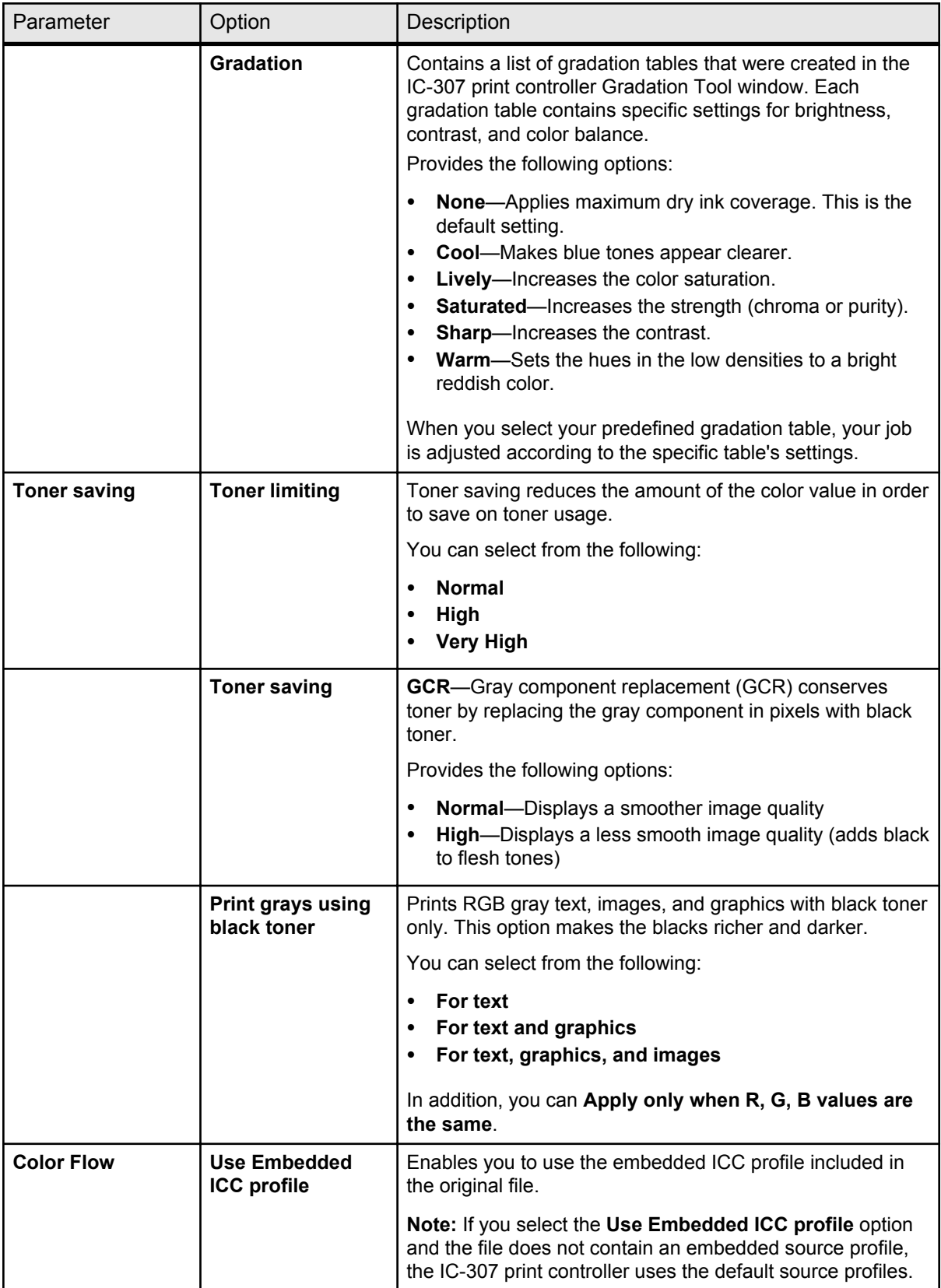

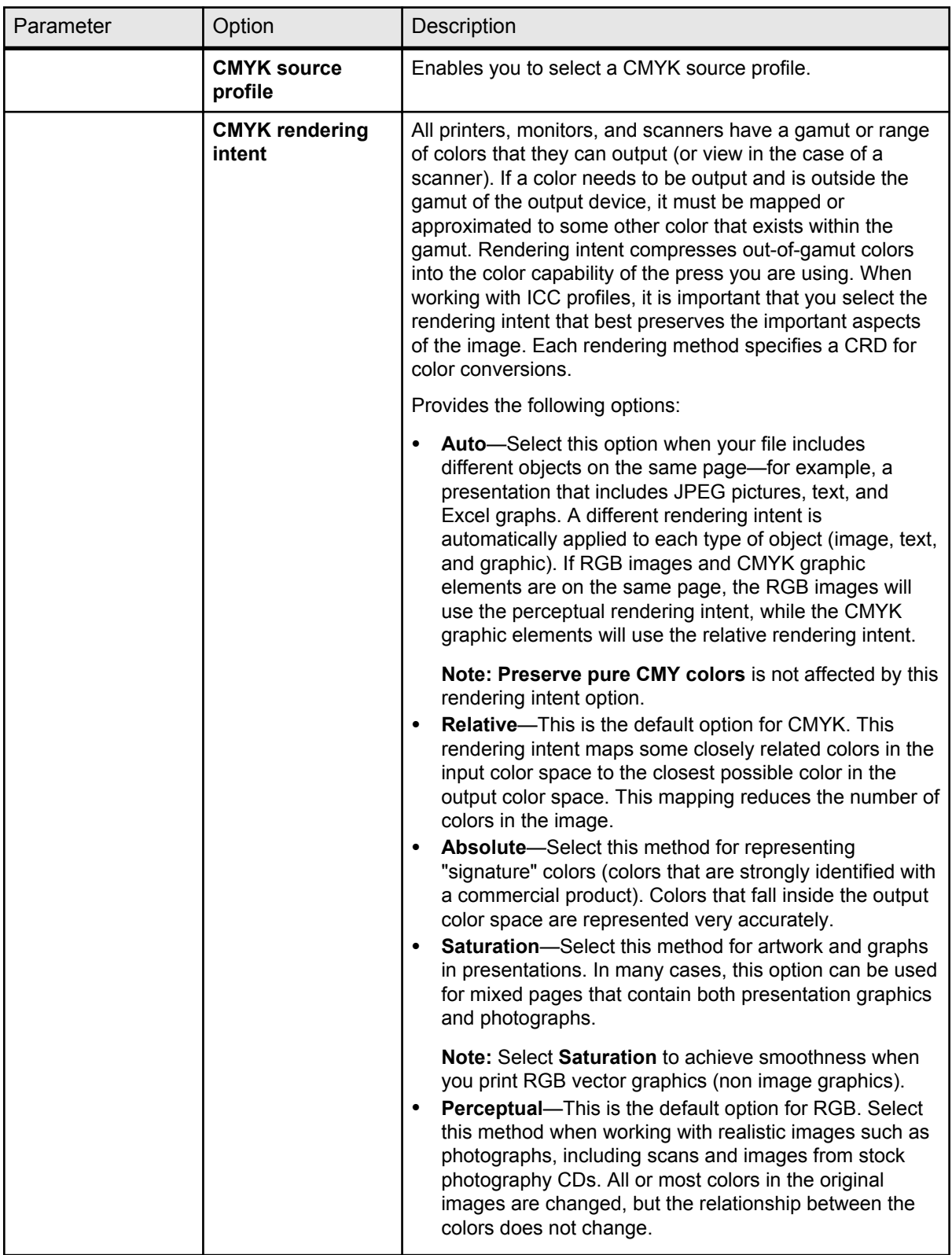

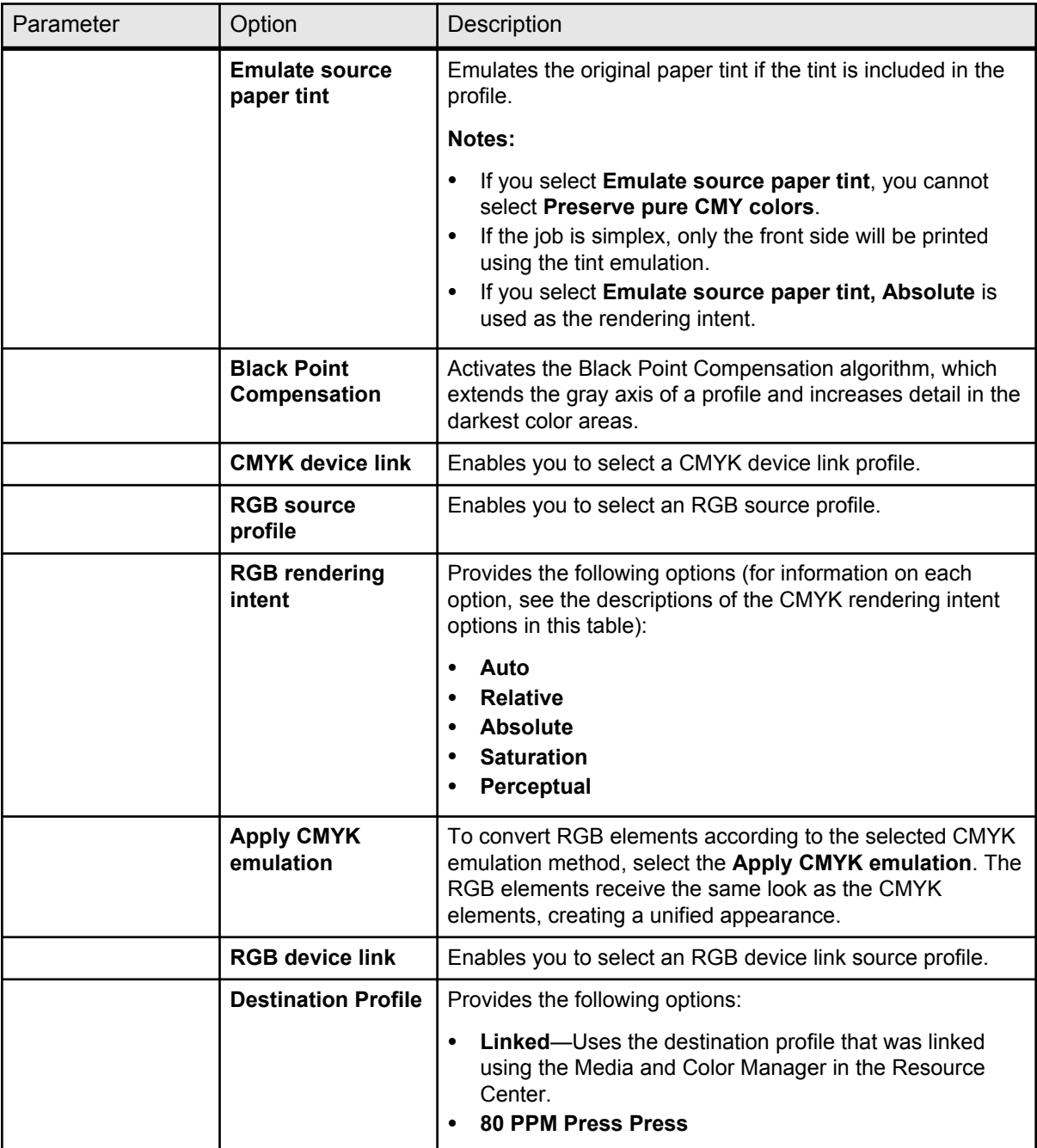

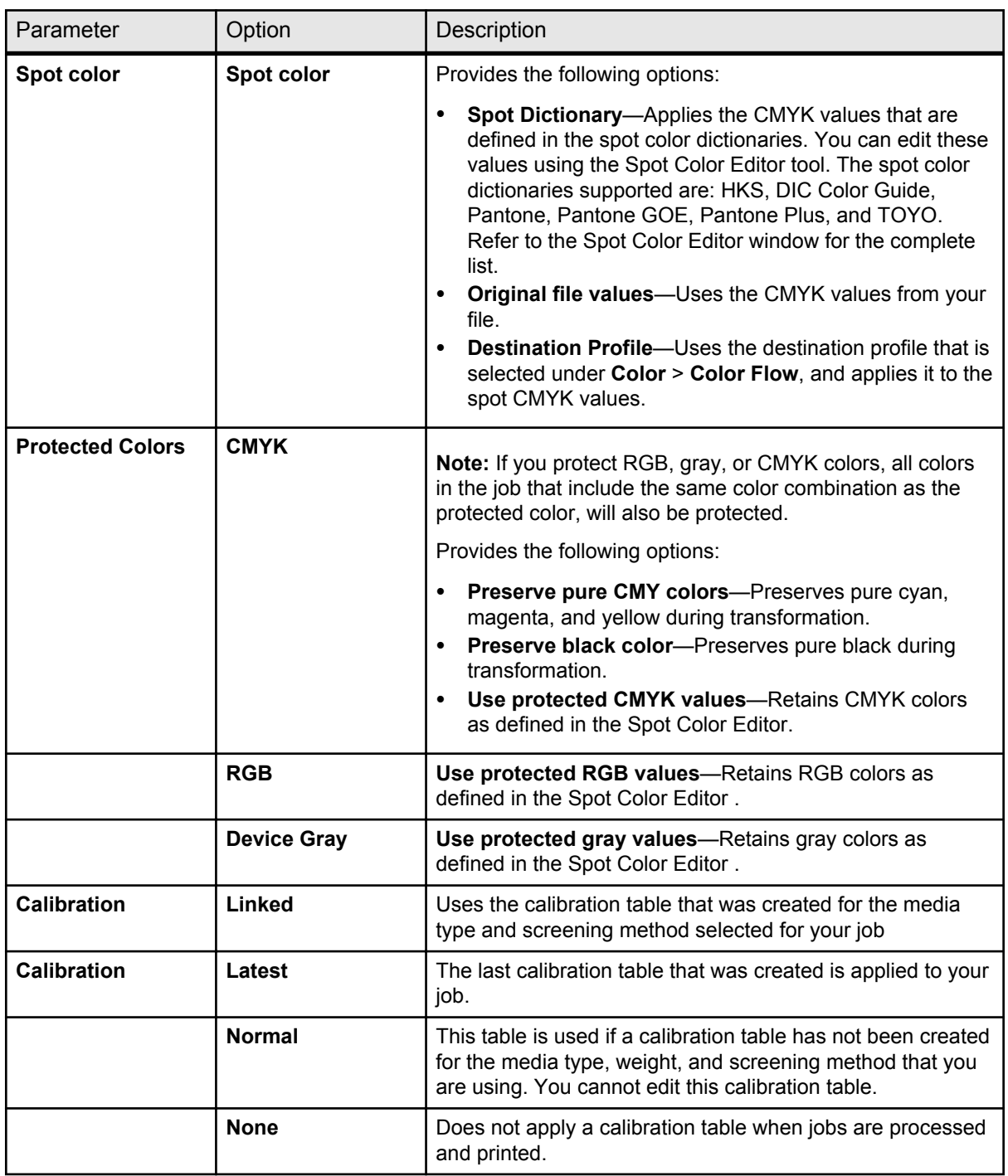

# Photo touch-up tab in the job parameters window

Apply the most effective image enhancement, and fine-tune images for reproduction

**Note:** The Photo Touch-up option is available only with the Process Power Kit.

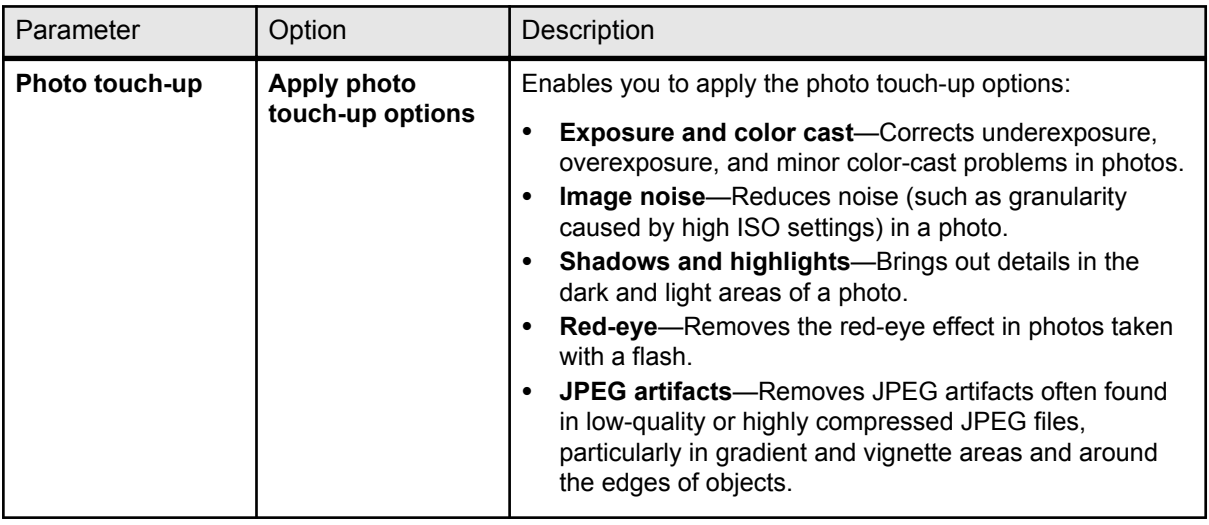

# Finishing tab in the job parameters window

Apply these settings to specify how to finish your job.

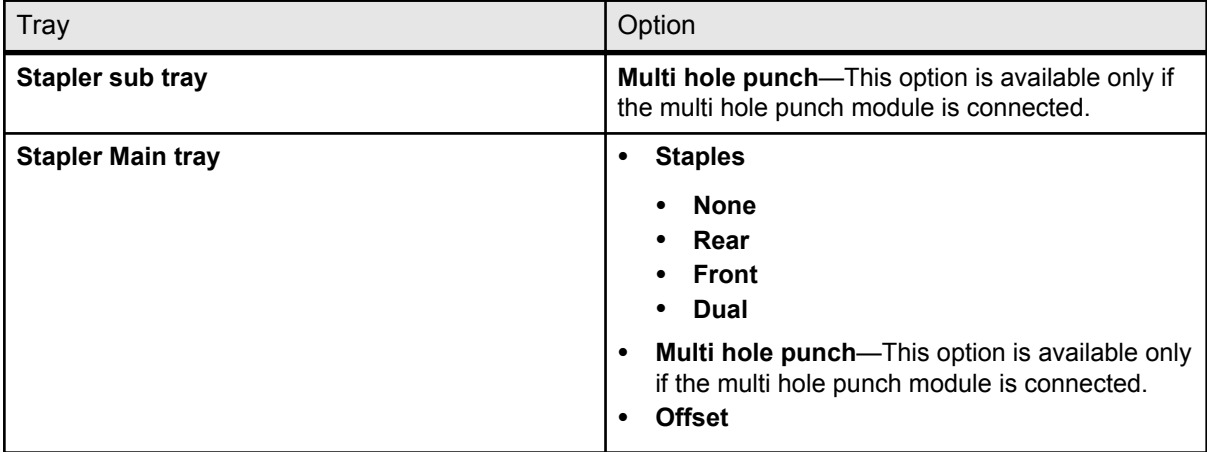

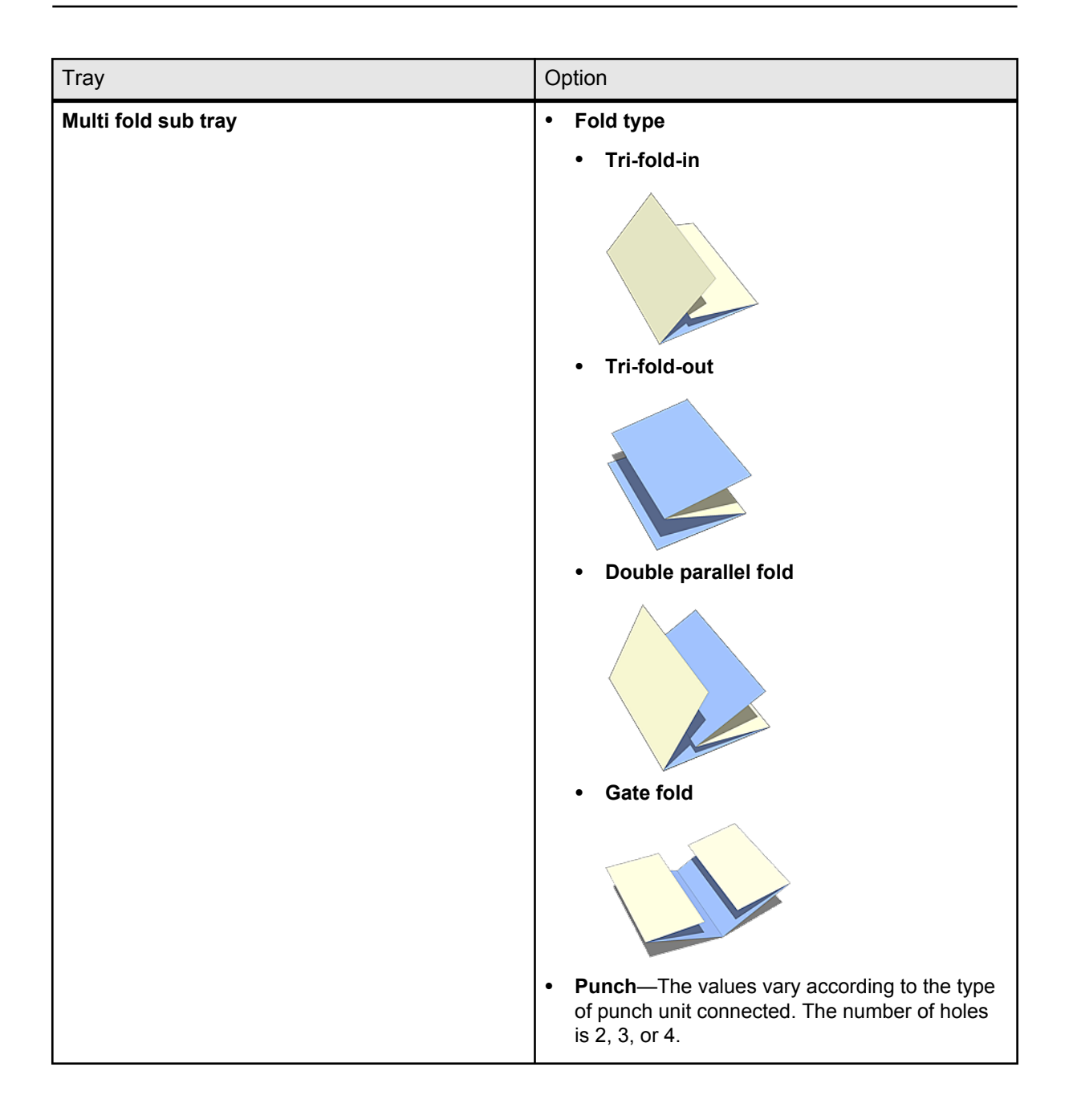

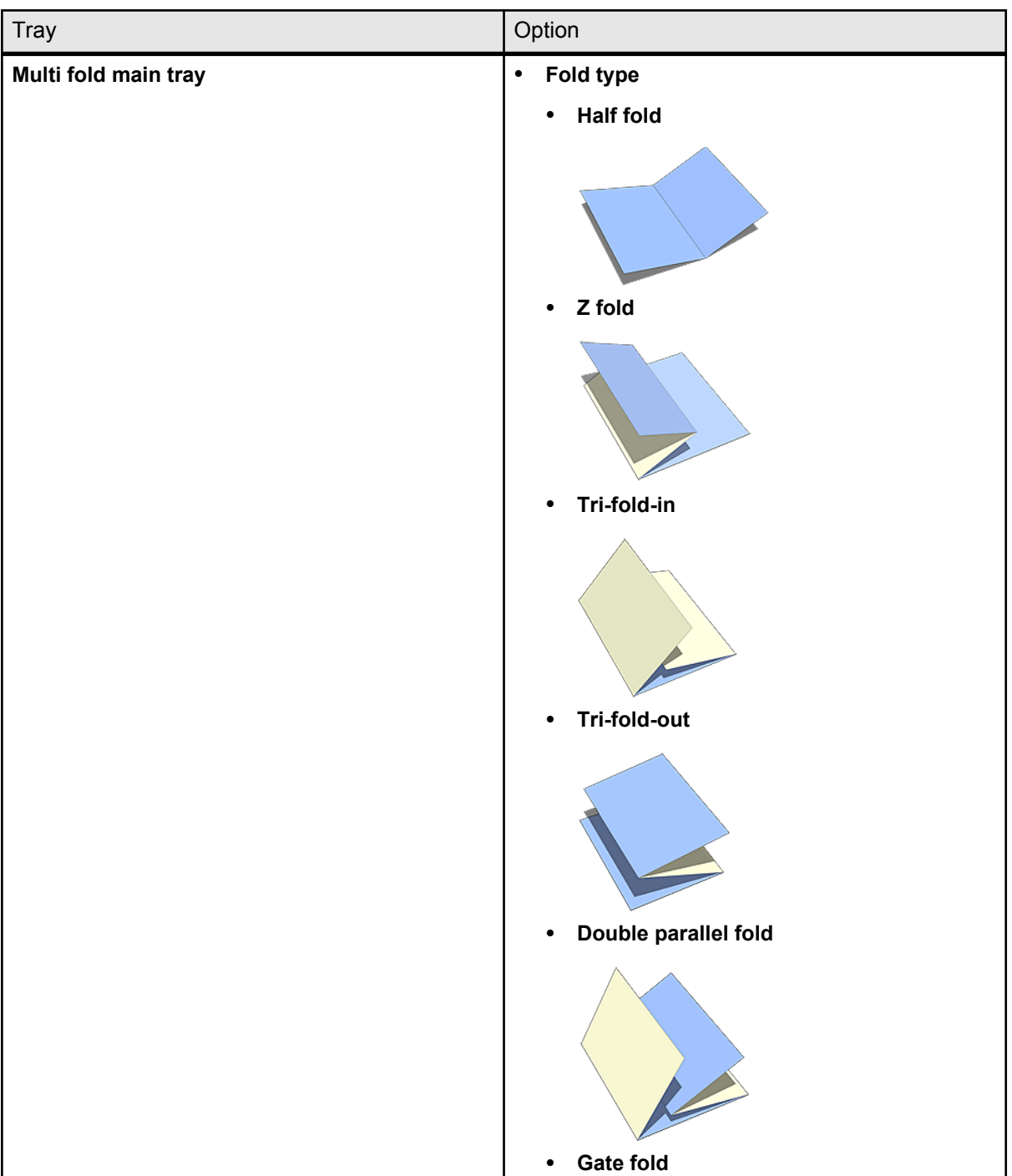

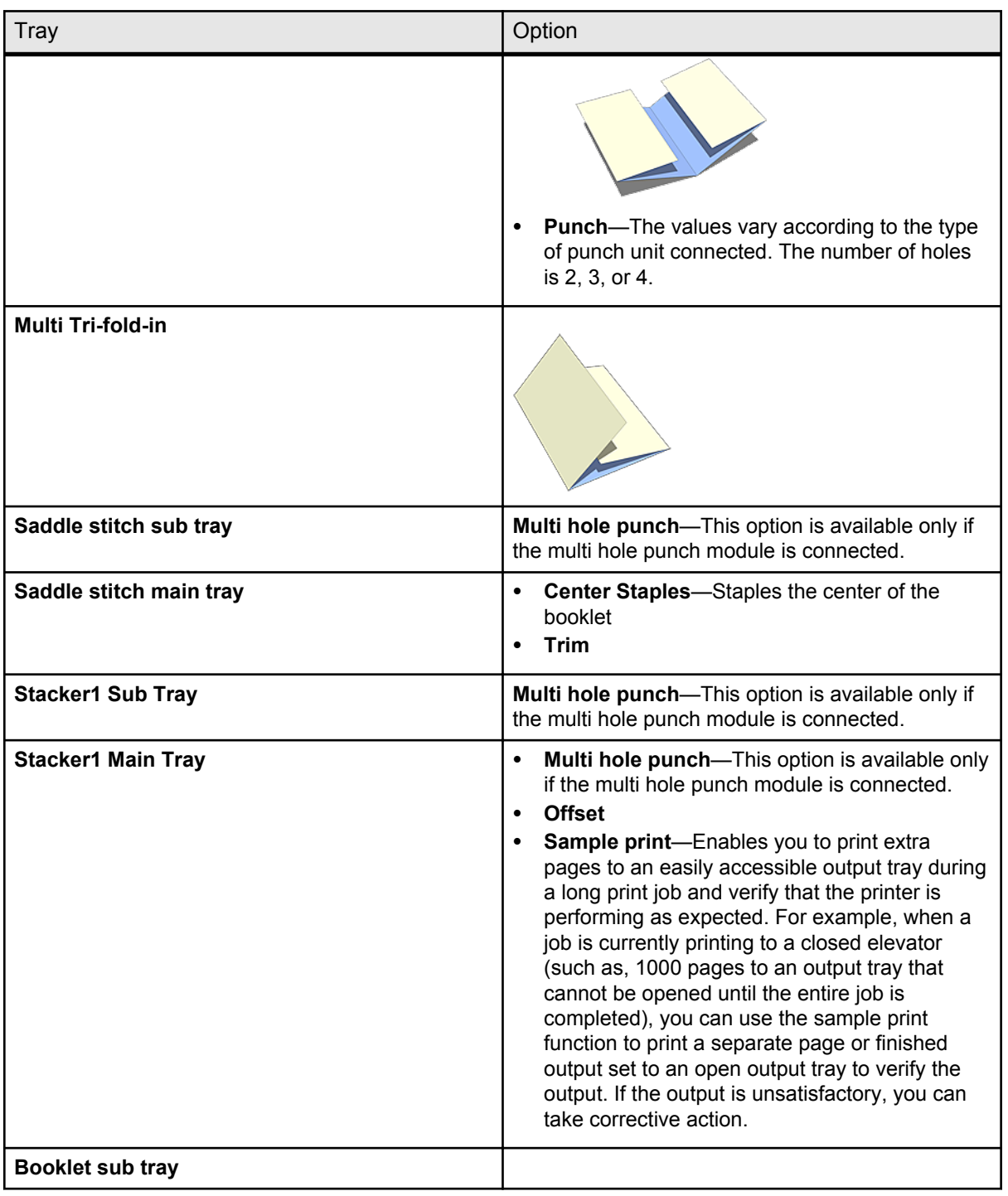

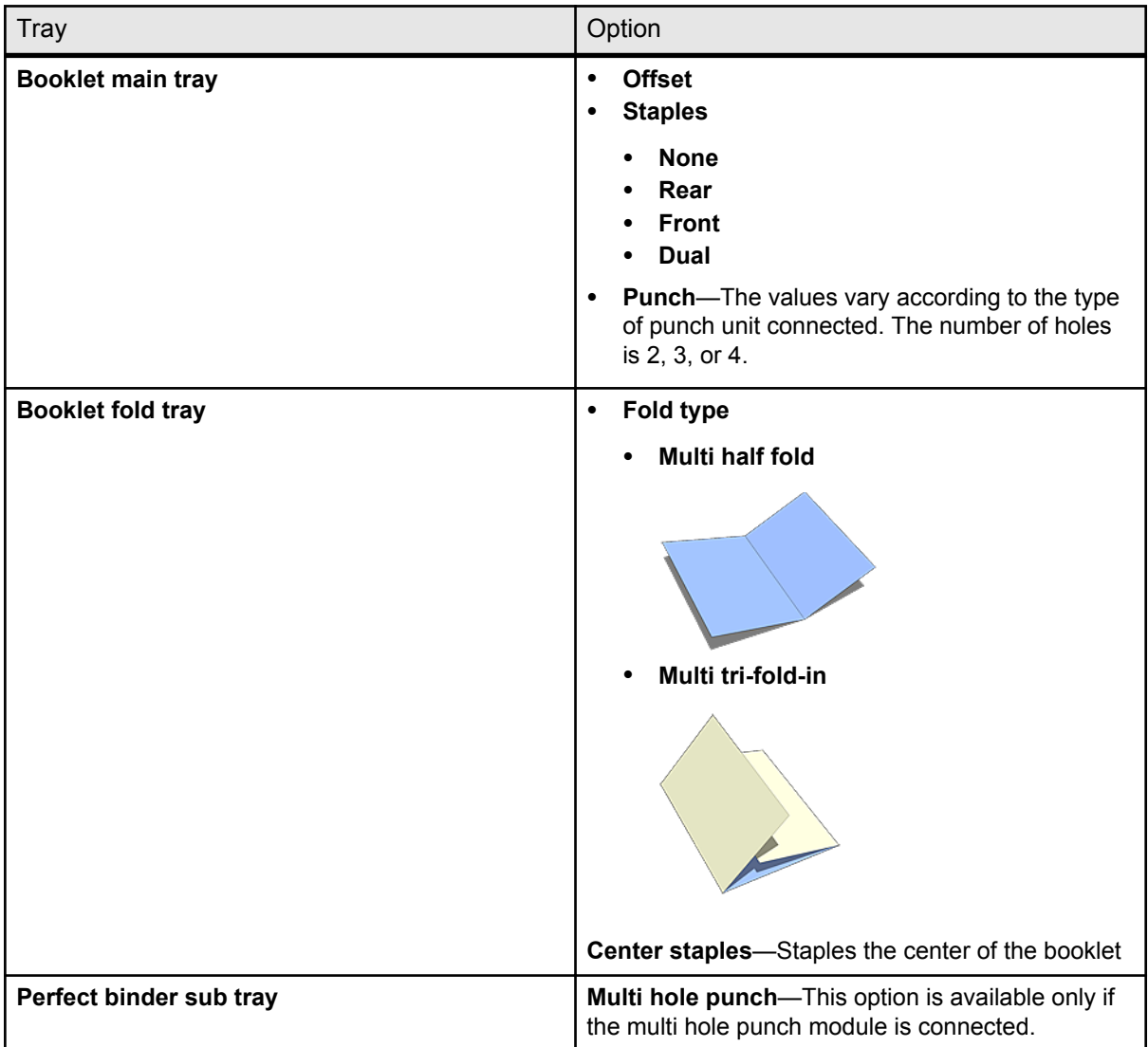

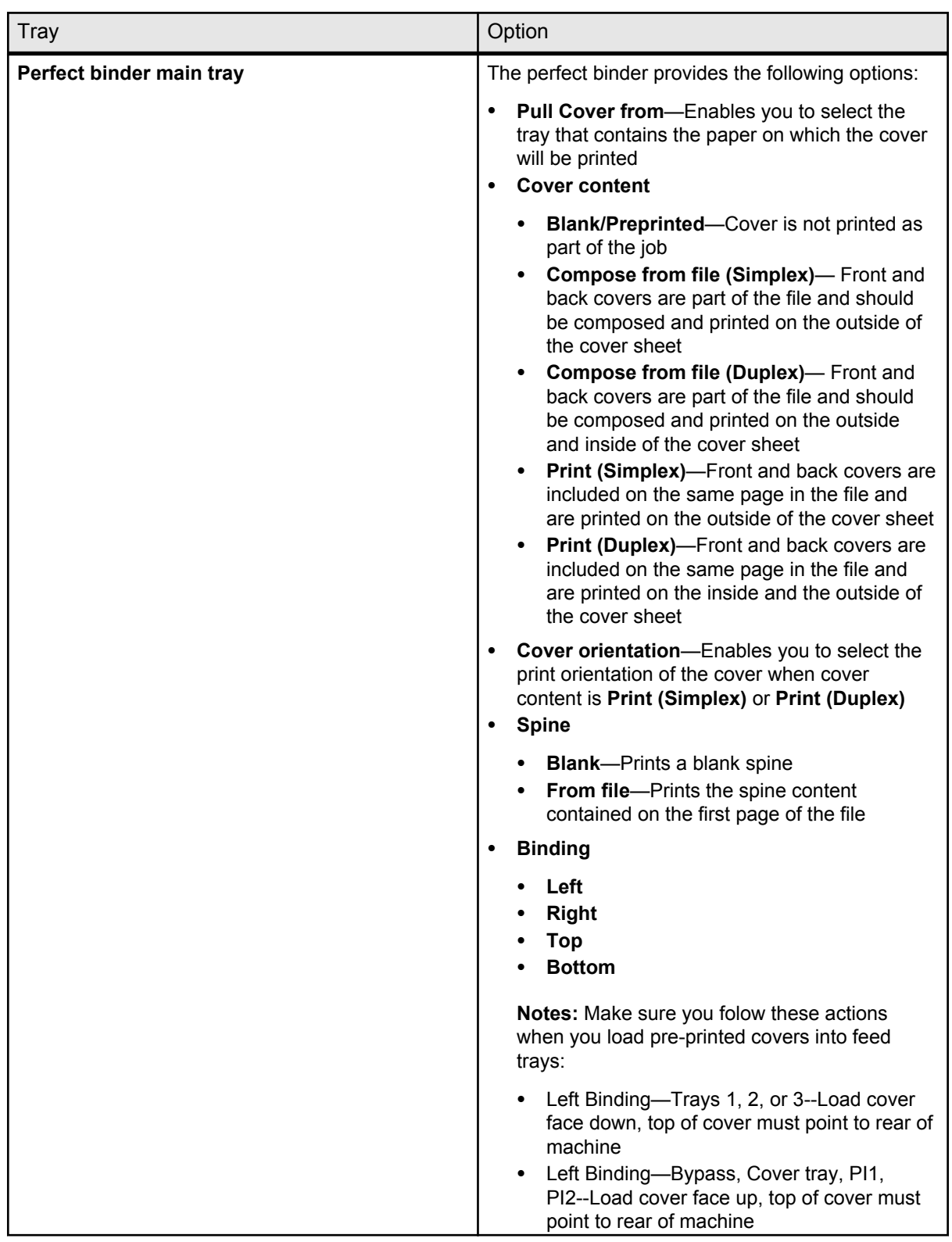

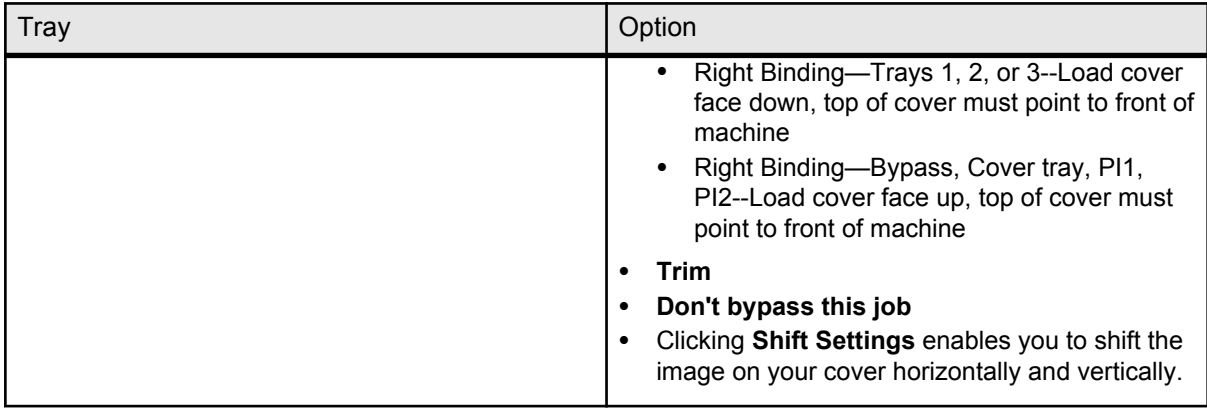

#### **Notes:**

- If you select **Auto** in the **Tray** list, jobs that include specific booklet and finishing options are sent to the appropriate output tray.
- To select the stacker auto tray, the stacker + stacker finisher must be installed on the press.
- When the stacker + stacker finisher is installed, two stacker main trays are automatically selected.
- When two stacker main trays are full, refer to the printer touch panel for further instructions.

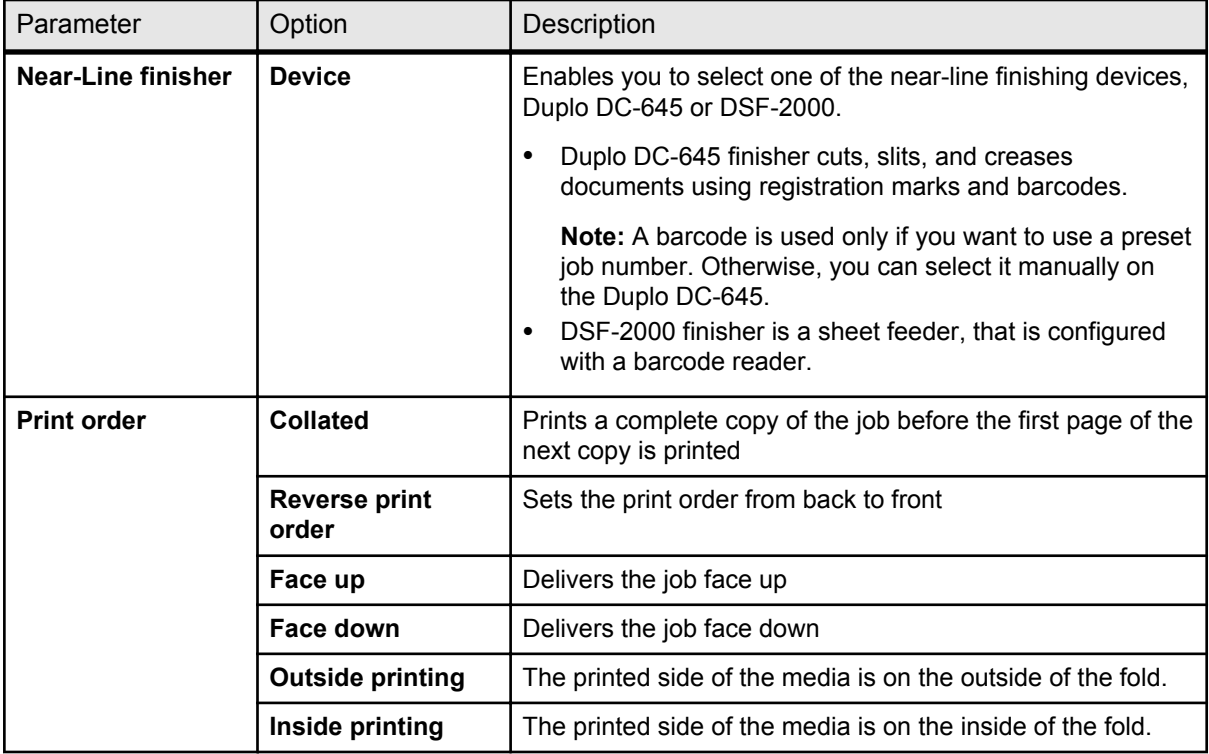

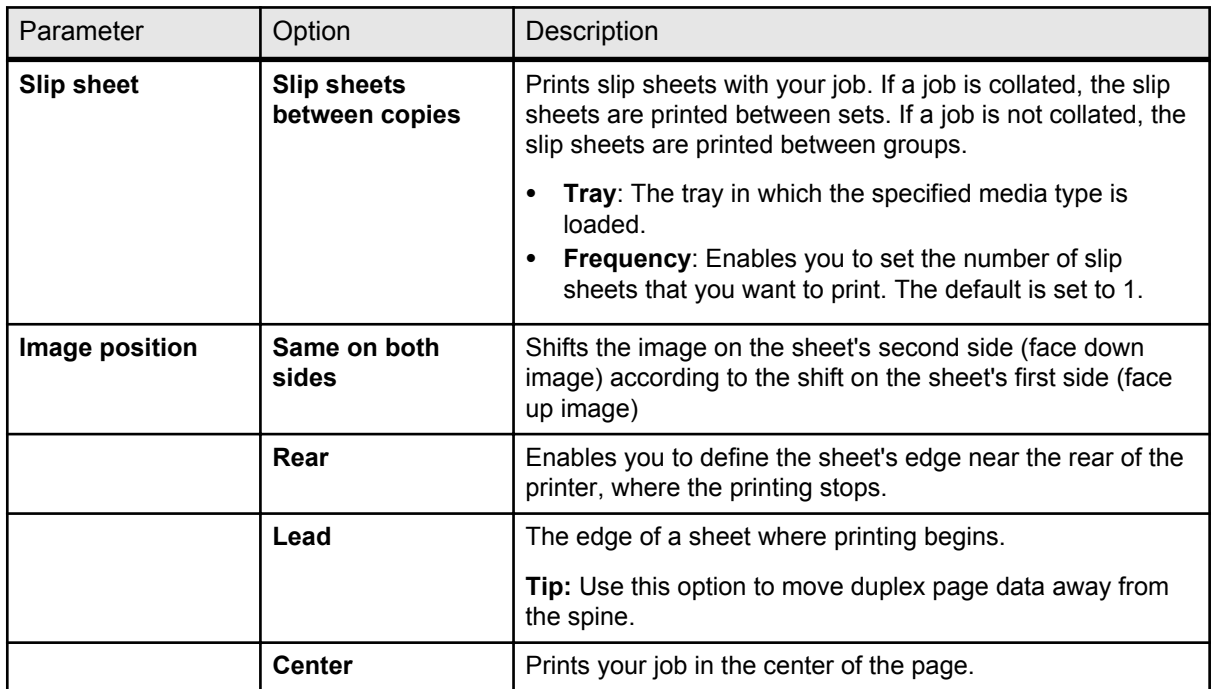

# Exceptions tab in the job parameters window

### Add and delete page exceptions and inserts

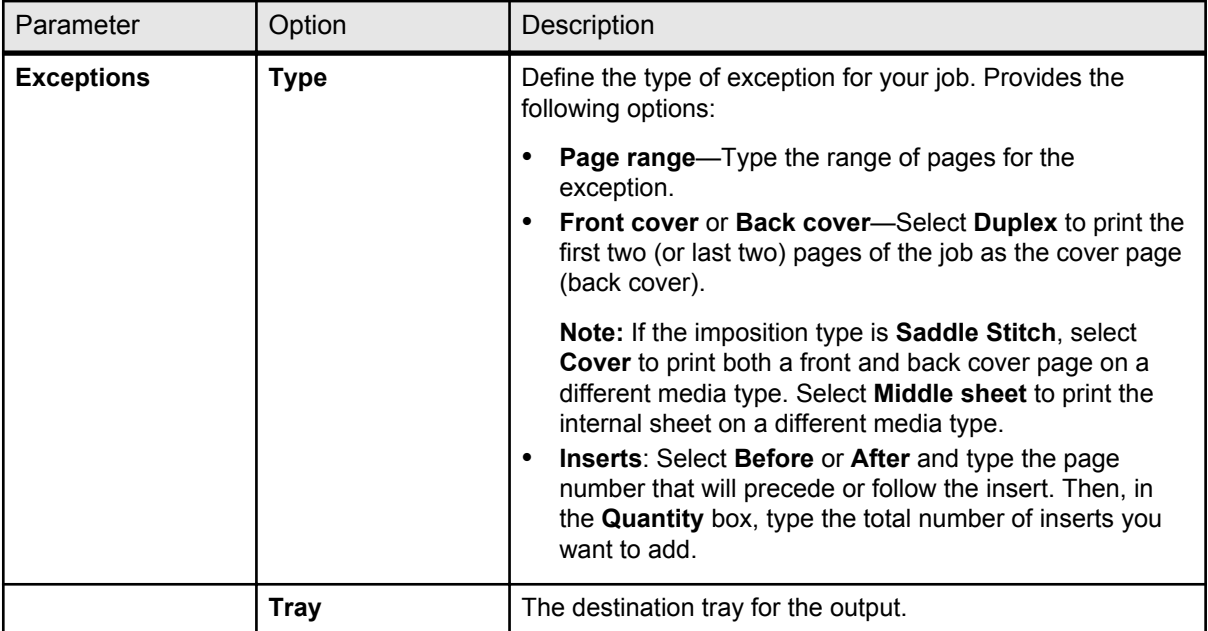

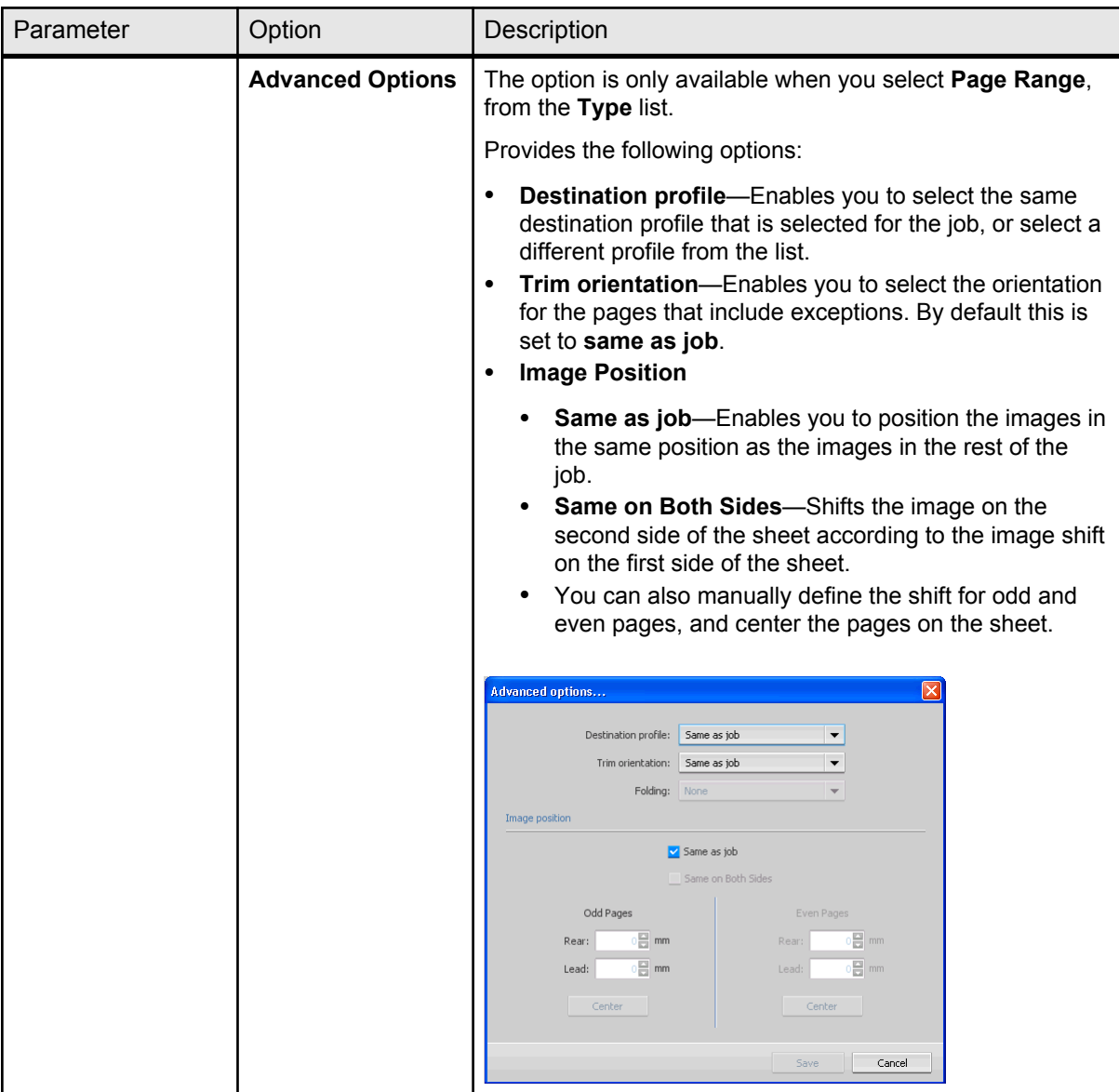

## Services tab in the job parameters window

Set parameters that will facilitate your job workflow. For example, you can set workflow policies and activate a workflow to decrease processing time for certain files.

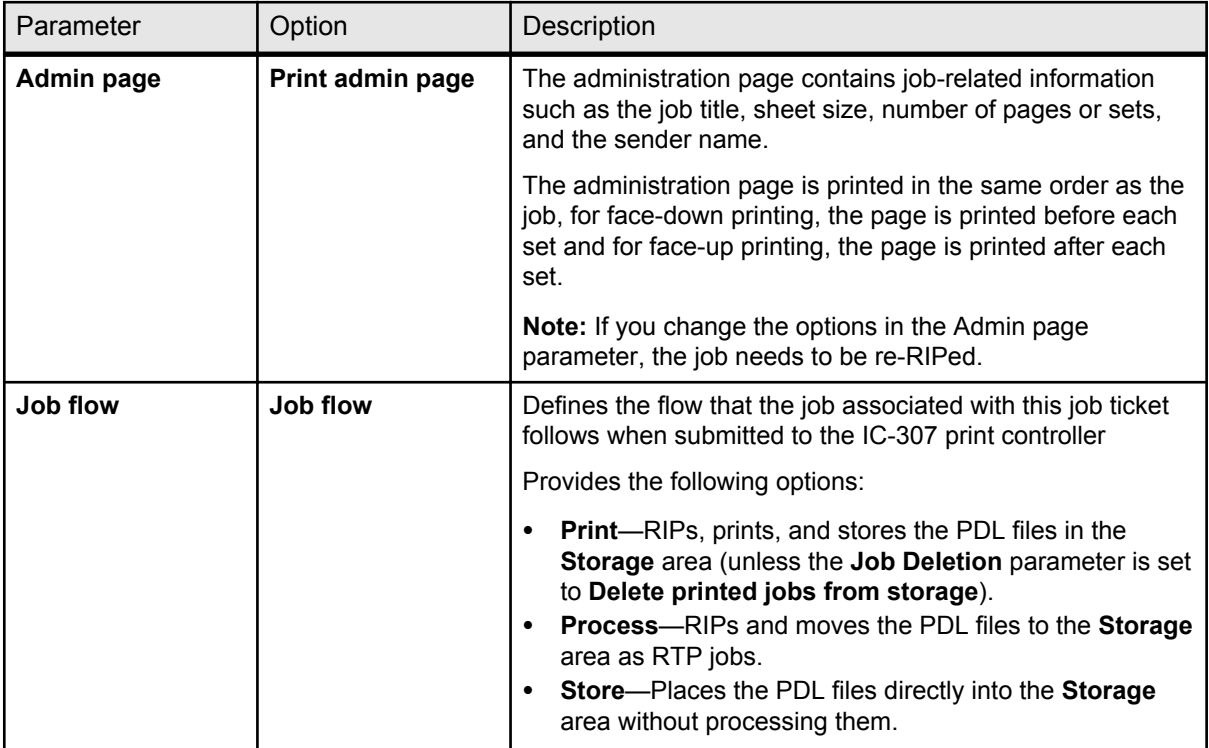

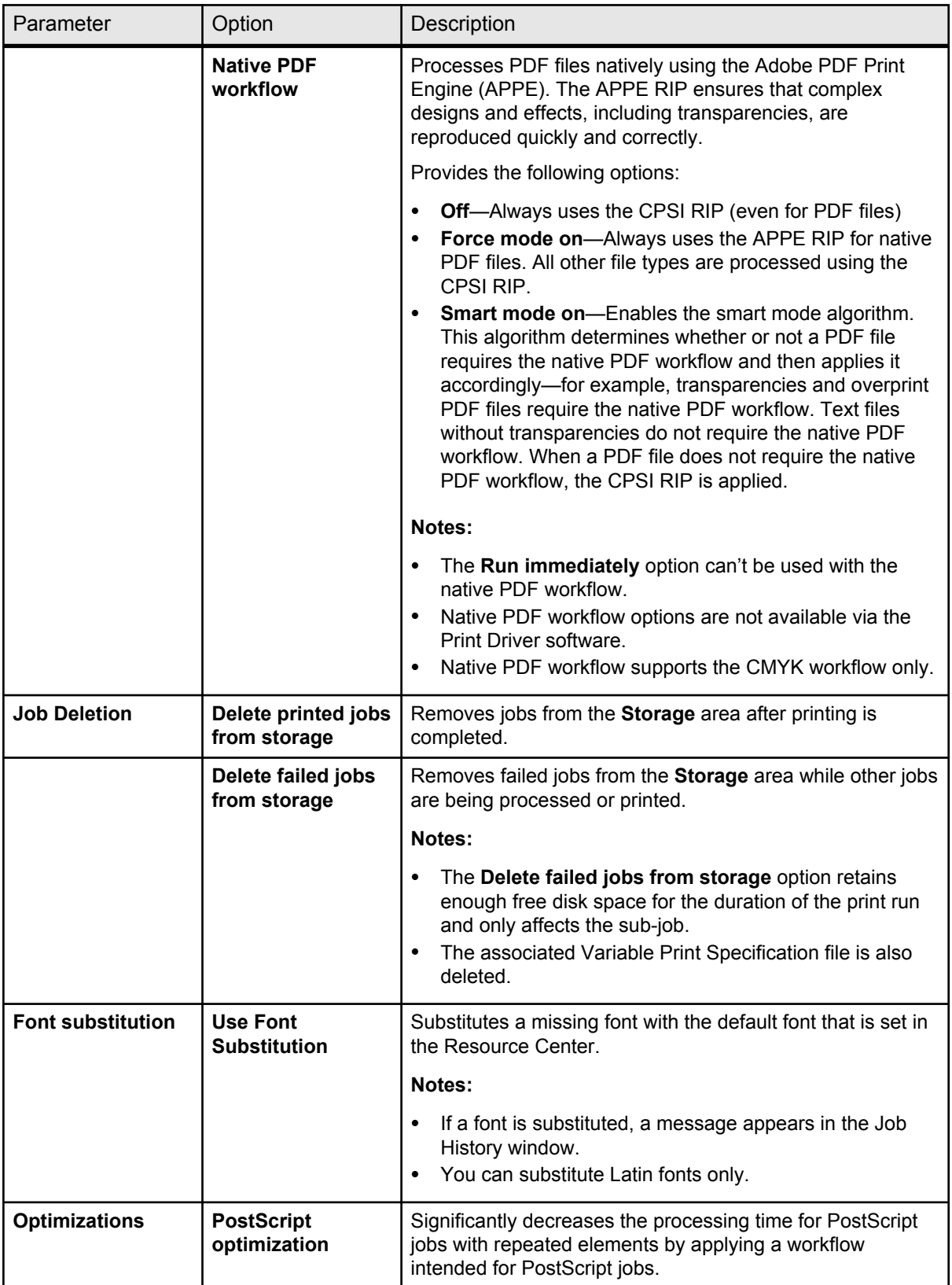

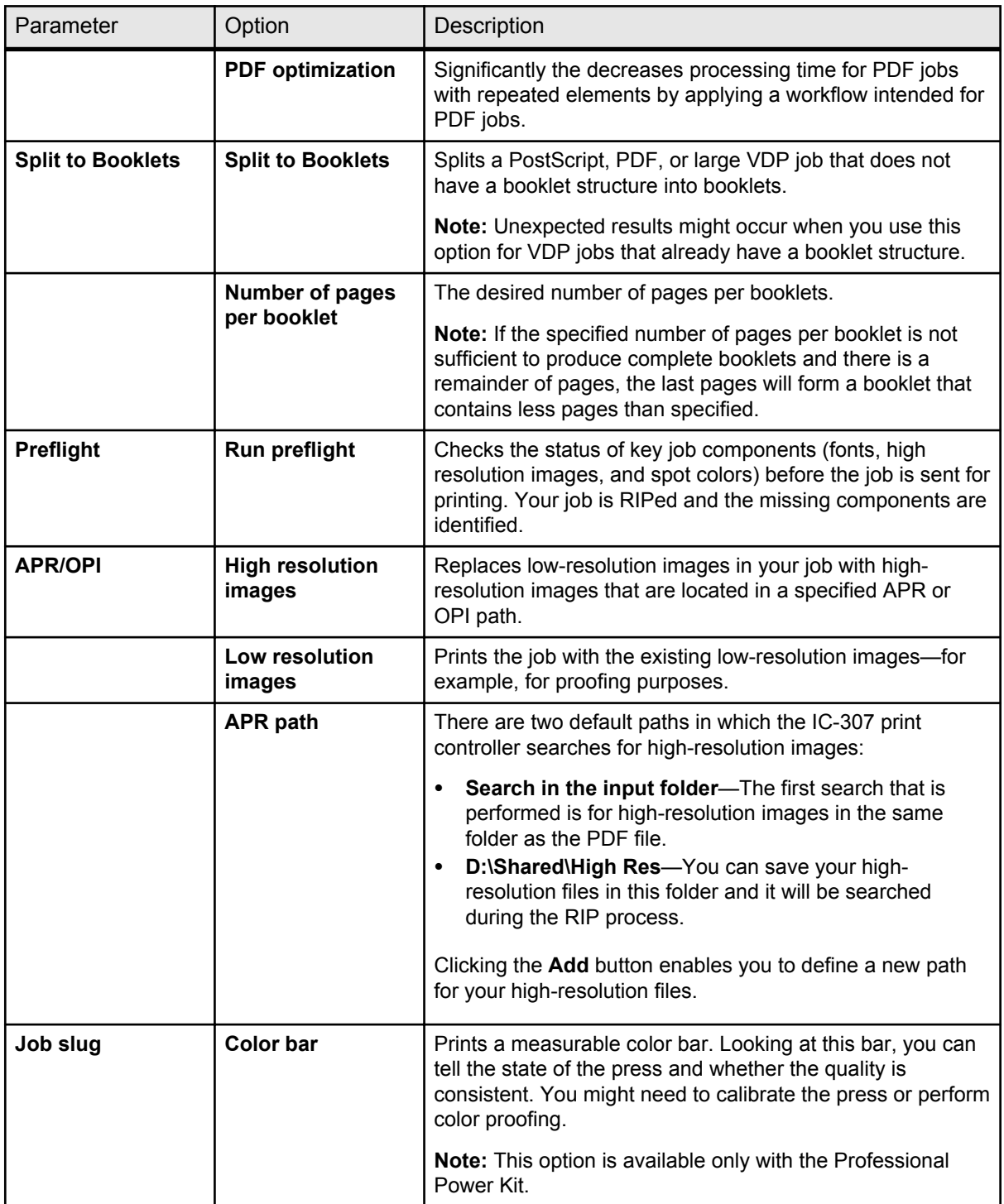

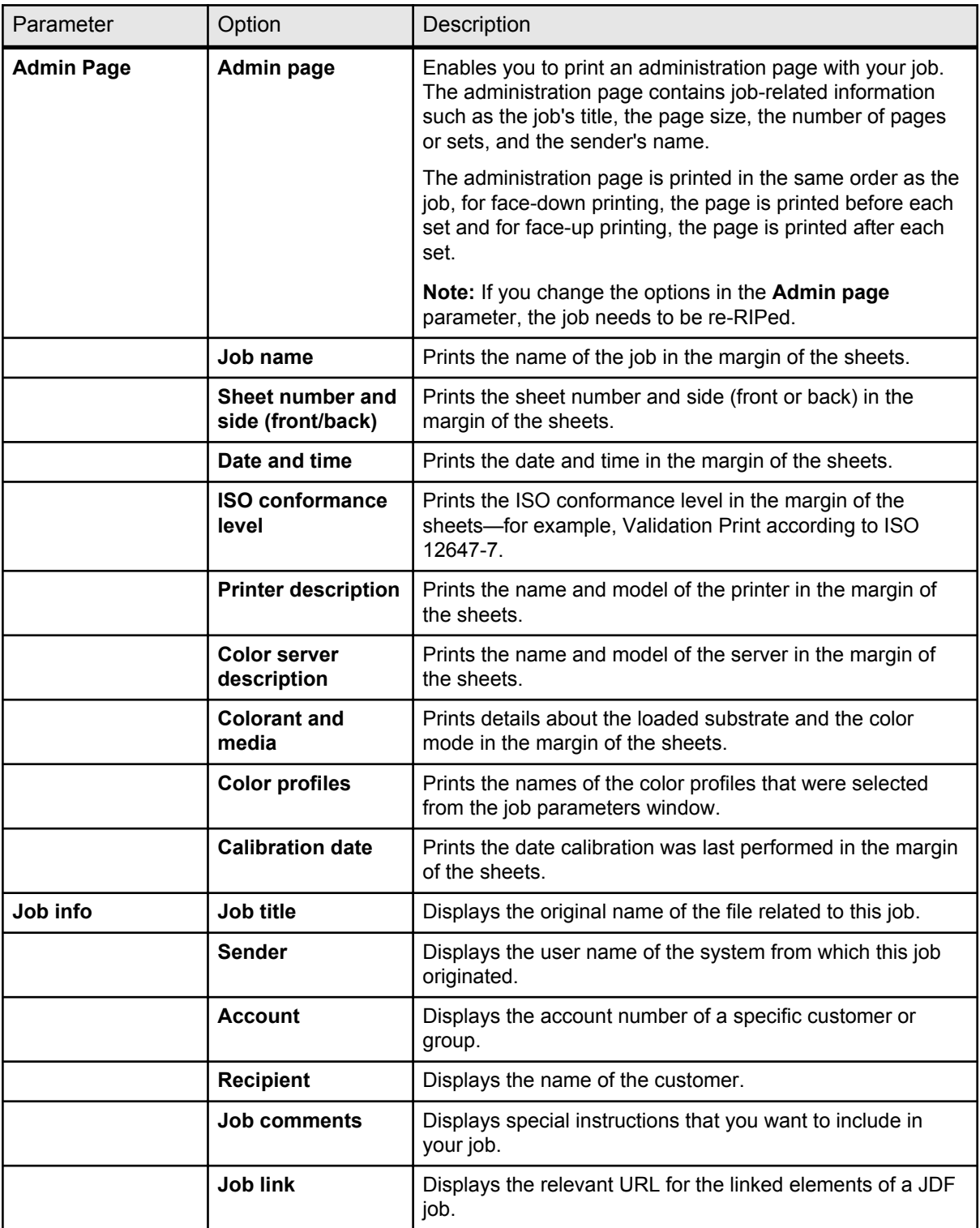
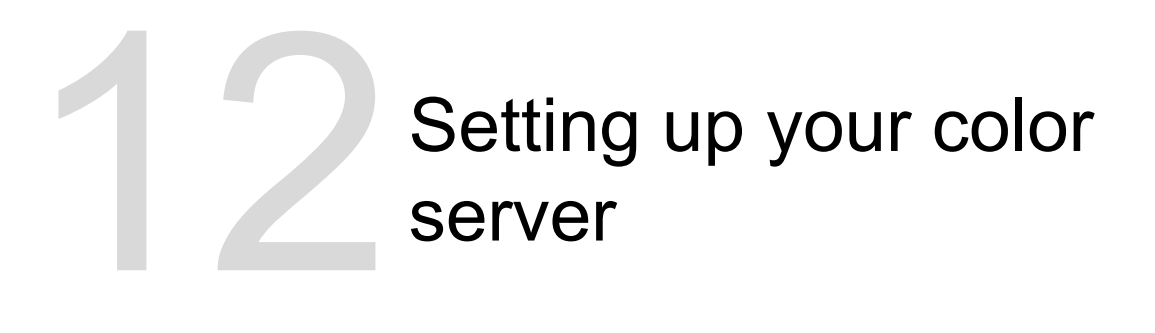

# Preferences window

Manage your system and resources. The Preferences window is available from the **File** menu.

Most of these settings are configured when the system is set up for the first time. You should consult with the site administrator before changing any of the server and network settings.

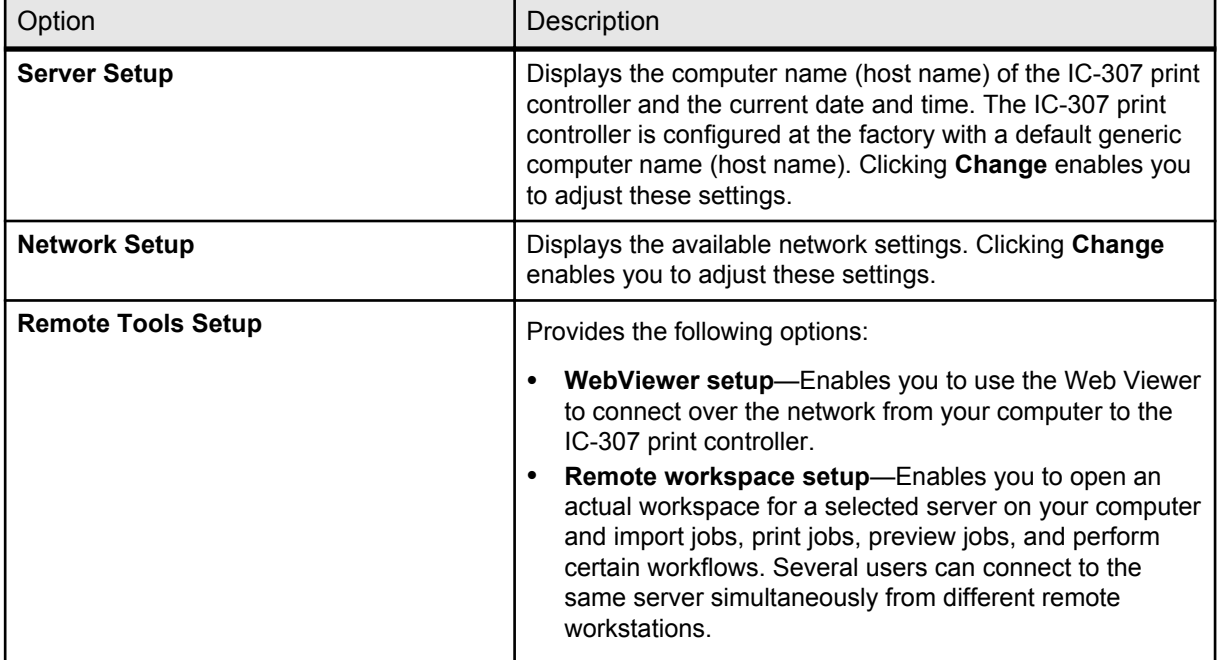

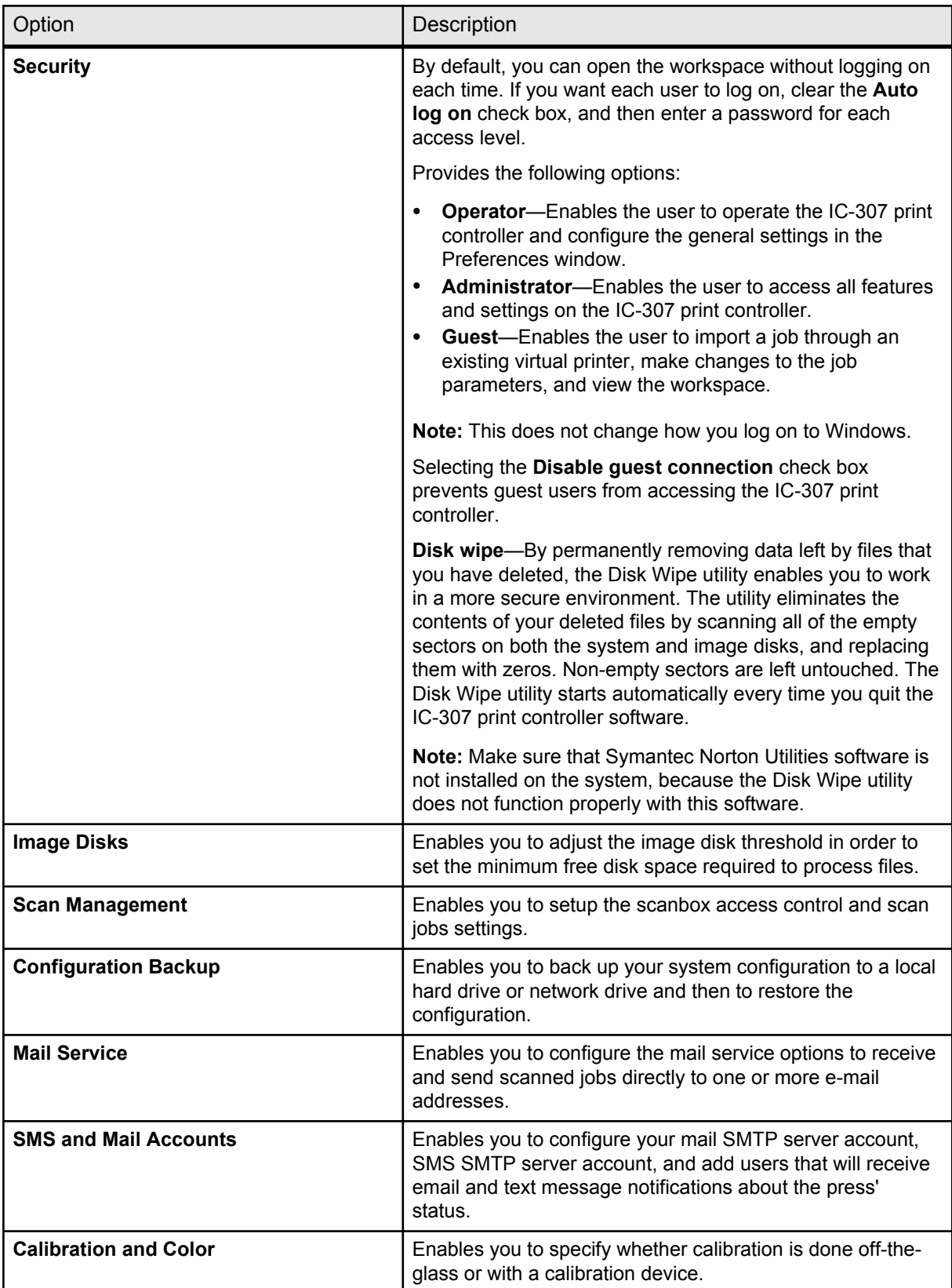

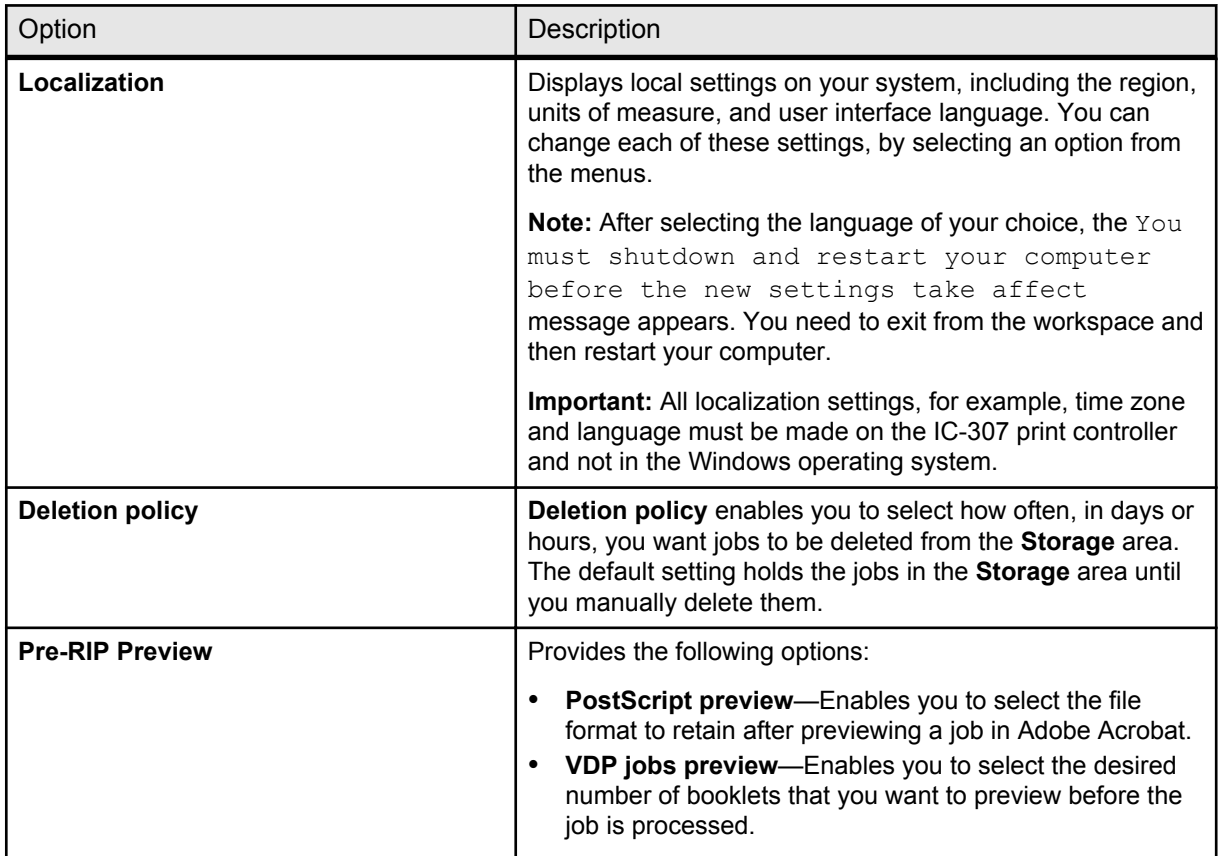

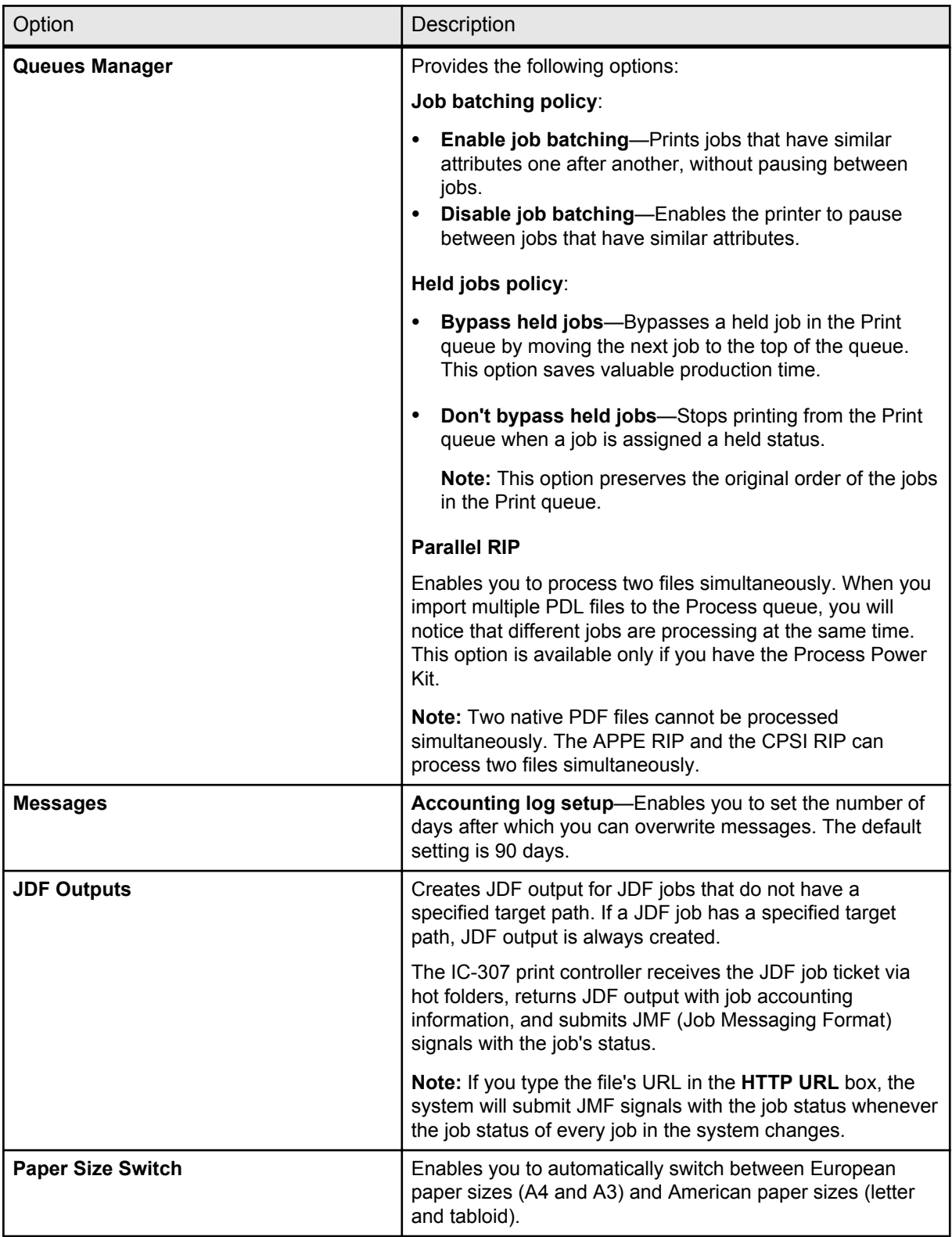

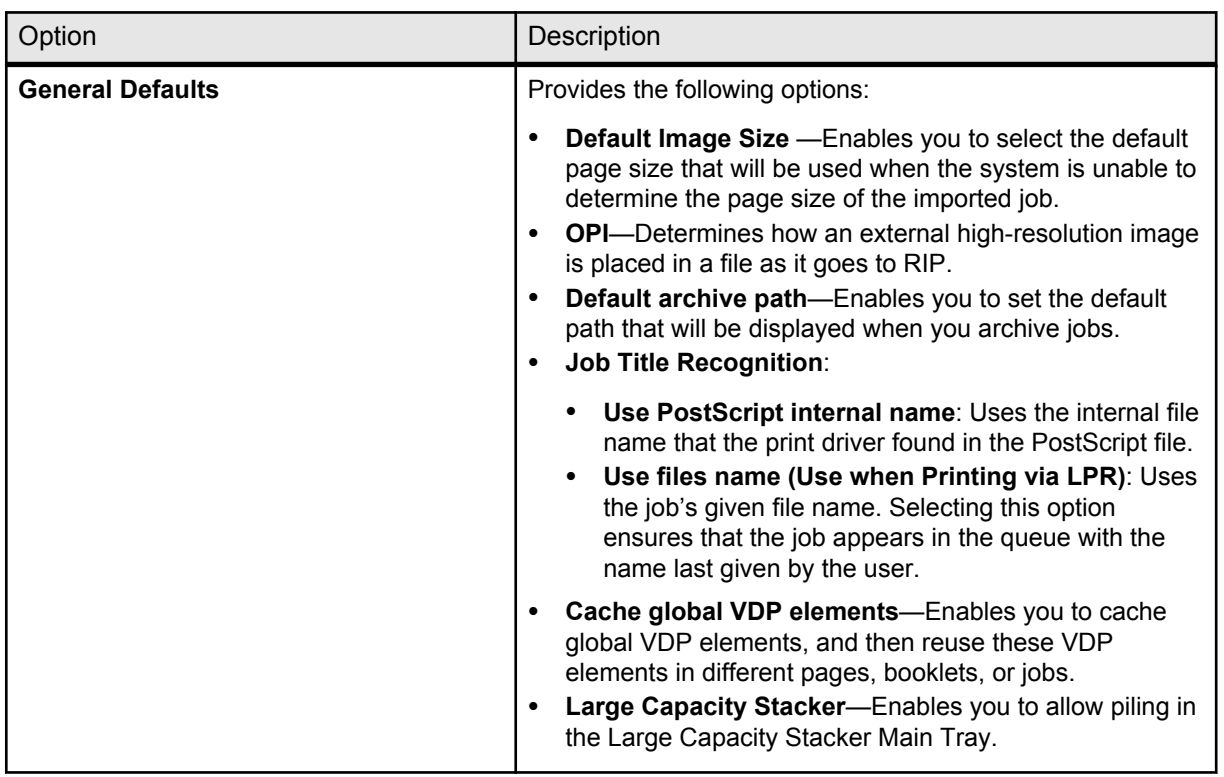

#### **See also:**

Setting up e-mail and text message accounts on page 141 [Backing up the configuration](#page-151-0) on page [144](#page-151-0) [Restoring the configuration](#page-153-0) on page [146](#page-153-0)

# Setting up e-mail and text message accounts

Set up accounts to receive predefined e-mail and text message notifications about the status of the press.

#### **Requirements**:

To be able to receive text messages, contact an SMS provider that offers services for SMS transit and register for an SMS account.

- **1.** From the **File** menu, select **Preferences**.
- **2.** Click **SMS and Mail accounts**.
- **3.** In the **Mail SMTP Server** box, type the IP address of your site's SMTP mail server. For more information, consult your site administrator.
- **4.** (Optional) If you have an SMS account, in the **SMS SMTP Server** box, type the SMTP server address of your SMS provider.
- **5.** To add a user, perform the following actions:
	- **a.** Under **Users**, click **+**.
	- **b.** In the **User name** box, type the name of the user.
	- **c.** Click **OK**.
	- **d.** In the **Mail Address** box, type the user's e-mail address.
	- **e.** In the **Mobile Phone Address** box, type the user's mobile phone address—for example,
		- phone.username@supplier\_address.com.
- **6.** In the list of messages, perform one of the following actions:
	- To send all notifications, select the **All messages** check box.
	- To send specific notifications, select each message that you want to send.
- **7.** In the list of users, perform one of the following actions:
	- To send notifications to all users, select the **All users** check box.
	- To send notifications to specific users, select the name of each user who should receive notifications.
- **8.** Click **Save**.

**Note:** If you want to deactivate the services for a short period of time for example, to perform maintenance procedures—clear the **Enable Services** check box in the Preferences window. All of your settings will be saved.

# Setting up a virtual printer

### Virtual printers

The IC-307 print controller provides several default virtual printers (network printers).

Virtual printers are used for automating workflows, which then define job streaming. A virtual printer contains preset workflows that are automatically applied to all print jobs processed with that virtual printer. Because there is no need to reset job settings for each job, printing is more efficient.

The default virtual printers are:

● **Print**

Files sent to this printer are automatically processed and immediately sent for printing.

● **Process**

Files sent to this printer are automatically processed and stored in ready-to-print format in the **Storage** area. Later, you can

submit the job to print, or change the parameters of the job and resubmit it for processing or printing.

● **Store**

Files sent to this printer are spooled to the **Storage** area and wait until you submit them for processing and printing. The files remain in PDL format (such as: PS, PDF, VPS, and PPML).

In addition to using the default virtual printers, you can create a virtual printer, and edit a virtual printer's settings.

# Adding and editing a virtual printer

Add a new virtual printer and then edit job parameters of the virtual printer.

When you add a new virtual printer, you can specify if it is published on the network and if the virtual printer parameters will override the PPD parameters.

- **1.** From the **Tools** menu, select **Resource Center**.
- **2.** In the **Resource** list, make sure that **Virtual Printers** is selected.
- **3.** Click **+**.
- **4.** In the **Name** box, type a name for the new printer that you want to add.
- **5.** From the **Based on** list, select an existing printer with similar settings.
- **6.** The **Publish on the network** check box is selected by default. Clear the check box if you do not want to publish the printer on the network.
- **7.** (Optional) Select the **Override PPD parameters** check box if you would like the virtual printer settings to override the parameters set in the PPD file.
- **8.** (Optional) Select the **Support dynamic page exceptions** check box if you would like the virtual printer to support files with embedded setpagedevice commands.
- **9.** (Optional) In the **Comments** box, type any comment regarding the virtual printer parameters.
- **10.** Click **Edit** to change the job parameters of your new virtual printer.

**Note:** If you don't edit the job parameters, the settings of the new virtual printer are taken from the printer on which it was based.

- **11.** Click **Save** to save your changes in the job parameters window.
- **12.** Click **OK**.

The new printer appears in the virtual printer list.

# <span id="page-151-0"></span>Restoring the settings for a default virtual printer

Restore a default virtual printer's parameters to the factory settings.

- **1.** From the **Tools** menu, select **Resource Center**.
- **2.** In the **Resource** list, make sure that **Virtual Printers** is selected.
- **3.** Select the default virtual printer whose settings you want to restore.
- **4.** Click **Restore Defaults**.
- **5.** When the Restore Virtual Printer message appears, click **Yes**. The factory settings for the virtual printer are restored.
- **6.** Click **Close**.

### Removing a virtual printer

The three default virtual printers cannot be deleted.

- **1.** From the **Tools** menu, select **Resource Center**.
- **2.** In the **Resource** list, make sure that **Virtual Printers** is selected.
- **3.** From the virtual printer list, select the virtual printer that you want to delete, and then click **Remove** (-).
- **4.** Click **Yes.**

# Maintaining your settings

# Backing up the configuration

You can back up your configuration to a local hard disk, network drive, or to CD or DVD media.

**Note:** It is recommended that you backup your configuration to external media or to a network drive before reinstalling the operating system and software.

**1.** From the **File** menu, select **Preferences.**

The Preferences window appears.

**2.** In the **Preferences** window, under **Administrator**, select **Configuration Backup**.

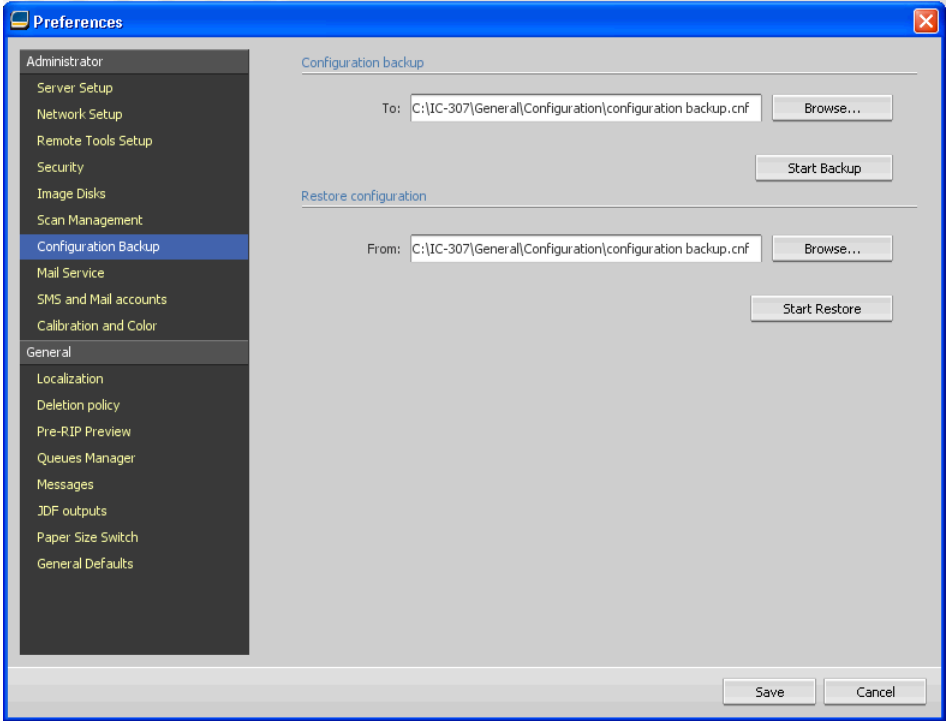

- **3.** In the **Configuration backup** area, click **Browse**. The Save dialog box appears.
- **4.** Locate the desired folder for backup.
- **5.** Enter the file name.

**Note:** It is recommended that you use the current date as part of the file name.

- **6.** Click **Save**.
- **7.** In the **Configuration backup** area, click **Start Backup**. After a few moments, the backup complete message appears.

**Note:** The last path is saved and displayed to the path box. If the backup was made to external media, the displayed path will be the default: c:\ic-307\General\Configuration.

- **8.** Click **OK**.
- **9.** Click **Save** to close the Preferences window.

# <span id="page-153-0"></span>Restoring the configuration

#### **Requirements**:

Make sure that you have previously backed up your configuration.

The configuration file extension is . cnf.

**Note:** Restore can only be implemented for the same software version.

**1.** From the **File** menu, select **Preferences.**

The Preferences window appears.

**2.** In the **Preferences** window, under **Administrator**, select **Configuration Backup**.

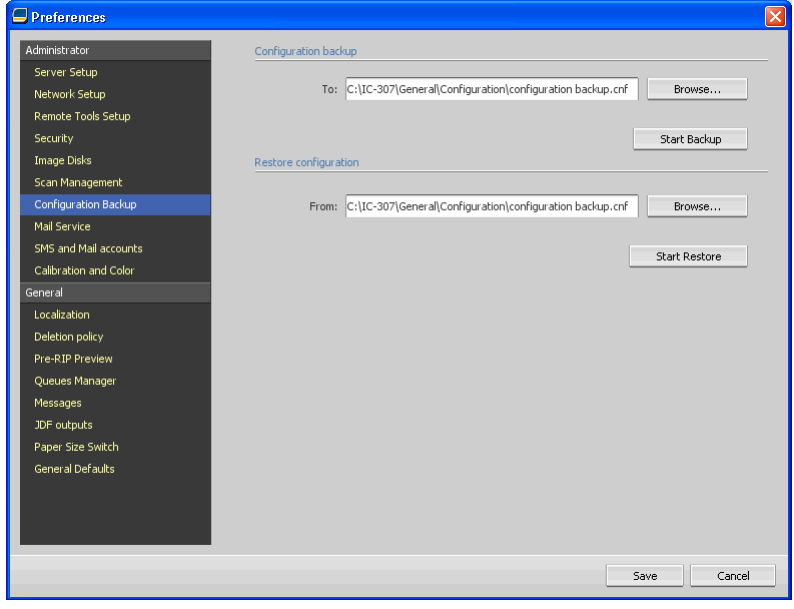

- **3.** In the **Restore configuration** area, click **Browse**. The Open dialog box appears.
- **4.** Locate the folder in which you backed up the configuration.
- **5.** Select the file, and then click **Open**.
- **6.** Click **Start Restore**.
- **7.** Select the categories that you want to restore, and click **OK**.

All custom tables and sets—for example, new virtual printers— are added to the system when you restore the configuration.

# Tools for maintaining your system

The IC-307 print controller includes a number of tools to help you maintain your system. Some of the tools that are available are:

- **Disk wipe**: Enables you to work in a more secure environment, by permanently removing data left by files that you have deleted.
- Auto update tool: Enables you to install software updates. These updates include the latest service packs, Windows hot fixes, and related patches for your IC-307 print controller.

# Working with color<br>server tools on you<br>computer server tools on your computer

# Remote Site Manager overview

The Remote Site Manager enables a site manager to monitor the status of the IC-307 print controller and other Creo color servers connected to printers on a network. It also enables you, the site manager, to operate these servers from a remote computer.

The Remote Site Manager software includes the following tools:

- The Remote Workspace tool—Allows users to open an actual workspace for a selected server on their computer and import jobs, print jobs, preview jobs, and perform certain workflows. Several users can connect to the same server simultaneously from different remote computers.
- The EZ Connect tool—Allows the users to view updated printer status information.

**Note:** You can run the Remote Site Manager on your desktop while you use other applications on your computer. The Remote Site Manager does not disrupt server activity.

# Activating the remote tools

Set up a network connection between a Windows computer and the IC-307 print controller.

You need to select the **Enable the Remote Connection** parameter in the Preferences window in order to connect remotely to the IC-307 print controller.

**1.** On the IC-307 print controller, from the **File** menu, select **Preferences.**

The Preferences window appears.

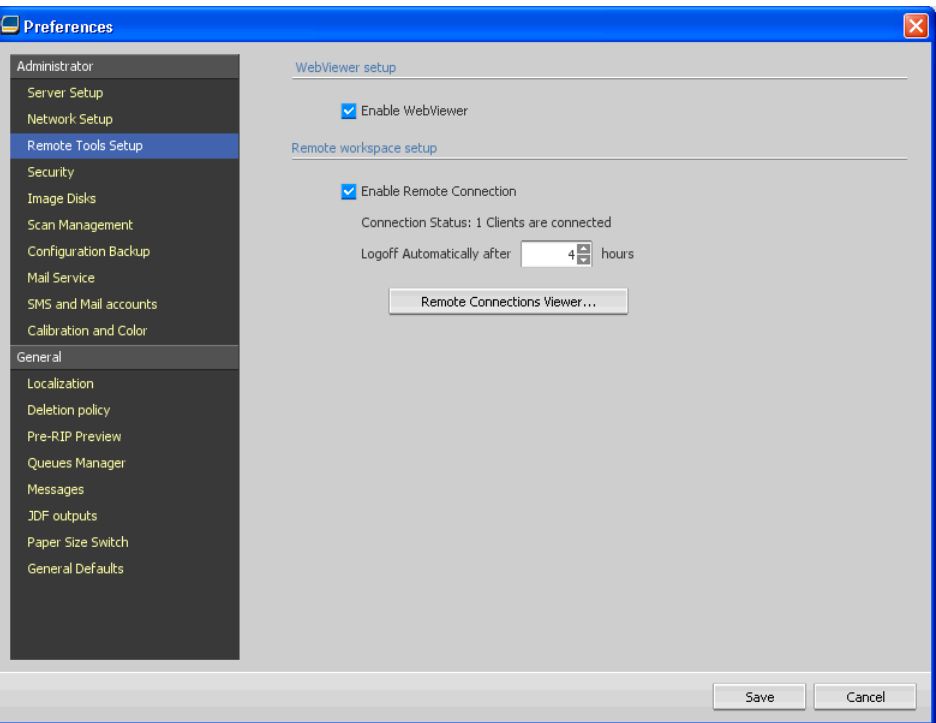

**2.** Under **Administrator**, select **Remote Tools Setup**.

- **3.** In the **WebViewer setup** area, select **Enable Webviewer**.
- **4.** In the **Remote workspace setup**, select **Enable Remote Connection**.

**Tip:** In this area, you can view Connection Status and how many clients are connected.

- **5.** Use the arrows in the **Logoff Automatically after** option to enter the amount of hours that you want the IC-307 print controller maintain the connection before logging off automatically.
- **6.** Click **Remote Connections Viewer** to see the list of connections.
- **7.** Click **Save**.

# Installing the Remote Site Manager

Install the Remote Site Manager so that you can add servers, monitor their status, and obtain information about the printer, all from your computer.

- **1.** On your desktop, click **Start** > **Run**.
- **2.** In the Run dialog box, type the exact name of the server where the Remote Site Manager is located, as follows \\<server\_name>.
- **3.** Click **OK**.
- **4.** In the \Utilities\PC Utilities folder on the IC-307 print controller, locate the Remote Site Manager.exe file.
- **5.** On your computer, double-click the Remote Site Manager.exe file. The Remote Site Manager is installed on your computer. The **Remote Site Manager** icon **a** appears on your taskbar after the application is started.
- **6.** Click **OK**.

The Remote Site Manager appears under start > Programs > Creo Color Server > Remote Site Manager.

# Adding Creo color servers to the Remote Site Manager

#### **Requirements**:

Using the Remote Site Manager software, set up servers via the Remote Site Manager Setup window. You can add up to 15 Creo color servers.

- **1.** On the taskbar, right-click the **Remote Site Manager** icon.
- **2.** From the menu that appears, select **Setup**. A message notifies you that you need to add a server before using the **EZ Connect** tool.
- **3.** Click **OK**.
	- The Remote Site Manager Setup window appears.
- **4.** In the Remote Site Manager Setup window, click **Add**.
- **5.** In the **Hostname/IP** box, type the exact name of the server that you want to add—for example, Server1.
- **6.** In the **Display Name** box, type a name of your choice for the server.
- **7.** Click **Add**.

Your new server appears in the Remote Site Manager Setup window.

#### **8.** Click **Save**.

Your new server's name is added to the menu that appears when you right-click the **Remote Site Manager** icon.

**9.** To add another server, repeat steps 4-8.

## Using the EZ Connect tool to view the printer status

#### **Requirements**:

Before you can use the EZ Connect tool, you must add a server.

- **1.** On the taskbar, right-click the **Remote Site Manager** icon.
- **2.** In the menu that appears, select **EZ Connect**. The EZ Connect window appears.
- **3.** Check the status of the printer that is connected to the selected server.

### Remote Workspace overview

You can connect remotely to the IC-307 print controller workspace only in servers that support the remote workspace option.

The Remote Workspace tool opens an actual workspace for the selected server and enables you to import jobs, print jobs, and perform the following workflows:

- View and manage jobs
- View printer information
- Set job parameters

**Note:** You can view multiple workspaces of available servers on the network from one **Remote Workspace**. This applies only to servers of the same version and product.

### Connecting to the workspace from your computer

#### **Requirements**:

Make sure that you have activated the remote connection option on the IC-307 print controller.

- **1.** On the taskbar, right-click the **Remote Site Manager** icon.
- **2.** In the menu that appears, select one of the servers. The Remote Workspace window of that server appears.

# Using the Web Center

# Overview of the Web Center

The Web Center is a web page that provides online information and can be accessed from a Windows or Mac computer. You can connect to the Web Center with the Internet Explorer 5.0 (or later) and Apple Safari browsers.

The Web center enables you to:

- Download remote client tools and printer drivers
- View related documentation
- Find links to related vendors or products
- Access the **Easy VDP File Creator** for creating variable data printing files.

### Connecting to the Web Center

**Note:** To connect to the Web Center from a client workstation, you must first enable the remote connection in the preferences of the IC-307 print controller.

- **1.** On your desktop, double-click **Internet Explorer**.
- **2.** When the browser starts, in the address field type: http:// <server name>—for example, if the IC-307 print controller station name is colorserver\_1, type http://colorserver\_1. The IC-307 print controller Web Center appears.

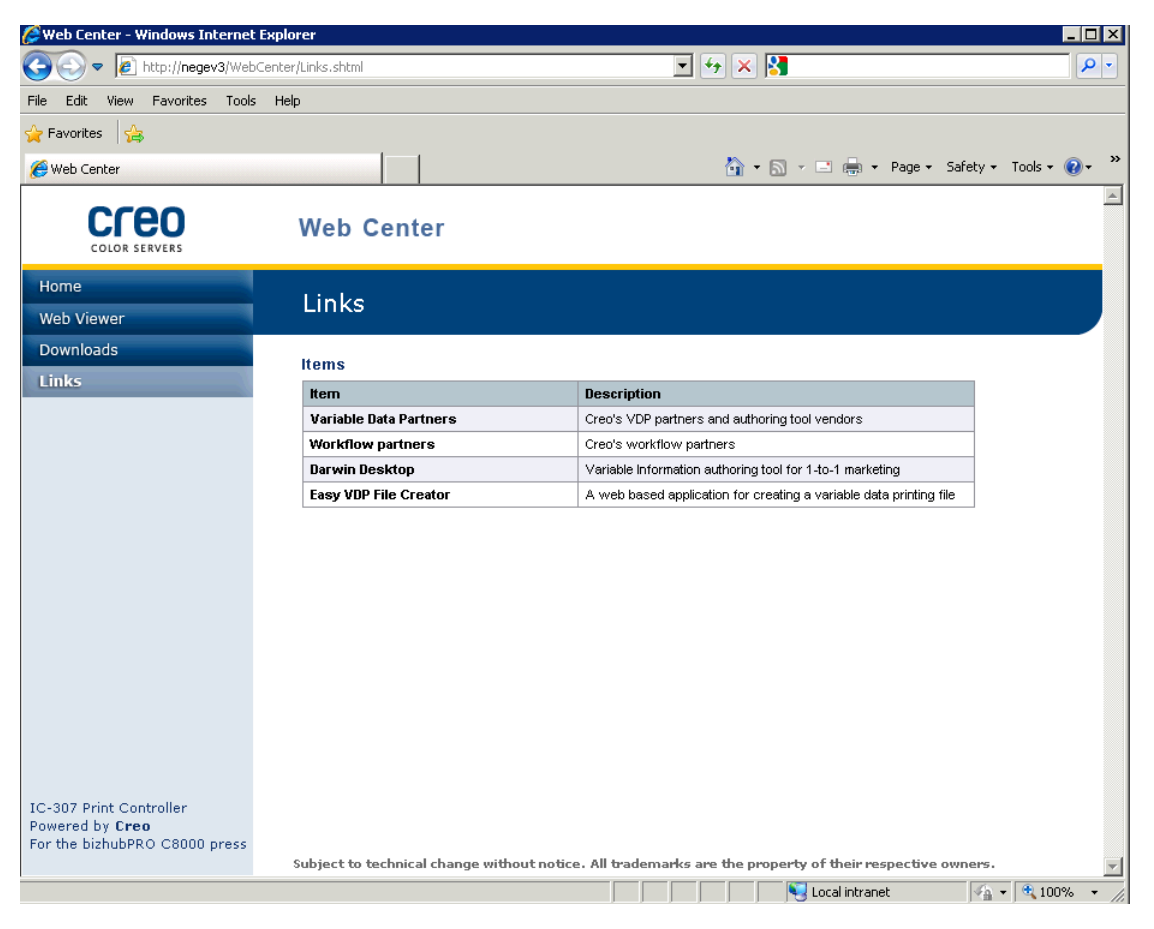

# Office Hot Folder tool

The Office Hot Folder tool enables you to automate the printing of Microsoft Office files when you work remotely. You can drag Microsoft Office files to a hot folder and then submit the files for printing on the Creo color server.

The following Microsoft Office versions are supported:

- Microsoft Office XP
- Microsoft Office 2003
- Microsoft Office 2007

# Installing the Office Hot Folder tool

#### **Requirements**:

Microsoft Office must be installed on your computer in order to work with Office Hot Folder tool.

- **1.** On the IC-307 print controller, locate the D: \Utilities\PC Utilities folder.
- **2.** Double-click the Office HF.exe file.

The Office Hot Folder tool is installed on your computer, the **Office HF** icon appears on your taskbar, and the Office Hot Folder tool appears. All network printers that are currently on your computer appear in the window.

- **3.** Right-click this icon to perform the following actions:
	- Open: Open the Office Hot Folders tool and create and manage hot folders
	- **Start**: Activate file processing in the tool
	- Stop: Deactivate file processing in the tool
	- **Refresh**: Restart the tool
	- **Exit**: Shut down the tool

### Creating an Office hot folder

#### **Requirements**:

The Office Hot Folder tool must be open.

- **1.** In the Office Hot Folder tool, in the **Printers** pane, select the virtual printer for which you want to create a hot folder.
- **2.** Click **Create HF**.

You can now print Microsoft Office files through this hot folder.

### Using the Office Hot Folder tool to print

#### **Requirements**:

One of the following Microsoft file formats must already be submitted to one of the hot folders setup in the Office Hot Folder tool:

- .ppt
- .doc
- .xls
- .pub
- **1.** In the Creo Office hot folders window, select the hot folder that you want to use to submit your file.
- **2.** Drag the file to the hot folder.

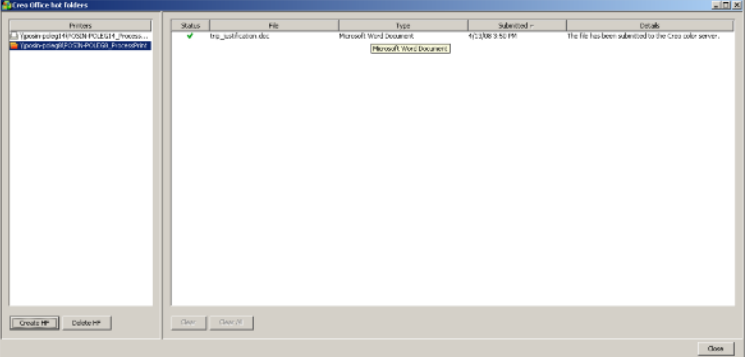

Your file is automatically processed and printed according to the hot folder workflow.

# Creo Color Server Job Ticket software

# Creo Color Server Job Ticket overview

The Creo Color Server Job Ticket software enables you to create a Job Definition Format (JDF) file. This JDF file contains a set of printing parameters (job ticket) and may also include the path to a file to be printed using those parameters.

**Note:** If you assign a file to a job ticket, make sure that the file location is accessible to the color server.

This software can be installed and used on Windows or Mac OS X computers.

Because you work on a remote computer, you don't need to be connected to a color server to create a job ticket. You can assign a job ticket to of the supported file types.

With the Creo Color Server Job Ticket software you can:

- Create a job ticket
- Open a job ticket
- Load job parameters from a selected server
- Send a job to print using a job ticket that you created

### Language settings

The Creo Color Server Job Ticket software displays the language of your computer's Windows operating system. To ensure that the language that the Creo Color Server Job Ticket software displays and the language of the job parameters window that you work with are the same, set the language of your computer's operating system to the same language as the color server that you are creating the job ticket for.

# Installing the Creo Color Server Job Ticket software in Windows

- **1.** From your computer, navigate to the  $\sqrt{3}$  error namest \Utilities\PC Utilities folder on the color server.
- **2.** Double-click the CreoColorServerJobTicket.exe file.

The Creo Color Server Job Ticket software opens. A shortcut to the Creo Color Server Job Ticket software appears under **Start** > **Programs** > **Creo Color Server** > **Creo Color Server JT** .

### Installing the Creo Color Server Job Ticket software in Mac OS

- **1.** From your computer, navigate to the  $\sqrt{3}$  exterminatest \Utilities\Mac Utilities folder on the color server.
- **2.** Copy the zip file to your desktop.
- **3.** Double-click the CreoColorServerJobTicket.zip file. The unzipped package appears on your desktop.
- **4.** Double-click the Creo Color Server Job Ticket package to install the software on your computer.

The Creo Color Server Job Ticket software is installed on your computer.

# Creating and managing job tickets

Creating a job ticket in Windows

**1.** From the **Start** menu, select **Programs** > **Creo Color Server Job Ticket** > **Creo Color Server JT** > **Creo Color Server Job Ticket V1\_0**.

The Creo Color Server JT window opens.

- **2.** To add a server, perform the following actions:
	- **a.** From the **Tools** menu, select **Use JT Settings From** > **Setup**.
	- **b.** In the Setup window, click **Add**.
	- **c.** In the **Server Name** box, type the name of the server that you want to add.
	- **d.** In the **IP/Host Name** box, type the IP address or the host name of the server.
	- **e.** Click **Add**.
		- The job ticket settings for the server are loaded.
	- **f.** In the Setup window, click **OK**.
- **3.** From the **Tools** menu, select **Use JT Settings From** and in the list that appears, click the server that you just added. The following message appears if unsaved changes were made to the current open job ticket:

Are you sure you want to change the displayed server without changing the template?

- **4.** Click **Yes**.
- **5.** Set the required job parameters.
- **6.** Click **Save**.
- **7.** In the **Save JDF** dialog box, type a name for the job ticket, and click **Save**.

The job ticket is saved in the path defined in the Preferences window. The default path is C: \Documents and Settings\All Users\Color Server Client Tools\CreoColorServer JT \V1\_0\CreoColorServer\_JT \CreoColorServer\_Server\_JT\_<servername>\_1\servers \FactoryDevice\JT files.

Creating a job ticket in Mac OS

- **1.** On your desktop, double-click the **JTcreator.app** icon. The Creo Color Server JT window opens.
- **2.** To add a server, perform the following actions:
	- **a.** From the **Tools** menu, select **Use JT Settings From** > **Setup**.
	- **b.** In the Setup window, click **Add**.
	- **c.** In the **Server Name** box, type the name of the server that you want to add.
	- **d.** In the **IP/Host Name** box, type the IP address or the host name of the server.
	- **e.** Click **Add**.
		- The job ticket settings for the server are loaded.
	- **f.** In the Setup window, click **OK**.
- **3.** From the **Tools** menu, select **Use JT Settings From** and in the list that appears, click the server that you just added. The following message appears if unsaved changes were made to the current open job ticket:

Are you sure you want to change the displayed server without changing the template?

- **4.** Click **Yes**.
- **5.** Set the required job parameters.
- **6.** Click **Save**.
- **7.** In the **Save JDF** dialog box, type a name for the job ticket, and click **Save**.

The job ticket is saved in the path defined in the Preferences window.

Loading job parameters from a selected server

#### **Requirements**:

The server from which you want to load job parameters must be in the Creo Color Server Job Ticket list of servers.

- **1.** From the **Tools** menu, select **Use JT Settings From**.
- **2.** In the list that appears, click the server from which you want to load job parameters.

A check mark appears next to the selected server, and the Creo Color Server Job Ticket software loads the appropriate job parameters window.

Submitting a file with job ticket for printing

#### **Requirements**:

You can only submit a file for printing with a job ticket that contains the required job parameters.

- **1.** In the Creo Color Server Job Ticket software main window, click **Submit**.
- **2.** In the **Name** box, type the name of the job ticket.
- **3.** Click **Browse**.
- **4.** In the Browse dialog box, locate the file that you want to print using the job ticket, and click **Open**.
- **5.** Click **Submit**.

The file is sent to the color server and is printed according to the settings defined in the job ticket.

Submitting files from Prinergy Workshop via Digital Submit to the Creo color server

#### **Requirements**:

Make sure you have added a Creo color server to the Kodak Prinergy.

- **1.** In **Job Finder**, select the **Jobs** view to view the list of available jobs.
- **2.** Double-click the job that you want to send to the Creo color server.

The Job Manager window appears.

**3.** In the Job Manager window, right-click the file located in the **Input Files or Pages** area, and then select **Send to Digital Direct**.

The Process Info window appears and then the Submit to Digital Print window opens.

- **4.** Set the **Order Quantity**.
- **5.** Select the **Press Settings** tab.
- **6.** Select the digital press that you want to print the file to.
- **7.** Click **Choose** and select the JDF template that contains the settings for your job.
- **8.** Click **Edit**, to adjust these settings. The Creo Color Server Job Ticket window appears.

**9.** Click **Save**, and then close the Creo Color Server Job Ticket window.

**Note:** When you edit and save Creo Color server job parameters settings from within Prinergy, the settings are applied only to your current job and not saved for future jobs.

**10.** From the Submit to Digital Print window, click **Submit** to send the file to be processed and printed.

**Note:** Select **Submit to Press Immediately**, to send the file as soon as you click **Submit**. Otherwise the file will be sent at the scheduled time.

#### Printing from the Prinergy software

#### **Requirements**:

The Prinergy software must be running.

- **1.** In the Prinergy Job Manager window, in the **Pages** area, select the job that you want to print, and drag it to the Loose Page Proof template.
- **2.** In the Start Process dialog box, select **Edit Process Template**.
- **3.** In the Loose Page Proof template dialog box, click the **Include JDF for Digital Print** tab.
- **4.** In the **Device Selection** list, select **Creo Color Server**.
- **5.** In the PDF Path box, type \\ < color server name> \<anyshared folder on the color server>

**Note:** It is recommended that you use the **JobUploads** shared folder.

- **6.** In the JDF Path box, type \\<color server name>\<any hot folder on the color Server>
- **7.** In the **Select JDF Templates** area, click **Browse**.
- **8.** In the File Browser dialog box, select the required JDF file, and click the **Select <JDF\_file\_name>** button.
- **9.** Click **OK**.
- **10.** In the Start Process dialog box, click **OK**.

The job is printed with the settings defined in the JDF file.

Adding a server

**1.** From the **Tools** menu, select **Use JT Settings From** > **Other Devices**.

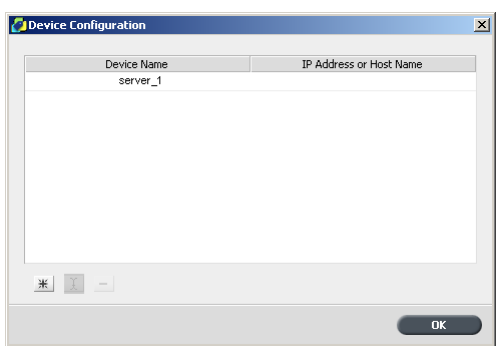

**2.** Click the **Add** button.

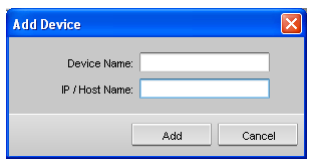

- **3.** In the **Device Name** box, type a name for the server that you want to use.
- **4.** In the **IP / Host Name** box, type the IP address or host name of the server that you want to use.
- **5.** Click **Add.**
- **6.** Click **OK**.

The new server appears in the list.

Removing a server

#### **Requirements**:

The **Remove** button is available only if the list of servers contains more than one server.

**1.** From the **Tools** menu, select **Use JT Settings From** > **Other Devices**.

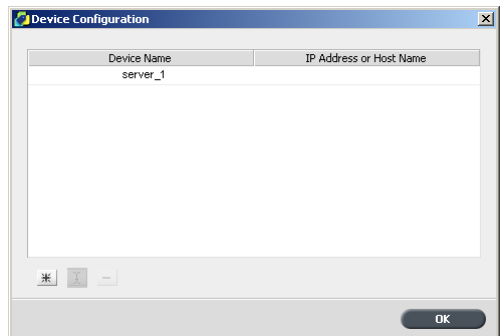

- **2.** Under **Device Name**, select the server that you want to remove.
- **3.** Click the **Remove** button.
- **4.** In the confirmation message window, click **Yes**.
- **5.** Click **OK**.

The selected server is removed from the list.

Renaming a server

**1.** From the **Tools** menu, select **Use JT Settings From** > **Other Devices**.

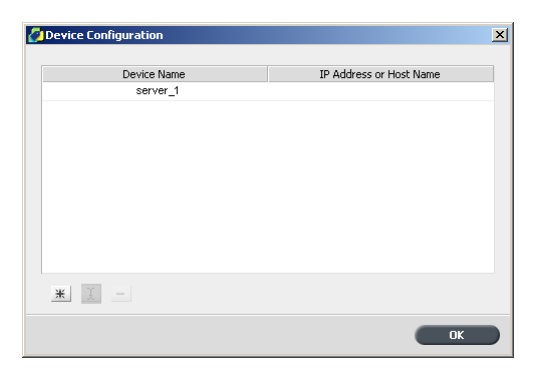

- **2.** Under **Device Name**, double-click the server that you want to rename.
- **3.** Type a new name for the server, and press Enter.

**Note:** The name of a server must be unique.

- **4.** If a server with the same name already exists, you are prompted with a message. To replace the existing server, click **Yes**.
- **5.** To close the Device Configuration dialog box, click **OK**.

Defining a new location for saved job tickets

**1.** From the **Tools** menu, select **Preferences**. The Preferences dialog box appears displaying the default location of the saved job tickets.

**Note:** If you have already changed the location, the **Save JDF Location** box displays the location that you selected previously.

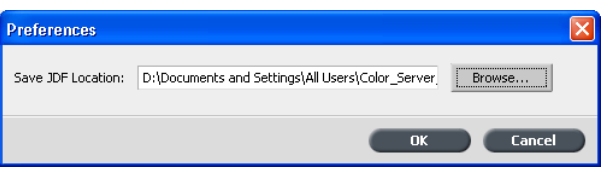

- **2.** In the **Save JDF Location** box, click **Browse** and select the desired location.
- **3.** Click **OK**.
- **4.** In the Preferences dialog box, click **OK**.

Job tickets that you create from now on are saved in the new location.

# Updates

The update feature

You use the **Check for Updates** feature to check if a new version of the Creo Color Server Job Ticket software is available, or if the job parameters settings of the server selected on the Creo Color Server Job Ticket changed.

The following types of resources are examples of information that may be updated:

- Paper stock
- Gradation tables
- Imposition templates
- Destination profiles

Checking for updates

- **1.** From the **Help** menu, click **Check for Updates**. The Creo Color Server Job Ticket software must be connected to a server when checking for updates.
- **2.** One of the following will occur:
	- If a newer version of the Creo Color Server Job Ticket software is available, or a new set of parameters is available for the currently loaded server, an updating process begins. At the end of the process, click **Close**.
	- If a new version of the software is not available, and there are no new parameters to be loaded, then in the Update message, click **Close**.

A new version of the Creo Color Server Job Ticket software, and/ or a new set of job parameters available on the loaded server, is installed on your computer.

# Easy VDP File Creator tool

The Easy VDP File Creator tool is a web-based, template-driven page composition engine that can be used for creating a typical variable data job and submit it for printing on the IC-307 print controller.

The Easy VDP File Creator tool includes many templates for you to choose from in order to create personalized variable data jobs.

Following are some of the templates available on the IC-307 print controller:

- Announcements for a new baby or home
- Business cards and stationery
- Calendar
- Greeting cards for birthdays
- Invitations

There are three main steps involved in using the Easy VDP File Creator tool:

- **1.** Select a template.
- **2.** Assign data. Enter the data manually or import an existing database.
- **3.** Create the job and print it to one of the IC-307 print controller virtual printers.

You can access the Easy VDP File Creator tool through the Web Center under **Links.**

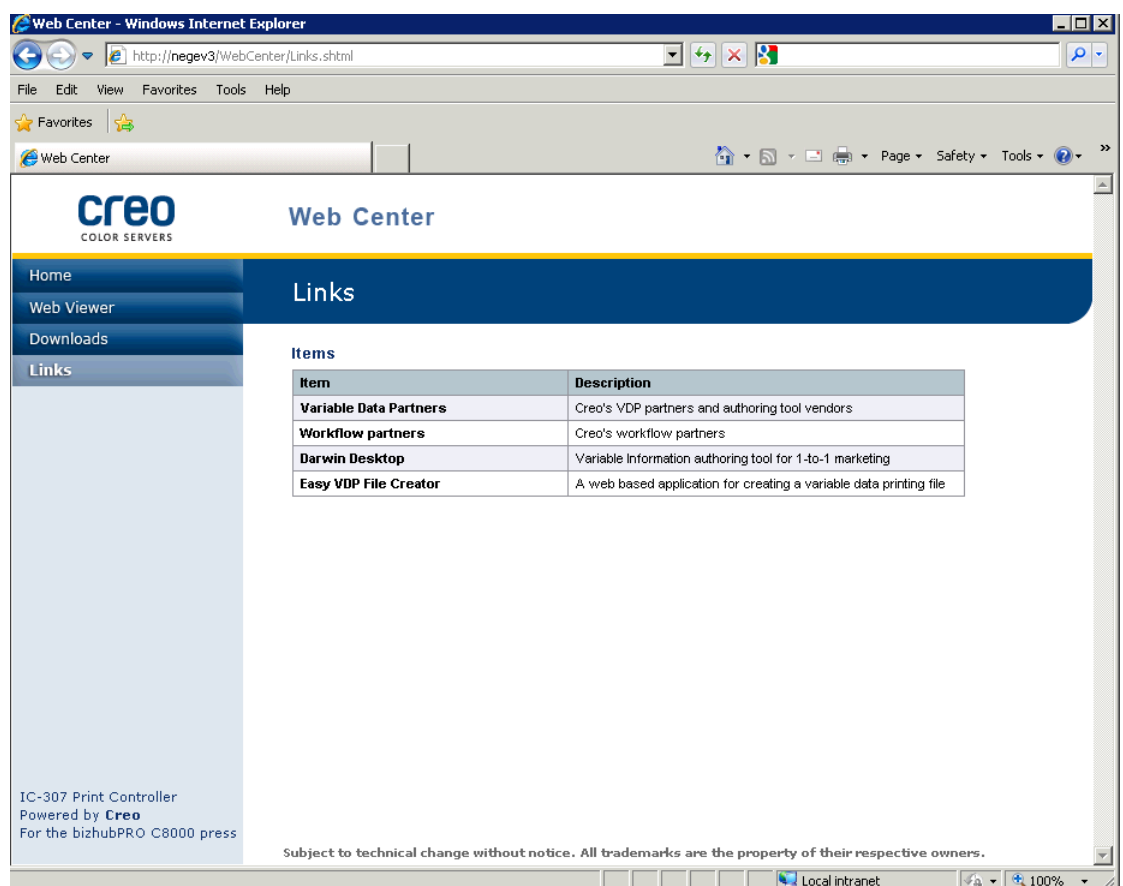

### Selecting an Easy VDP File Creator template

The first step in creating a variable data job is to select the type of job and template that will be printed.

- **1.** Open the IC-307 print controller Web Center, select **Links**, and then select **Easy VDP File Creator**.
- **2.** In the **Templates** area, select the category and subject of the type of variable data job that you want to create—for example, **Announcements** > **New baby**. The templates matching this selection appear in the **Design and properties** area.
- **3.** In the **Design and properties** area, select the template for your job.

**Note:** When you select a template the properties appear showing the variable data fields assigned to that template. Each template has a different set of fields that are suitable for that job.

**4.** Click **Continue to add data records**.

#### **Next**:

The next step is to add records to your job.

### Adding records manually to your variable data job

The next step in defining a job using the Easy VDP File Creator tool is to assign the information that will appear on the printed variable data job.

In this step you add the variable data directly in the Easy VDP File Creator tool.

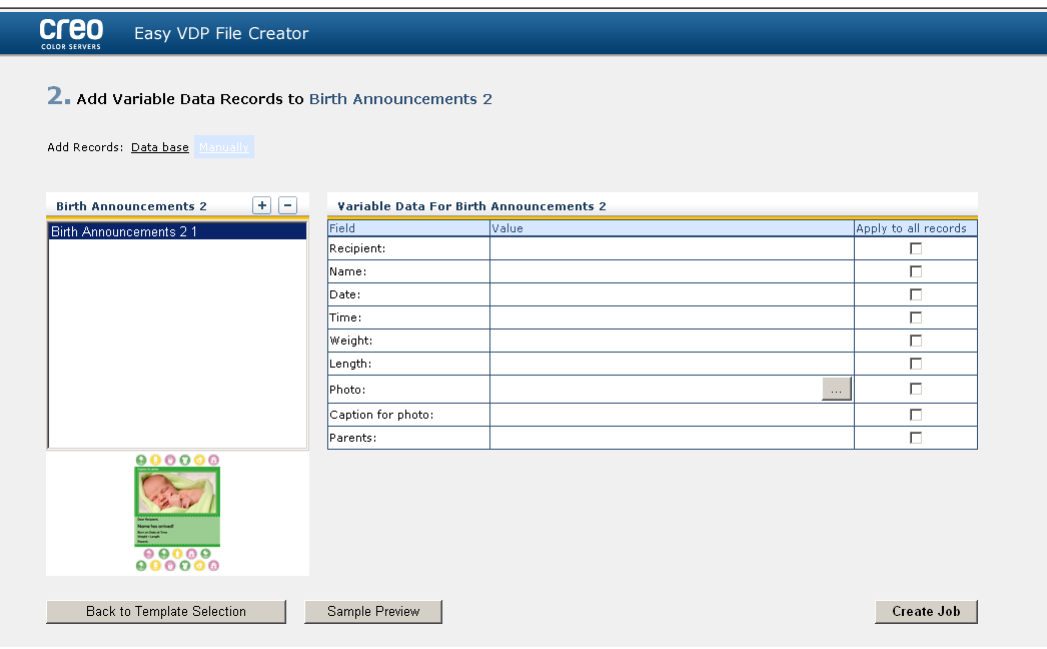

**1.** In the Easy VDP File Creator tool, select **Manually**.

**2.** In the **Variable Data** area, type in the data for each field. If you want a particular field to appear on every record then select the **Apply to all records** check box next to that field.

**Note:** Some of the fields may require you to upload images.

**3.** Click (**+**) to add the data to the list of records.

**Note:** To remove a record from the list, click (**-**) to delete a record.

#### **Next**:

The next step is to create the job and submit it for printing.

### Adding records from a database to your variable data job

The next step in defining a job using the Easy VDP File Creator tool is to assign the information that will appear on the printed variable data job.

In this step you can upload an Excel file containing the variable data information that you want to appear on each record.

**Note:** The Excel file must include the same fields as defined in the properties of the template that you selected.

- **1.** In the Easy VDP File Creator tool, select **Database**.
- **2.** Click **Browse** to upload your Excel database file, or click **Create Database File**.

**Note:** When you select **Create Database File**, Excel opens with a worksheet containing the field names in the first row suitable for the template you selected.

- **3.** Type in the data for all the records that you want to create.
- **4.** When you are done, save the file and then close Excel.

#### **Next**:

The next step is to create the job and submit it for printing.

### Creating and printing the variable data job

The final step in creating a variable data job using the Easy VDP File Creator tool is to create the job and submit it for printing to one of the IC-307 print controller.

- **1.** After you have added all the data, click **Create Job**.
- **2.** Type a name for the variable data job.
- **3.** From the **Virtual Printers** list, select a virtual printer to submit the job to.
- **4.** Click **Submit**.

A message appears that the file was successfully submitted to the Creo Color Server. You can either close the Easy VDP File Creator tool, or click **Submit another job** to start the process again.

The variable data job you created is submitted for processing and printing on the IC-307 print controller. You can view the status of the job in the **Web Viewer** > **Queues**.

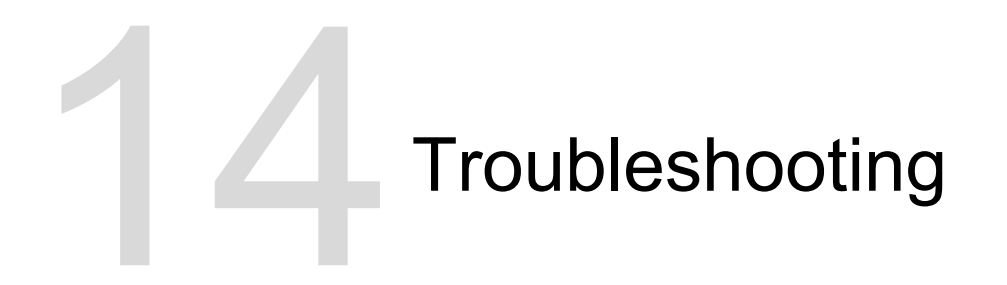

# Job History window

The Job History window lists all of the messages that were generated during the workflow of the selected job. You can view the job title and owner (the user name of the system from which the job originated) near the top of the window.

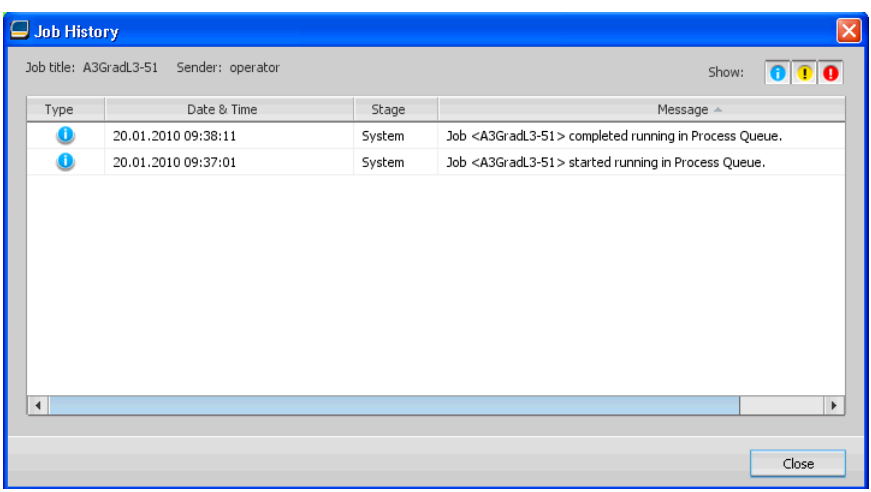

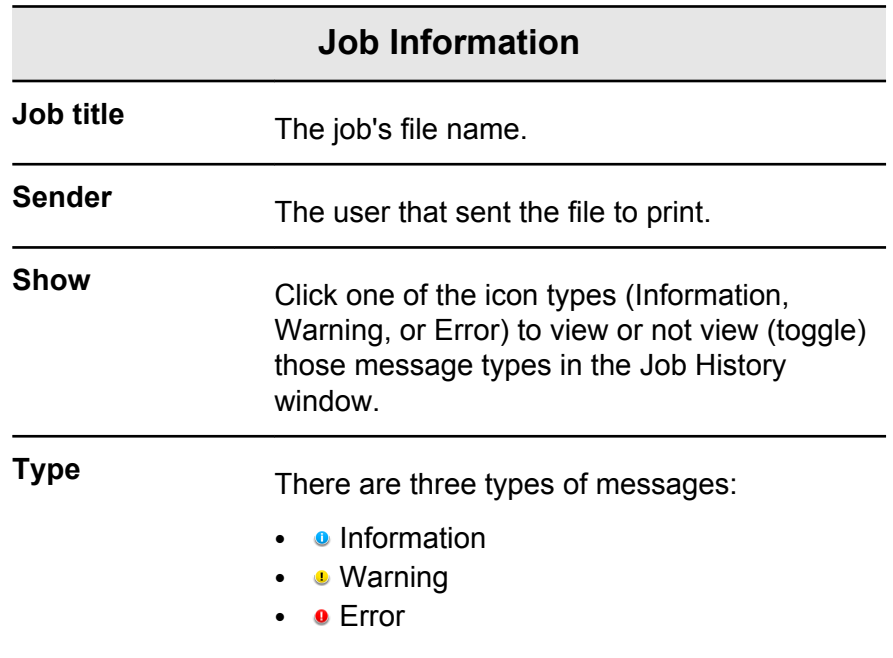

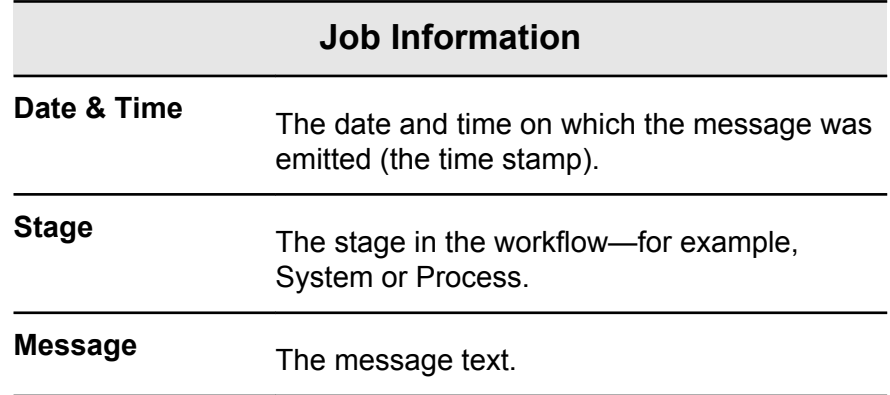

# Handling alerts and frozen jobs

If your job has failed or is frozen, you can view an alert message about the failed or frozen job.

- **1.** In the workspace, do one of the following:
	- In the **Print Queue**, click the frozen icon **•** that appears next to the frozen job.
	- In the **Storage area** click the failed icon **.** that appears next to the frozen job.
	- Select the job with the failed or frozen icon and then click the **Alert** button  $\bullet$  on the toolbar.

If you clicked the frozen or failed icon, the following message appears.

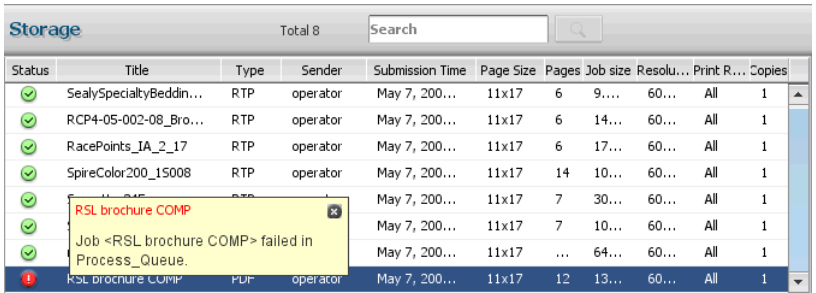

If you clicked the **Alert** button, the Alerts window appears.

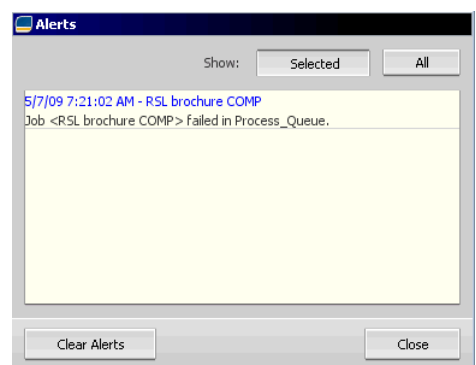

- **2.** Close the alerts information.
- **3.** If a job was frozen, follow the directions in the alert message to correct the situation (incorrect or missing paper stock or finisher).

# Aborting a job

#### **Requirements**:

A job that is processing or printing.

Right-click the running job in one of the queues, and select  $\blacktriangleright$ **Abort** and then click **Yes**.

The job moves from the queue to the **Storage** area. The **Aborted** status is assigned to the job, and the next job in the queue starts running.

### Resume printing

Resume printing an aborted job.

Right-click the aborted job in Storage area, and select  $\blacktriangleright$ **Resume printing**. The job continues printing from the last page that was printed.

# Alerts window

In the Alerts window you can view system alerts, and alerts for the selected job.

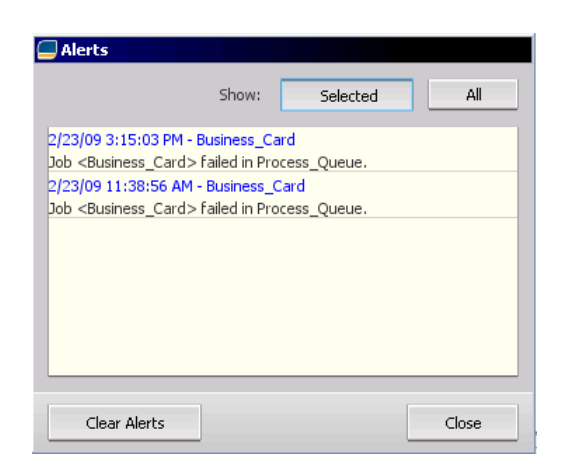

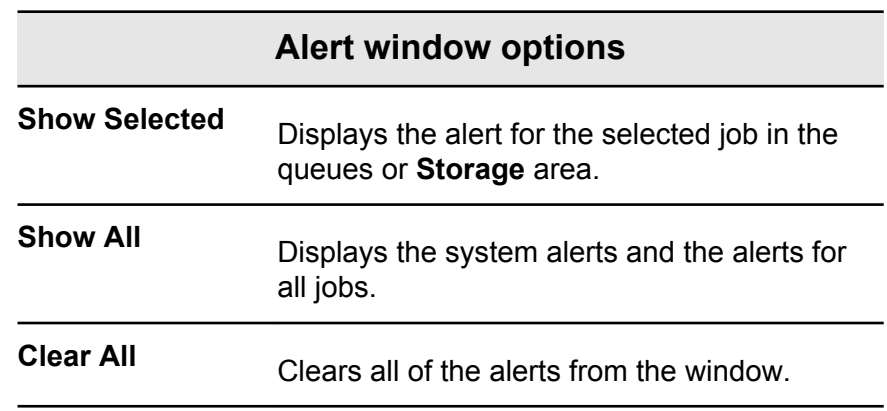

# Printing system messages

Print a list of system messages from the Message Viewer window.

- **1.** From the **Info** menu, select **Messages Viewer**.
- **2.** Filter and sort the message list as desired.
	- Click any message type icon  $\bullet$ —for example, **Error**—in order not to list such messages.
	- Click a column header to sort the list by that column.

#### **3.** Click **Print List**.

The Print window is displayed.

**4.** Set the printing options as desired, and click **OK**.

The data is printed according to the current filtering and sorting.
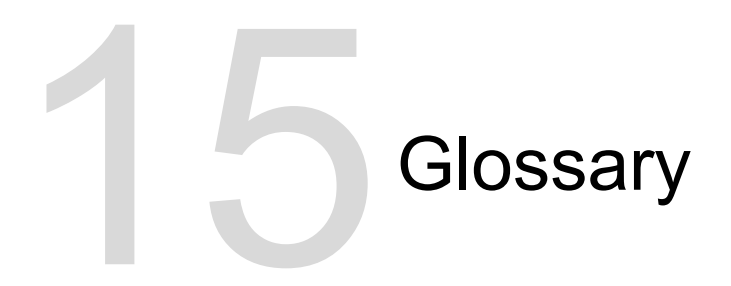

# absolute colorimetric

A method of color matching during the translation of files from one device to another. The absolute colorimetric method refers to the use of device-independent color space.

# amplitude-modulated (AM) screening

A type of halftone screening in which the size of the dots varies but the spacing between dot centers is constant. For darker areas, the dots are bigger, and for lighter areas, they are smaller.

# Automatic Picture Replacement (APR)

Technology in which two versions of a file are created—a highresolution file and a low-resolution file called PSImage. You use the latter file for positioning and manipulating images in DTP software. The high-resolution file automatically replaces the lowresolution version during the RIP process.

# bitmap file format

A file format in which graphics are represented by a series of pixels. The file name extension is .bmp.

# booklet

In a variable information (VI) job, a personalized copy of a document. A booklet can consist of several pages, but the entire document is targeted at a specific individual or address. VI jobs contain elements that differ from booklet to booklet, including text, graphics, pictures, and page backgrounds.

# bounding box

In a PostScript file, the smallest rectangle that encloses all of the graphic elements. The bounding box is specified by two sets of coordinates.

### brightness

The amount of light reflected from a surface, regardless of the hue or saturation of color. In print reproduction, the reflectance of the paper affects brightness.

# cache

To store data after it has been accessed so that future access will be faster.

## calibration curve

A curve that represents the percentage at which the software adjusts an original tint during screening to produce the target output.

## click charge

A fee that vendors charge for each printed or copied page. Click charges are part of the maintenance agreement between the vendor and the customer.

# **CMYK**

A color representation scheme (or color space) in which cyan, magenta, yellow, and black are combined to create full-color images.

## colorant

A pigment, dye, phosphor, or other such substance that produces a color. Colorants are like building blocks of colors—for example, green is composed of cyan and yellow, so cyan and yellow can be considered colorants that make up the color green.

# color cast

The predominance of a particular color that affects the whole image in the original, proof, or reproduction. A color cast is due to an excess of a color pigment or light. It is most obvious in gray and near-gray areas.

## color channel

A single color, such as red, green, or blue.

## color correction

The process of improving or altering the color components of an image to compensate for deficiencies in printing inks, to solve problems in the color separation itself, or to fulfill a customer's request for modification.

# color gamut

The range of possible colors that can be represented in a given circumstance, such as within a given color space or by a certain output device.

### color management

A process that aims to control the representation of colors across a variety of output devices so that the colors that are generated appear consistent. Color management is based on the coordination of three processes: device calibration, device characterization, and conversion from one color space to another.

# color mapping

A color-correction method used to convert an input file's color space to a target's color space.

## color profile

A description of the range of colors that a device can produce. A color profile makes it possible to convert the color space of one device (such as inkjet printer) to another device (such as a computer monitor).

# color rendering dictionary (CRD)

A three-dimensional lookup table for transforming all process color models.

# color space array (CSA)

A three-dimensional or four-dimensional lookup table that contains data for translating a device-dependent color space into a deviceindependent L\*a\*b\* color space.

## composite file

A single file—for example, a composite PostScript file or a PDF file —that contains all the color information and is not divided into color separations. That is, the color information is not divided into cyan, magenta, yellow, black, or spot colors.

### composite mode

A mode of operation in which all the color information associated with a particular page is described on one page of a PostScript file. During RIP, the file is separated into process colors and spot colors, one file for each color. This mode of operation is the fastest and most efficient in most cases.

## contrast

The ratio between the light tones and the dark tones in an image. If you increase the contrast, highlights become lighter while shadows become darker.

# conventional screening

A method of screening in which an image is broken down into a series of dots of varying sizes that are placed in a rigid grid pattern. Color images are separated into the four process colors, and individual screens of color are created and then skewed at angles to reproduce the image in print.

### creep

The extension of middle pages of a folded signature slightly beyond outside pages. Shingling compensates for creep.

# CT file format

A four-color (CMYK) continuous-tone (or *contone*) raster file format. Gradient tones and continuous-tone data are sometimes converted to CT format.

# database

A software module that holds site configuration information, edition plan information, and the current state of each process and planned item. At least one workstation at each site must have a database installed.

# DCS (desktop color separation)

An EPS format containing five files: four of the files contain the separated color information for each of the CMYK colors and the fifth is a low-resolution composite file for use in electronic page layout. DCS1 format has five separate files. One file acts as the preview and the other four contain the information for printing the different channels of CMYK color.

# DCS-2

A desktop color separation (DCS) file with additional files that contain spot color information.

# densitometer

An electronic instrument which measures the optical density of film or reflective media. A transmission densitometer is used to measure films while a reflection densitometer is used to measure photographs and ink laydown on press sheets.

# density

A measurement of the ability of light to be absorbed by an ink and paper combination. A darker tone has a higher density than a lighter tone.

# density range

The range of density from highlight to shadow on a film negative or positive or on the printed image. It is calculated as the mathematical difference between the densities of the darkest and the lightest tone values.

# device

An individual occurrence of a physical device that reproduces an image. Devices have a type and a customer-specified name. Because the declaration of a device does not include its operating conditions—such as ink selection, type of screening, and paper you cannot measure the color response of a device on its own. (In ICC terminology, the declaration of a device does include its operating conditions.)

# device-independent color space

A color space based on human perception of color, measured using a colorimeter or spectrophotometer. The color space is independent of the color capabilities of any specific device. An example is CIELAB. A device-independent color space may be used as an intermediate color space when converting from one color space to another, for example, from CMYK to RGB.

# device link profile

A one-way link or connection between two color imaging devices. Such a one-way link can be between devices such as a scanner and a printer, a scanner and a color monitor, or two printers. Using device link profiles helps shorten the conversion path in certain applications and saves computing time.

## device profile

A type of ICC profile that represents the relationship between colorant tint values of a device and the resulting color. It has two sets of color mapping tables: one set maps device colorant tint values to the profile color space while the other set maps the profile color space to device colorant tint values.

## dot area

The percentage of an area covered by halftone dots, ranging from no dots at 0 percent to a solid ink density at 100 percent. The size of a single dot is stated in a percentage of the area it occupies.

## dot gain

A printing effect which results in dots being printed larger than they should be. It occurs as a result of ink spreading on the printed page, and if not compensated for, can lead to an image appearing too dark.

## element

Any item within a job—including an input file, page, page set, signature, surface, or separation.

# frequency-modulated (FM) screening

A method of creating halftones where the spots are all the same size, but the frequency or number of dots changes in a given area. There are more dots in a dark area and fewer in a light area.

# frozen job

A job for which the appropriate paper stock is not available: for example, the correct paper type, size, or weight.

## gravure printing

A printing method in which the image is engraved through a screen below the surface of a cylinder. The ink is transferred to paper when pressed to the cylinder. Gravure is used for very long print runs and on many substrates.

## gray balance

The values for yellow, magenta, and cyan that produce a neutral gray with no dominant hue when printed at a normal density.

### gray component

The amounts of CMY in a color which result in neutral gray, based on the lowest separation value of the color.

# gray component replacement (GCR)

A method for reducing the CMY amounts that produce the gray component in a color, without changing the color hue.

# halftone screen

On halftone output, the fine grid that positions the halftone dots.

# job flow

The job parameter settings of selected virtual printers, which are automatically applied to all jobs printed using those virtual printers. These settings determine how a sent or imported file is processed. For example, a file sent to a virtual printer with a Process & Print job flow will be RIPed, printed, and stored in the Storage Folder. A file sent to a Process & Store job flow virtual printer will be RIPed and stored, without printing.

# job ticket

A hidden file that is created when you associate an input file with a particular template. The job ticket contains all the instructions for processing the input file.

# $L^*a^*b^*$

A device-independent color measurement system that measures Lightness (or Luminance) and two color coordinates, A (red/green) and B (blue/yellow). It may be used as an intermediate color space used when converting from one color space to another (for example, from CMYK to RGB).

# long-edge first (LEF)

A printer page orientation where pages are delivered to the printer with the long edge of the paper going in first.

# lookup table (LUT)

A two or three-dimensional array of values that stores information about specified input-output relationships. When an input value is known, the system can automatically determine the correct output value. For example, the system can find the required dot size for a given set of printing conditions based on the stored gray level. Color setups can be saved in color tables (color transformation tables), which is one of the many kinds of LUTs.

# PDF/X

Abbreviation for Portable Document Format eXchange. An exchange format for sending pages between a page preparation site and a printing site. PDF/X is a subset of the full PDF specification.

# PPD (PostScript Printer Description)

A file specification set by Adobe Systems, Inc. It contains outputdevice-specific information, including fonts, line screens, offset margins, supported page sizes, and so on.

# pre-separated file

A PDF, PostScript, or TIFF file that contains a separate page for each color in a document. A standard process color job would have four pages—one for each process color. A job with spot

colors would have a page for each spot color and a page for each process color.

# printer description file

A PPD file or PDF file that Apple Macintosh software uses to prepare pages and documents for specific output devices.

### process

An action initiated on a file—for example, refining a PostScript file, copying a file from one folder to another, or outputting a TIFF file to plate.

### process colors

The four ink colors that are used to reproduce full-color images: cyan, magenta, yellow, and black (CMYK). Combinations of CMYK are used to reproduce many colors of the spectrum.

# PSImage

A low-resolution EPS file that is part of the Automatic Picture Replacement (APR) workflow. You use PSImage files to position images in page layout. You can create and edit a PSImage file in various applications, such as PSImage Exporter in Photoshop, Copydot Toolkit, and oXYgen software. If you edit a PSImage file (for example, you add a mask or a clipping path), the workflow software applies your changes to the high-resolution file and automatically replaces the PSImage file during the RIP process.

# relative colorimetric

A method of color matching. When translating colors from one device to another, it retains the colors that fall within the range of both devices.

# **RGB**

Abbreviation for the additive primaries—red, green, and blue. These colors are the predominant colors in the visible light spectrum that the human eye can detect. The RGB colors are used, for example, in video monitors, scanners, and other devices in which the light is direct and not reflected.

# rich black

A black area to which layers of other inks, referred to as support screens or booster colors, have been added to make the color as dark as possible.

# RTP (ready-to-print) job

A job that has been RIPed and is in the appropriate format for printing. You can submit RTP jobs for reprinting without reprocessing them.

### screen angle

The angle at which a halftone screen is set for printing halftones. Proper screen angles minimize moiré patterns.

## shadows

The darkest part of an image (original and reproduction). A shadow has densities near the maximum. In a reproduction, shadows are printed with dot areas between 80 percent and 100 percent.

# sheet

Both surfaces of one printed press sheet.

# short-edge first (SEF)

A printer page orientation where pages are delivered to the printer with the narrow edge of the paper going in first.

# slug

The text added to one side of the printed layout. The slug contains information about the job and its settings. Also referred to as *label* or *caption*.

# SMB (Server Message Block)

SMB, also known as *CIFS (Common Internet File System)*, is a protocol for sharing files, printers, and other resources between computers.

# smooth scaling

The ability to maintain the same detail and smoothness with different degrees of enlargement. Smooth scaling allows you to scale up low-resolution images without creating a jagged appearance.

## source profile

The specifications for how the CMYK and RGB values in a file should be interpreted as an actual color when displayed or output through a given device.

### spine trim size

The space between adjacent pages on a printed sheet.

## spot color

A special ink color, not included in the process color set, that is used to specify the color of a graphic design element.

# spot color library

A collection of spot colors for which spotless color recipes are sought. A spot color library contains one or more spot colors. Each spot color includes a name and a CIELAB color space.

## step and repeat

The procedure of copying the same image by stepping it in position both horizontally and vertically according to a predetermined layout.

# stochastic screening

A digital screening process that converts images into very small dots of equal size and variable spacing. Also referred to as *frequency-modulated (FM) screening*.

# substrate

Any printing surface to which ink will adhere. Also referred to as *stock*.

# TIFF

Acronym for Tagged Image File Format. TIFF is a file format used to describe, store, and exchange bitmap images. TIFF is crossplatform, highly flexible, and capable of saving a wide variety of image types, including photographs and illustrations. Most page makeup and image editing software supports TIFF.

# TIFF/IT-P1

Acronym for Tagged Image File Format for Image Technology, Profile 1. A file format that is similar to TIFF/IT, but provides a minimized set of options that allows simpler implementation when the full set of TIFF/IT options is not required.

## tint

The percentage value assigned to a dot.

# tonal calibration

The act of setting equipment to reproduce tonal values to specified values on final output such as a proof, press sheet, or plate.

## trapping

A printing technique in which adjacent printed colors are slightly overlapped to ensure that white space does not appear between the colors.

# variable print specification

Formal language designed for effective production of variable information documents.

### vector drawing

The geometric system used to define lines and curves in computer graphics. It is most often used for line drawings.

## virtual printer

A printer that contains preset workflows that are automatically applied to all print jobs processed with that virtual printer.

# **Index**

### **A**

aborting a job [171](#page-178-0) Accounting Viewer [41–](#page-48-0)[43](#page-50-0) creating a custom view [43](#page-50-0) customization [42](#page-49-0) show, hide, and move columns [43](#page-50-0) alerts [170](#page-177-0) Alerts window [171](#page-178-0) archiving a job [39](#page-46-0)

### **C**

calibration Calibrations window [51](#page-58-0) creating calibration table using i1 [20](#page-27-0) printing off-the-glass calibration chart [18](#page-25-0) troubleshooting [21](#page-28-0) color sets [35–](#page-42-0)[37](#page-44-0) assigning to your job [37](#page-44-0) printing [36](#page-43-0) Color tab Color Adjustments [119](#page-126-0) Color flow [119](#page-126-0) Color mode [119](#page-126-0) Protected colors [119](#page-126-0) Spot color [119](#page-126-0) Toner saving [119](#page-126-0) color tools overview [47](#page-54-0) configuration backing up [144](#page-151-0) restoring [146](#page-153-0)

### **D**

device link profile importing [49](#page-56-0) duplicating jobs [41](#page-48-0) dynamic page exceptions printing [83](#page-90-0)

### **E**

Easy VDP File Creator tool [164](#page-171-0) exceptions adding [81](#page-88-0) deleting [83](#page-90-0) Exceptions tab [131](#page-138-0) exporting files exporting PostScript file [44](#page-51-0) exporting RTP file [45](#page-52-0) PDF2Go jobs [45](#page-52-0)

### **F**

Finishing tab Image Position [124](#page-131-0) Near-Line Finisher [124](#page-131-0) Print order [124](#page-131-0) Slip Sheet [124](#page-131-0)

fonts downloading [14](#page-21-0) forwarding a job [40](#page-47-0) frozen jobs [170](#page-177-0)

### **G**

Gradation Tool [65](#page-72-0), [66](#page-73-0) editing gradation table [66](#page-73-0)

### **H**

hot folder [24](#page-31-0)

### **I**

Importing a job [27](#page-34-0) imposition imposition methods [71](#page-78-0) overview [71](#page-78-0) previewing a layout [72](#page-79-0) printing business card job [73](#page-80-0) printing saddle-stitch job [76](#page-83-0) Imposition Power Kit [3](#page-10-0) Imposition tab Creep [112](#page-119-0) Imposition method [112](#page-119-0) Marks [112](#page-119-0) Signature marks [112](#page-119-0) Size [112](#page-119-0) Spacing [112](#page-119-0) Templates [112](#page-119-0) Imposition Template Builder changing position of a page [80](#page-87-0) creating a template [77](#page-84-0) overview [76](#page-83-0) rotating a page 180° [79](#page-86-0) rotating both sides of a page 180° [80](#page-87-0) simulating job with imposition template [79](#page-86-0)

### **J**

Job History [169](#page-176-0) Job Preview & Editor [28](#page-35-0)[–31](#page-38-0) deleting a page from a job [29](#page-36-0) finding CMYK values of a specific area [31](#page-38-0) merging pages into a job [29](#page-36-0) moving a page in a job [29](#page-36-0) previewing an RTP file [29](#page-36-0) replacing pages [30](#page-37-0) rotating pages 180° [30](#page-37-0) Job report [43](#page-50-0)

#### **M**

Media and Color Manager tool mapping media [50](#page-57-0)

#### **N**

Near-line finishers generate a corner mark and barcode [95](#page-102-0) overview [94](#page-101-0) network printer [9](#page-16-0), [11](#page-18-0), [12](#page-19-0) adding to your Windows computer [11,](#page-18-0) [12](#page-19-0)

#### **O**

Office Hot Folder tool [154](#page-161-0)

#### **P**

Personalized Print Markup Language (PPML) [104](#page-111-0) Photo Touch-up [68](#page-75-0) Photo touch-up tab [123](#page-130-0) Preferences window Configuration Backup [137](#page-144-0) Deletion Policy [137](#page-144-0) General Defaults [137](#page-144-0) JDF/JMF [137](#page-144-0) Localization [137](#page-144-0) Messages [137](#page-144-0) Network Setup [137](#page-144-0) Queues Manager [137](#page-144-0) Remote Tools Setup [137](#page-144-0) Security [137](#page-144-0) Server Setup [137](#page-144-0) SMS and Mail Accounts [137](#page-144-0) System Disks [137](#page-144-0) Preflight check [31](#page-38-0) Preflight report [32,](#page-39-0) [33](#page-40-0) viewing and printing [33](#page-40-0) Print Driver software [9](#page-16-0), [12](#page-19-0)[–16](#page-23-0), [24](#page-31-0) deactivating [13](#page-20-0) installing in Mac OS X [14](#page-21-0) loading for the first time [12](#page-19-0) defining a printer in Mac OS X [15](#page-22-0) password protect jobs [24](#page-31-0) removing in Mac OS X [16](#page-23-0) removing in Windows [13](#page-20-0) Print tab Color Set [109](#page-116-0) Copies and Pages [109](#page-116-0) Gallop [109](#page-116-0) Layout [109](#page-116-0) Paper stock [109](#page-116-0) Print method [109](#page-116-0) Print mode [109](#page-116-0) Tray [109](#page-116-0) printing a file to the server [23](#page-30-0) printing a job [27](#page-34-0) printing color jobs as black and white printing a job in grayscale mode [68](#page-75-0) printing grays using black toner [69](#page-76-0) printing grayscale CMYK elements using black toner [69](#page-76-0)

Process Power Kit [3](#page-10-0) Professional Power Kit [3](#page-10-0) profiles importing destination profile [48](#page-55-0) importing device link profile [49](#page-56-0) importing source profile [49](#page-56-0) overview [47](#page-54-0)

#### **Q**

Quality tab Image/Graphics Quality [115](#page-122-0) Overprint [115](#page-122-0) Resolution [115](#page-122-0) Screening [115](#page-122-0) Trapping [115](#page-122-0)

#### **R**

Remote Site Manager [149,](#page-156-0) [151](#page-158-0) Installing in Windows [151](#page-158-0) installing [151](#page-158-0) Remote tools activating [149](#page-156-0) Remote Workspace [152](#page-159-0) reprinting copies of a job [28](#page-35-0) resubmitting a job [27](#page-34-0) Resume printing [171](#page-178-0) retrieving a job [40](#page-47-0) rush job running a rush job [38](#page-45-0) submitting a rush job [38](#page-45-0)

### **S**

**Scanning** creating a scan box [99](#page-106-0) installing Remote Scan Application in Windows [97](#page-104-0) installing Remote Scan Application on a Mac [98](#page-105-0) Remote Scan Application [97](#page-104-0) Services tab Admin page [133](#page-140-0) APR/OPI [133](#page-140-0) Font substitution [133](#page-140-0) Job deletion [133](#page-140-0) Job flow [133](#page-140-0) Job Info [133](#page-140-0) Job slug [133](#page-140-0) PDF/PS optimization [133](#page-140-0) Preflight [133](#page-140-0) Split to Booklet [133](#page-140-0) setpagedevice commands dynamic page exceptions [83](#page-90-0) SMS and e-mail accounts setting up [141](#page-148-0) source profile importing [49](#page-56-0)

spot color variation overview [58](#page-65-0) printing [60](#page-67-0) selecting [59](#page-66-0) spot colors adding [55,](#page-62-0) [56](#page-63-0) deleting [56](#page-63-0) editing [56](#page-63-0) managing [54](#page-61-0) measuring a spot color using the i1 spectrophotometer [57](#page-64-0) protecting a CMYK color as a spot color [65](#page-72-0) protecting a gray color as spot color [63](#page-70-0) protecting an RGB color as a spot color [62](#page-69-0) test-printing spot colors [57](#page-64-0) system messages [172](#page-179-0) system overview [2](#page-9-0) hardware and software components [2](#page-9-0) supported formats [2](#page-9-0)

### **T**

Tabs plug-in [84](#page-91-0) Turning off [8](#page-15-0) Turning on [7](#page-14-0)

#### **V**

Variable data printing (VDP) archiving elements [105](#page-112-0) caching VDP elements [105](#page-112-0) deleting elements [107](#page-114-0) document formats [103](#page-110-0) overview [103](#page-110-0) retrieving elements [106](#page-113-0) Variable Print Specification (VPS) booklet [104](#page-111-0) inline elements [104](#page-111-0) reusable elements [104](#page-111-0) sub-job [104](#page-111-0) virtual printers [9](#page-16-0), [142](#page-149-0)[–144](#page-151-0) adding [143](#page-150-0) editing [143](#page-150-0) removing [144](#page-151-0) restoring default settings [144](#page-151-0)

#### **W**

Web Center [152,](#page-159-0) [153](#page-160-0) Connecting [153](#page-160-0) workspace Printer Status panel [4](#page-11-0) queues Print [4](#page-11-0) Process [4](#page-11-0) resource details [4](#page-11-0) Storage area [4](#page-11-0) toolbar [4](#page-11-0)

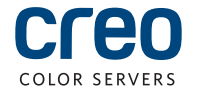